#### Tổng số tiết : 30 tiết - Hình thức thi : thi thực hành tại phòng máy

### PHẦN 3 : ÚNG DUNG EXCEL TRONG TÍNH TOÁN THIẾT KẾ ĐƯỜNG(8 TIẾT)

#### 1. Muc đích môn hoc:

- Giới thiêu cho sinh viên những kiến thức cơ bản, thao tác cơ bản về phần mềm ứng dụng Excel của hãng Microsoft — Một phần mềm ứng dụng chuyên nghiệp về bảng tính hiện nay.
- Giới thiêu cho sinh viên một số ứng dung nâng cao của Excel để tăng tính tư đông, chuyên nghiệp hoá bảng tính; giải quyết được các công việc phức tạp trong tính toán, xử lý số liệu.

#### 2. Yêu cầu đạt được:

- · Sinh viên phải nắm được các khái niêm cơ bản về Excel.
- Sinh viên phải thao tác tốt khi sử dung Excel.
- Sinh viên phải thông thao một số hàm có sẵn thông dung trong Excel để thiết lâp được các bảng tính tư đông theo đỉnh hướng của người sử dung.
- Học viên phải sử dung thành thao chức năng vẽ biểu đồ, đồ thi trong Excel từ bước thiết lập biểu đồ, hiệu chỉnh biểu đồ, xác định tương quan giữa các đại lượng vẽ.
- Sinh viên phải sử dung thành thao chức năng tìm lời giải tối ưu bằng SOLVER để có thể giải quyết được các bài toán phải tìm lời giải theo phương pháp đúng dần.

### 3. Các vêu cầu khác :

- Về phần mềm Excel : Excel  $2000 -$  đủ chức năng đồ thị, Add  $-$  Ins & Solver.
- Về kiến thức của sinh viên : thành thao về soan thảo & có khái niêm về ngôn ngữ lâp trình.
- Sinh viên nên có máy tính để đọc hiểu & làm trước ví du, bài tập tại nhà.

### 4. Phân phối số tiết hoc :

10 tiết học được phân phối thành 02 buổi lý thuyết + thực hành tại phòng máy.

#### 5. Phương pháp giảng day, học tập:

- Bài giảng & bài tập được phát trước, sinh viên phải nghiên cứu trước bài giảng & phần bài tập ở nhà trước khi đi học & thực hành.

- Đọc bài giảng theo trình tư từ đầu tới cuối; vừa đọc vừa làm các ví du & bài tâp theo các chương, muc từ dễ tới khó.

- Ví du, bài tập được thực hiện trong 1 sổ tính; Ghi toàn bộ nội dung vào 01 đĩa mềm 1,44 MB hoặc đĩa CD để giáo viên kiểm tra khi đi thực hành.

- Ghi chép các vấn đề chưa rõ cần giải thích thêm vào mặt trắng của tập bài giảng để giáo viên hướng dẫn, giải thích thêm trong quá trình học & thực hành.

### 5.1. Phần lý thuyết :

### *Chương 1* : Các khái niệm cơ bản (1 tiết LT + 1 tiết thực hành)

- 5.1.1. Mở đầu
- 5.1.2. Màn hình giao diên
- 5.1.3. Các khái niêm cơ bản
- 5.1.4. Các thao tác cơ bản
- 5.1.5. Công thức trong ô tính

# *Chương 2 :* Sử dụng các hàm có sẵn trong Excel (1 tiết LT + 1 tiết thực hành)

- 5.1.6. Khái niêm
- 5.1.7. Phân loai hàm
- 5.1.8. Cấu trúc hàm
- 5.1.9. Phương pháp khai thác hàm
- 5.1.10. Một số hàm thông dụng trong Excel & các ví dụ, bài tâp

### *Chương 3* : Tìm lời giải bằng Solver (1 tiết LT + 1 tiết thực hành)

- 5.1.11. Khái niệm về bài toán đúng dần
- 5.1.12. Mô hình bài toán đúng dần
- 5.1.13. Lập mô hình bài toán đúng dần trong Excel
- 5.1.14. Giải bài toán đúng dần bằng Solver
- 5.1.15. Các ví dụ minh hoạ, bài tập

## *Chương 4* : Biểu đồ - đồ thị trong Excel (1 tiết LT + 1 tiết thực hành)

- 5.1.16. Mở đầu
- 5.1.17. Trình tự xác lân biểu đồ
- 5.1.18. Xác lập chuỗi số liêu vẽ biểu đồ
- 5.1.19. Thiết lập biểu đồ
- 5.1.20. Hiệu chỉnh biểu đồ
- 5.1.21. Xác định tương quan giữa các đại lượng vẽ biểu đồ
- 5.1.22. Các ví du, bài tâp
- 5.2. Phần bài tâp:
	- 5.2.1. Bài tâp chương 1:
	- 5.2.2. Bài tâp chương 2:
	- 5.2.3. Bài tâp chương 3 :
	- 5.2.4. Bài tâp chương  $4:$

Bài tập các chương đã được lồng ghép trong bài giảng ở các chương. Sau khi đã làm hết các bài tâp, sinh viên nên tư tìm cách giải quyết các công việc của mình trong quá trình làm các đồ án môn học, đồ án tốt nghiệp bằng Excel để hiểu căn kẽ thêm lý thuyết đã được trình bày.

# **CHUƠNG 1: CÁC KHÁI NIÊM CƠ BẢN**

#### $1. M\mathring{\alpha}$  đầu

#### 1.1. Khái niệm và lịch sử phát triển của Excel:

Excel là môt ứng dung trong bộ OFFICE của hãng MICROSOFT; Ứng dung này chuyên nghiệp về xử lý bảng biểu, bảng tính ...

Excel du nhâp vào Việt Nam khoảng năm 1993 với phiên bản đầu tiên là Excel 4.0. Do một số han chế về nên MICROSOFT nhanh chóng nâng cấp phần mềm này lên Excel 5.0. So với Excel 4.0, phiên bản Excel 5.0 có điểm khác biệt nổi bật là ngôn ngữ tao lập các thủ tuc (Macro) và hàm (Function) của người dùng được sử dung ngôn ngữ lập trình Visual Basic, và nội dung được chứa trong một trang tính riêng biêt (Module).

Vào các năm 1995, 1997, 2000, 2002 đều có các phiên bản Excel mới ngày càng được hoàn thiên, gần gũi với người sử dung và phát triển các ứng dung làm việc nhóm, tao các siệu liên kết ... Hiện nay đã có phiện bản Excel 2003 trong bộ OFFICE tương ứng.

Trong giáo trình này sẽ giới thiêu cơ bản trên nền Excel 2000 thuộc bộ OFFICE 2000.

#### 1.2. Khả năng của Excel:

Excel được hiểu nôm na như một bảng tính điên tử (vì giao diên chính của nó bao gồm một bảng có nhiều hàng & cột). Excel có các khả năng sau đây:

- Khả năng soan thảo : có thể sử dung Excel như một phần mềm soan thảo văn bản (Ví du : như Word), song nó đặc biệt manh về chức năng bảng biểu, đồ thi.
- Khả năng lập trình : có thể sử dung Excel như một ngôn ngữ lập trình để giải quyết các công việc, bài toán trong lý thuyết cũng như trong thực tế (Ví du : như Pascal,  $V.B...$ ).
- Khả năng phân tích, sử lý, tổng hợp các cơ sở dữ liêu : Excel hỗ trơ các công cu để có thể sử lý các cơ sở dữ liệu như Foxpro, Access ...
- · Ngoài ra Excel còn có một số chức năng đặc biệt như tao các đồ thi, biểu đồ; tìm lời giải theo lý thuyết tối ưu; tạo các bảng biểu nhiều chiều ...

Có thể nói hiện nay Excel là một ứng dụng không có đối thủ cạnh tranh (trước đây có Quattro, lotus).

#### 1.3. Các uu, nhược điểm của Excel:

#### $1.3.1.$  Uu diểm :

- Rất dễ sử dung : giao diên của Excel rất gần gũi với người dùng, người dùng  $\mathcal{L}^{\pm}$ có thể sử dụng Excel tuỳ theo trình độ, tuỳ theo mức độ hiểu biết nhiều hay ít về Excel.
- *Trực quan* : các công thức, các hàm do người dùng thiết lập trong ô tính lập tức sẽ trả giá tri ngay sau khi được nhập; Vì vậy người dùng dễ dàng kiểm soát kết quả ngay trong quá trình thiết kế tính toán.
- *Đình dang đơn giản* : số liêu đầu vào, các kết quả tính toán trung gian được hiển thi ngay trong trang tính cho phép người dùng dễ dàng đinh dang, trang trí trước khi kết xuất, in ấn.
- Khả năng làm việc nhóm : một sổ tính của Excel cho phép nhiều người có thể thiết kế, kiểm tra trong cùng một thời điểm.

#### 1.3.2. Nhược điểm:

- Dễ nhầm lẫn : các công thức, các hàm do người dùng thiết lập trong ô tính khó kiểm soát cấu trúc, rất dễ bị xoá, bị sửa đổi trong quá trình thiết kế, sử dung.
- Khó bảo mật : các trang tính, sổ tính khó che dấu, bảo về nếu có nhu cầu.
- Bị khống chế kích thước : do kích thước trang tính có giới han nên không thể sử lý các cơ sở dữ liêu có số côt hoặc hàng lớn hơn kích thước trang tính.

#### 1.4. Ung dung Excel trong thuc té :

Mặc dù có một số nhược điểm như vừa nêu, song các ưu điểm của Excel vẫn là cơ bản, nó cho phép giải quyết được hầu hết các công việc, bài toán nhỏ và vừa trong thực tế học tập, sản xuất với thời gian thiết kế rất ngắn. Chính vì vậy, trong công tác tính toán, thiết kế các công trình cầu-đường hiên nay, hầu hết đều sử dung Excel như một công cu để tính toán, sử lý số liêu trong các khâu công tác như : tính toán thiết kế; lập khái toán, dư toán; lâp hồ sơ dư thầu; kiểm toán kết cấu trong thi công; lập quyết toán; lập các phiếu kiểm định chất lượng vật liệu & cấu kiện ...

### 2. Màn hình giao diên của Excel:

Sau khi khởi đông Excel, màn hình giao diên thông thường như ở hình 1:

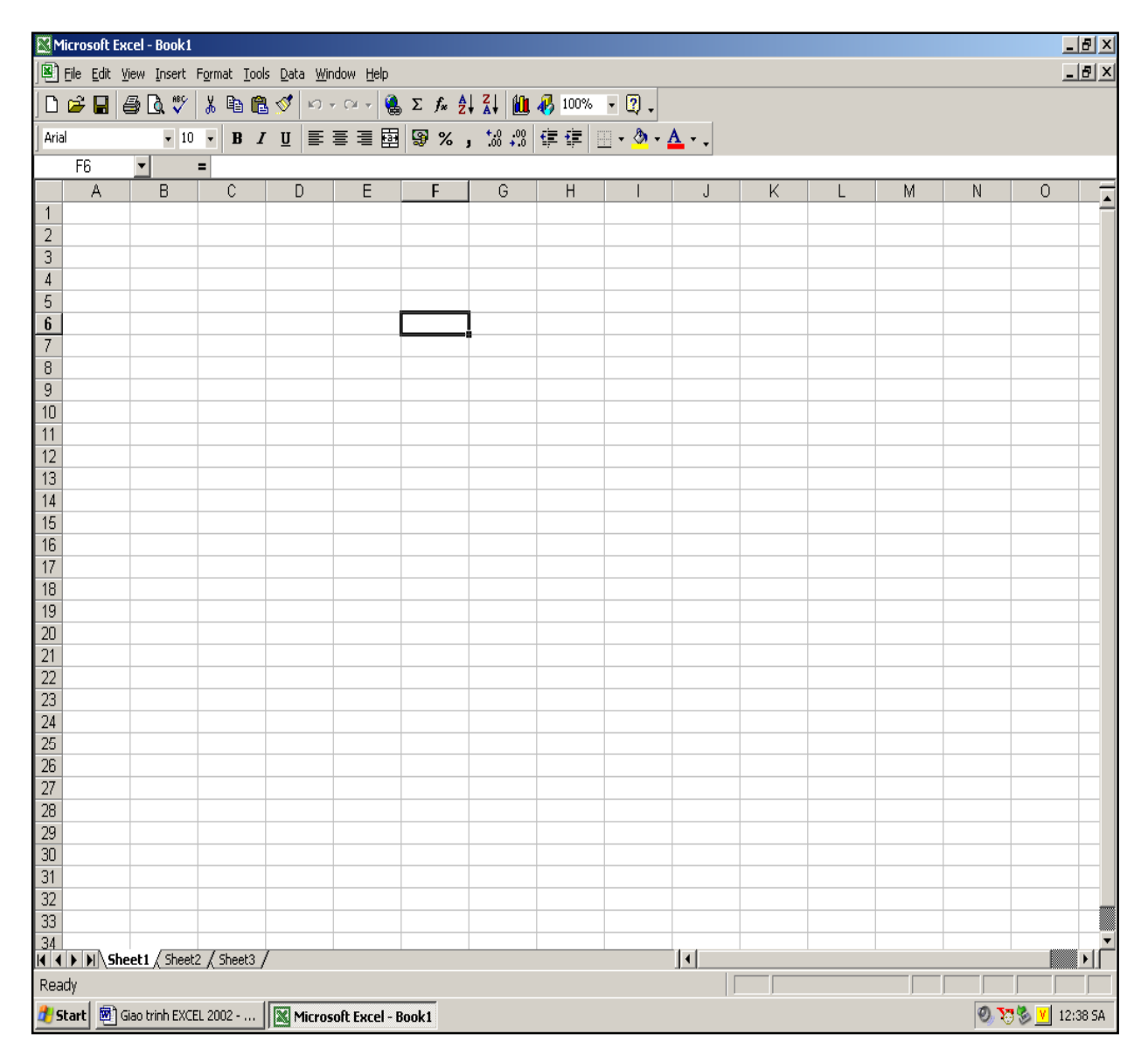

Bài giảng EXCEL - GV Th.S Nguyễn Biên Cương

2.1. Dòng tiêu đề (Title bar): chứa biểu tương, tiêu đề của ứng dung Microsoft Excel và tên sổ tính hiện hành đang làm việc (Book1).

**KIM** Microsoft Excel - Book1

2.2. Menu ngang (Menu bar):

File Edit View Insert Format Tools Data Window Help

Mỗi menu được thiết kế để thực hiện một nhóm công việc nào đó. Trong các menu này lai chứa các menu lênh (menu item). Mỗi menu lênh được chon thực chất là việc goi một thủ tục có sẵn trong Excel thực hiện. Cu thể :

- File : chứa các menu lênh quản lý tập tin, cài đặt trang in, in ấn trang tính . . .
- **Edit** : chứa các menu lênh hỗ trơ quá trình soan thảo, thiết kế trang tính, sổ tính.
- View : chứa các menu lênh quy đinh chế đô nhìn của cửa sổ soan thảo, quản lý các đối tượng của cửa sổ nhìn.
- Insert : chứa các menu lệnh để chèn các đối tượng vào trang tính, sổ tính.
- Format : chứa các menu lênh để định dang các đối trương trong trang tính, sổ  $\omega_{\rm c}$ tính.
- Tools : chứa các menu lệnh là các ứng dụng nâng cao của Excel, hoặc cho phép thay đổi lai các quy đinh có trước (các mặc đinh) trong Excel.
- Data : chứa các menu lệnh để quản lý các CSDL, các bảng nhiều chiều ...
- Window : chứa các menu lênh quản lý vùng soan thảo, các sổ tính đang được  $m\overset{\circ}{\sigma} \ldots$
- Help : Chứa các lênh trơ giúp.

2.3. Các thanh công cụ (Tools bar): Excel thiết kế nhiều dải công cu: Mỗi dải công cu được thiết kế để thực hiện một nhóm công việc nào đó. Trong dải công cu lại chứa các các nút lênh. Mỗi nút lệnh được chọn thực chất là việc gọi một thủ tục có sẵn trong Excel thực hiện (giống như việc chon một menu lênh). Việc thiết kế các nút lênh cho phép người sử dung không cần nhớ tên các lênh trên hê menu mà chỉ cần nhớ biểu tương của nút lênh. Điều này cho phép người dùng sử dung tốt các lênh khi không am hiểu nhiều tiếng Anh. Các thanh công cu thông thường phải có bao gồm:

- Thanh công cu chuẩn (Standard) : chứa các nút lênh về lưu trữ tập tin, hỗ trơ soan thảo, in ấn ...

$$
| \text{D} \text{ is } \text{B} | \text{B} \text{ is } \text{B} \text{ is } | \text{A} \text{ is } | \text{A} \text{ is } | \text{A} \text{ is } | \text{A} \text{ is } | \text{A} \text{ is } | \text{A} \text{ is } | \text{A} \text{ is } | \text{A} \text{ is } | \text{A} \text{ is } | \text{A} \text{ is } | \text{A} \text{ is } | \text{A} \text{ is } | \text{A} \text{ is } | \text{A} \text{ is } | \text{A} \text{ is } | \text{A} \text{ is } | \text{A} \text{ is } | \text{A} \text{ is } | \text{A} \text{ is } | \text{A} \text{ is } | \text{A} \text{ is } | \text{A} \text{ is } | \text{A} \text{ is } | \text{A} \text{ is } | \text{A} \text{ is } | \text{A} \text{ is } | \text{A} \text{ is } | \text{A} \text{ is } | \text{A} \text{ is } | \text{A} \text{ is } | \text{A} \text{ is } | \text{A} \text{ is } | \text{A} \text{ is } | \text{A} \text{ is } | \text{A} \text{ is } | \text{A} \text{ is } | \text{A} \text{ is } | \text{A} \text{ is } | \text{A} \text{ is } | \text{A} \text{ is } | \text{A} \text{ is } | \text{A} \text{ is } | \text{A} \text{ is } | \text{A} \text{ is } | \text{A} \text{ is } | \text{A} \text{ is } | \text{A} \text{ is } | \text{A} \text{ is } | \text{A} \text{ is } | \text{A} \text{ is } | \text{A} \text{ is } | \text{A} \text{ is } | \text{A} \text{ is } | \text{A} \text{ is } | \text{A} \text{ is } | \text{A} \text{ is } | \text{A} \text{ is } | \text{A} \text{ is } | \text{A} \text{ is } | \text{A} \text{ is } | \text{A} \text{ is } | \text{A} \text{ is } | \text{A} \text{ is } | \text{A} \text{ is } | \text{A} \text{ is } | \text{A} \
$$

- Thanh công cu đinh dang (Formatting): chứa các nút lênh về đinh dang kiểu chữ, cỡ chữ, phong cách trình bày văn bản . . .

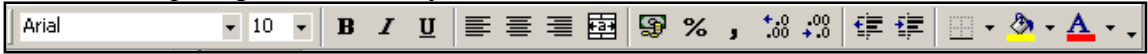

2.4. Thanh công thức (Formula bar): Excel đặc biệt khác Word là ở chỗ trong màn hình giao diên có bố trí một thanh công thức.

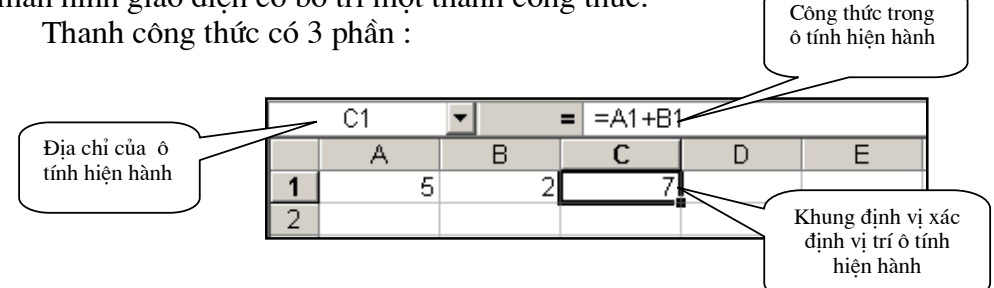

Phần bên trái : chứa địa chỉ của ô tính hiện hành, hoặc tên vùng địa chỉ hiện hành do người dùng đã định nghĩa.

- Phần ở giữa : chứa 1 dấu bằng cho phép người dùng nhập công thức hoặc hàm vào ô tính.
- Phần bên phải : hiển thi giá tri, công thức hoặc hàm người dùng đã nhập vào ô tính. Khi thiết kế trang tính, sổ tính bảo giờ cũng phải cho hiển thi thanh công thức để dễ dàng theo dõi các công thức, hàm đã nhập vào các ô tính.

2.5. Dòng trang thái (Status bar): bố trí ở đáy màn hình soan thảo để theo dõi quá trình soan thảo, chỉnh sửa dữ liệu, hiển thi các dòng trơ giúp khi soan thảo ...

2.6. Tiêu đề hàng, tiêu đề côt : vùng soan thảo của Excel có rất nhiều hàng & côt, vì vây để xác định địa chỉ các ô tính theo hàng & côt Excel cấu tạo dòng tiêu đề hàng ở côt đầu tiên của vùng soan thảo, dòng tiêu đề cột ở hàng đầu tiên của vùng soạn thảo.

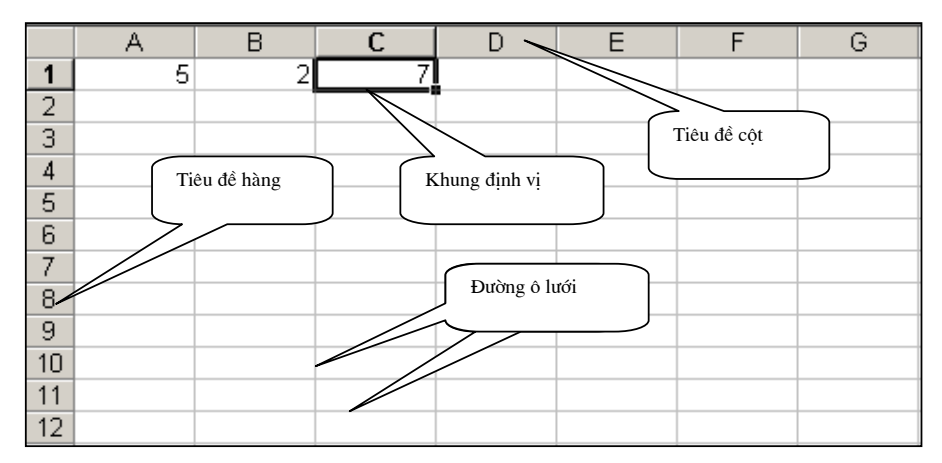

2.7. Đường ô lưới : dùng để phân chia pham vi của các hàng, côt từ đó xác đinh được các địa chỉ các hàng, cột & ô tính hay vùng ô tính.

2.8. Khung định vị (KĐV): là một khung sẫm mầu viền quanh 1 ô tính, có thể di chuyển bằng các phím mũi tên hoặc trỏ chuột. Khi KĐV nằm ở ô tính nào thì ô tính đó được xem là ô tính hiện hành. Lúc này giá tri hoặc công thức trong ô tính sẽ được hiển thi ở vùng bên phải của thanh công thức.

2.9. Trở chuột : trong Excel khi trỏ chuột nằm trong vùng soan thảo sẽ là 1 dấu thập màu trắng dùng để chon đối tương, di chuyển; Ngoài vùng soan thảo trỏ chuột là một mũi tên như trong Worrd để chon đối tương hoặc chon lênh.

2.10. Gờ trang tính (Sheet tabs):  $\vert \vert \vert \vert \vert \vert$  |  $\vert \vert \vert$  | Sheet1  $\vert$  Sheet2  $\vert$  Sheet3  $\vert$ là nơi chứa các tên trang tính (sheets) vì trong 1 số tính của Excel có nhiều trang tính.

2.11. Thanh trượt đứng, thanh trượt ngang : dùng để di chuyển vùng nhìn sang phải, trái; hoặc lên trên, xuống dưới vì trang tính của Excel rất rộng.

#### 3. Các khái niêm cơ bản :

3.1. Sổ tính (Workbook) : Excel quản lý các File dưới dạng các sổ tính. Một sổ tính có tên mặc đỉnh là book1, book2... Trong một sổ tính có tối đa 255 trang tính; Một sổ tính mới được mở sẽ có mặc định 3 trang tính Sheet1, Sheet2, Sheet3.

3.2. Trang tính (Sheet): được cấu tạo như một bảng tính có nhiều hàng, nhiều côt. Một trang tính có 65536 hàng & 256 côt. Các hàng được đánh số từ 1 đến 65536, các cột thông thường được đánh số từ A, B... đến IU, IV.

3.3. ô tính (Cell) : đây là đơn vi cơ bản trong Excel dùng để chứa dữ liêu.

- Một trang tính sẽ chứa 65536x256  $\approx$  4 triều ô tính;
- Một sổ tính sẽ chứa  $255x65536x256 \approx 1$ tỉ ô tính. Dữ liêu người dùng nhập vào ô tính có thể là :

Ready

- Giá tri : số, chuỗi  $\dots$ 

- Đia chỉ:

- Công thức;

- Hàm.

Excel sẽ sử dụng dữ liệu trong các ô tính thông qua địa chỉ của ô tính đó.

4. Các thao tác cơ bản :

#### $4.1.$ Muc tiêu chon, đối tương chon:

Khi thao tác trong Excel, bao giờ cũng phải thực hiện nguyên tắc : chon đối tương trước khi xử lí đối tượng đó (Select then Action). Có nhiều cách chọn đối tượng, ở đây sẽ giới thiêu 2 cách cơ bản nhất : khi dùng trỏ chuột & khi dùng bàn phím.

4.1.1. Chon  $1 \circ \tanh$ :

Di chuyển khung đinh vi đến ô tính đó bằng trỏ chuột hoặc bàn phím.

4.1.2. Chon 1 vùng ô liên tục :

Dùng trở chuột : chon ô tính ở góc trên bên phải của vùng cần chon, giữ nút trái chuột khi di chuyển trỏ chuột đến ô tính ở góc dưới bên trái của vùng.

Dùng bàn phím : di chuyển KĐV đến góc trên bên phải của vùng cần chon, giữ phím Shift khi di chuyển KĐV đến ô tính ở góc dưới bên trái của vùng.

Vùng ô được chon sẽ chuyển sang màu đen, riêng ô tính hiên hành vẫn sẽ có màu trắng.

Ví du hình bên vùng ô A1:C3 được chon có màu sẫm, ô tính A1 là ô tính hiên hành nên có màu sáng

4.1.3. Chon vùng ô gián đoan : Dùng trở chuột : chon vùng ô tính đầu tiên, đè giữ phím Ctrl khi chon các vùng ô tính tiếp theo.

Dùng bàn phím : chon vùng ô tính đầu tiên, nhấn tổ hợp phím Shift +  $F8$ , chon vùng ô tính tiếp theo ...

Kết quả chọn nhiều vùng ô xem hình bên.

Lưu ý: Việc chọn nhiều vùng ô tính trước khi đinh dang sẽ cho phép giảm bớt số lương các thao tác khi thiết kế trang tính, sổ tính.

4.1.4. Chon hàng, nhiều hàng :

Dùng trở chuột : chon số thứ tư hàng trong cột tiêu đề hàng: Nếu muốn chon nhiều hàng giữ nút trái chuột khi di chuyển trỏ chuột đến các hàng tiếp theo.

Dùng bàn phím : chuyển KĐV đến 1 ô tính bất kỳ trong hàng cần chon, nhấn tổ hợp phím Shift + SpaceBar để chon hàng. Nếu muốn chon nhiều hàng giữ phím Shift khi di chuyển trỏ chuột đến các hàng tiếp theo.

4.1.5. Chọn cột, nhiều cột :

Dùng trở chuột : chon số thứ tư cột trong hàng tiêu đề côt; Nếu muốn chon nhiều cột giữ nút trái chuột khi di chuyển trỏ chuột đến các cột tiếp theo.

Dùng bàn phím : chuyển KĐV đến 1 ô tính bất kỳ trong cột cần chon, nhấn tổ hợp phím *Ctrl* + SpaceBar để chon hàng. Nếu muốn chon nhiều hàng giữ phím Shift khi di chuyển trỏ chuột đến các cột tiếp theo.

4.1.6. Chon trang tính, nhiều trang tính :

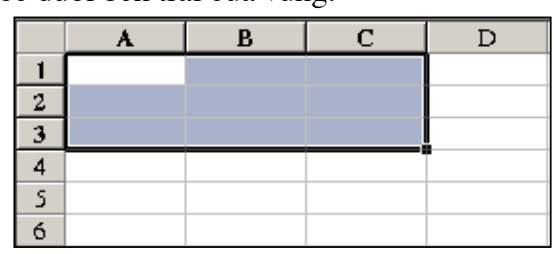

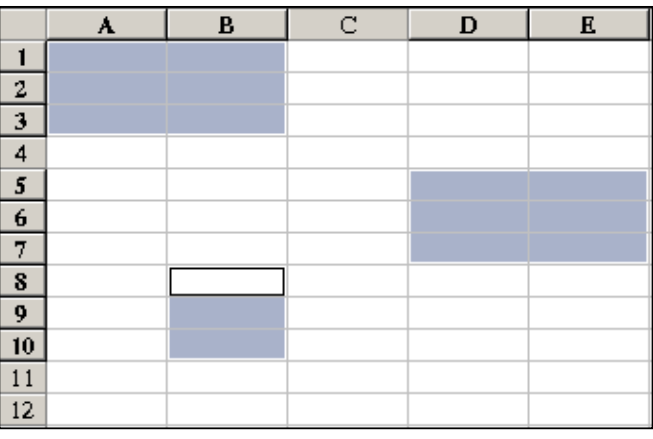

Di chuyển trở chuột đến tên trang tính, nhấn nút trái chuột chon tên trang tính trong Sheet Tabs (xem muc 2.10); Muốn chon nhiều trang tính đè giữ phím Ctrl khi chọn các trang tính kế tiếp.

4.1.7. Chon các đối tương khác :

Di chuyển trỏ chuột đến đối tượng, nhấn nút trái chuột để chọn đối tượng.

#### Di chuyển trong trang tính, giữa các trang tính, giữa các sổ tính: 4.2.

4.2.1. Di chuyển trong trang tính :

Dùng các phím mũi tên hoặc trỏ chuột để di chuyển khung đinh vi.

4.2.2. Di chuyển giữa các trang tính :

Tai 1 thời điểm, Excel chỉ làm việc với 1 trang tính, trang tính này được gọi là trang tính hiện hành. Muốn chuyển sang làm việc với 1 trang tính khác dùng trỏ chuột chon tên trang tính trong Sheet Tabs hoặc nhấn tổ hợp phím Ctrl+Page Up (để tới trang tính trước) hoặc Ctrl + Page Down (để tới trang tính sau).

4.2.3. Di chuyển giữa các sổ tính :

Nếu có nhiều sổ tính được mở đồng thời, tai 1 thời điểm, Excel cũng chỉ làm việc với 1 sổ tính, sổ tính này cũng được gọi là sổ tính hiện hành. Muốn chuyển sang làm việc với 1 sổ tính khác chon Menu Window, chon tên trang tính cần chuyển tới trên Menu.

4.3. *Dăt tên* :

4.3.1. Dăt tên cho sổ tính :

Chon Menu File — Save hoặc nhấn tổ hợp phím Ctrl+S để vào chế đô đặt tên. Nhập tên sổ tính vào mục File name rối nhấn OK hoặc ENTER.

ps: Cells…

**Row** 

Column

Sheet

AutoFormat...

Conditional Formatting...

Format Tools Data Window Help

 $CtrI+1$ 

Þ

 $\mathbf{r}$ 

¥

圉

Rename

Unhide...

Background...

**Hide** 

4.3.2. Đặt tên cho trang tính :

Chon Menu Format -Sheet- Rename hoặc nhấp đúp vào tên trang tính trên Sheet Tabs để vào chế đô đặt tên. Nhập tên trang tính rồi nhấn ENTER.

Tên trang tính nên đặt theo cách đặt tên của DOS và phải thể hiện được ý nghĩa của trang tính. Như ví du bên,

trang tính 1 & 2 được đặt tên để biết chúng chứa nôi dung bài tập 1 1 và  $1\,2.$ 

Luu ý : không nên dùng dấu gạch ngang ( - ) mà nên dùng dấu nối dưới ( ) khi đặt tên.

4.3.3. Đặt tên cho vùng ô tính :

Một vùng ô tính liên tục có thể được đặt thành một tên cho dễ sử dung hoặc truy câp dữ liêu.

Cách đặt tên : Chon vùng ô, goi Menu Insert-Name-Define; Nhâp tên vùng ô vào muc Names in worbook & nhấn nút Add trong hộp thoại (xem hình trang sau).

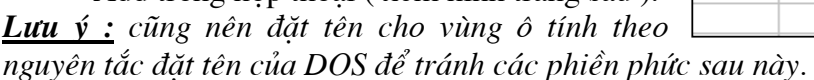

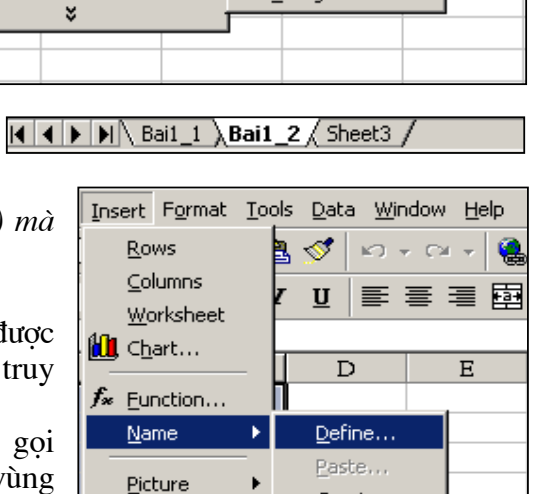

×,

 $\mathbf{Q} \sum f_* \frac{\mathbf{A}}{2} \frac{Z}{A}$ 

导%,

仙

 $^{+0.00}_{-0.00}$ 

Ġ.

Create...

Apply...

Label...

Một tên đặt nhầm có thể xoá bỏ.

Cách xoá : gọi Menu Insert-Name-Define; Chon tên vùng ô trong muc Names in worbook & nhấn nút Delete trong hộp thoai.

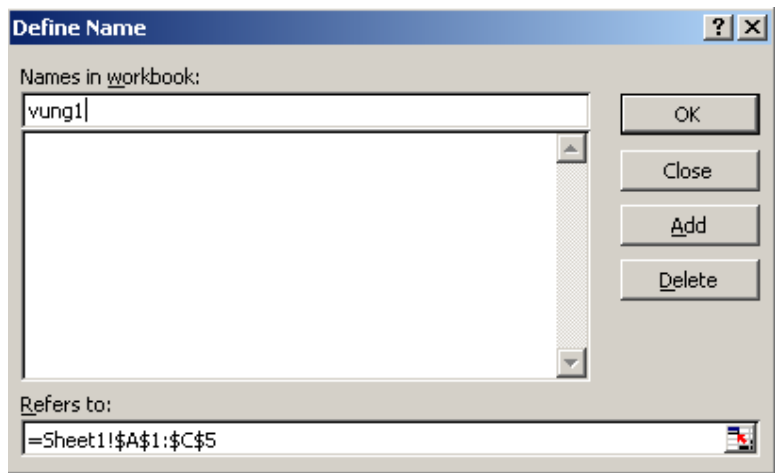

#### 4.4. Nhập dữ liêu vào ô tính :

Di chuyển đến ô tính cần nhập dữ liêu, nhập dữ liêu rồi xác nhân bằng cách nhấn phím ENTER hoặc TAB. Nhấn ENTER để nhập dữ liêu theo côt, nhấn TAB để nhập dữ liêu theo hàng.

Khi dữ liêu đã được nhập, Excel sẽ tư động nhân diên dữ liêu. Trong mọi trường hop Excel sẽ diễn dịch dữ liêu ra dưới dang số (Number) để han chế số lượng bộ nhớ phải quản lý dữ liêu trong các ô tính (kiểu dữ liêu số có số byte nhỏ nhất).

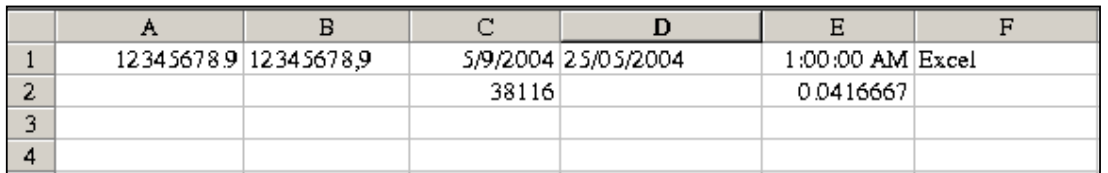

Khi dữ liêu nhập vào ô tính diễn dịch được ra dang số Excel sẽ tư đông căn lề dữ liêu ở bên phải của ô tính như ở ô A1, C1, E1.

Khi dữ liêu nhập vào ô tính không thể diễn dich được ra dang số Excel sẽ hiểu đó là 1 chuỗi & tư đông căn lề dữ liêu ở bên trái của ô tính như ở ô B1, D1, F1.

Trong Excel kiểu đinh đinh dang mặc đinh là kiểu Mỹ (English-United States), vì vây ô B1 nhập vào 12345678,9 sẽ được hiểu là dang chuỗi vì đinh dang kiểu Mỹ dùng dấu chấm (.) để ngăn cách phần nguyên & phần thập phân chứ không phải dấu phẩy (, ); Tương tự, định dạng ngày theo kiểu Mỹ là tháng/ngày/năm (M/D/Y) vì vậy nếu nhâp dữ liêu như ở ô D1 Excel sẽ hiểu đó là 1 chuỗi, không phải một ngày (vì trong năm không có tháng 25).

Ngày 9 tháng 5 năm 2004 như đã nhập ở ô C1 được Excel xử lý dưới dang số là 38116 (vì ngày gốc — ngày đầu tiên được định nghĩa — ngày thứ  $1 -$ là ngày 01 tháng 01 năm 1900). Theo cách định nghĩa này thì ngày 01 tháng 01 năm 1901 là thứ 367, ngày 9 tháng 5 năm 2004 là ngày thứ 38116.

1:00:00 AM ở ô E1 sẽ được Excel diễn dịch ra số 0,0416667 để xử lý như ở ô E2  $(0.0416667 = 1/24)$ .

Lưu ý : để đổi kiểu đinh dang số, ngày - theo kiểu Việt Nam tiến hành như sau :

- Nhấn nút Start để khởi đông Menu Start của Window;
- Chon Settings Control panel Regional and Language Options;
- Trong muc Regional Options đổi kiểu English (United States) thành Vietnamese hoăc French (France) rồi nhấn nút Apply.

4.5. Chỉnh sửa dữ liêu trong ô tính :

Dữ liệu đã nhập vào ô tính có thể có các sai sót cần phải chỉnh sửa. Cách chỉnh sửa dữ liêu có các bước như sau :

- Chon ô tính cần chỉnh sửa;
- Vào chế độ chỉnh sửa (Edit) bằng các cách :
	- $\circ$  Nhấn phím F2;
	- o Nhấp đúp nút trái chuột;
	- o Nhấp chuột nút trái chuột vào vùng bên phải của thanh công thức;
- Thực hiện các thao tác chỉnh sửa dữ liệu (giống các thao tác soan thảo trong Word).
- Xác nhân việc chỉnh sửa bằng cách nhấn ENTER hoặc TAB; Huỷ bỏ việc chỉnh sửa bằng cách nhấn phím ESC.

**Lưu ý :** Khi đang thực hiện việc chỉnh sửa dữ liệu trong ô tính, dòng trạng thái sẽ hiển thi chữ Edit; Lúc này khi chon hệ Menu, chỉ có một số lệnh liện quan đến công tác soan thảo mới có hiêu lưc; các lênh khác sẽ bi mờ đi; muốn gọi các lênh này bắt buộc phải xác nhân việc chỉnh sửa dữ liệu.

#### 4.6. Thao tác sao chép:

Công tác sao chép cho phép người dùng có thể rút ngắn quá trình thiết kế trang tính, sổ tính trong Excel.

 $D\acute{\epsilon}$  sao chép nôi dung trong 1 ô tính hoặc vùng ô tính đến vị trí mới, trình tư thực hiên như sau :

**O** Chọn ô tính hoặc vùng ô tính (ô tính nguồn);

- **2** Thực hiện thao tác chép nôi dung (Copy) bằng các cách :
	- o Nhấn tổ hợp phím Ctrl + C;
	- o Goi Menu Edit chon lênh Copy;
	- o Nhấn nút lênh Copy trên thanh công cu chuẩn
	- o Đưa trỏ chuột vào trong vùng chon, nhấn nút phải chuột rồi chọn lênh Copy trên Menu rút gọn;

**O** Di chuyển KĐV đến vi trí cần sao chép dữ liêu tới;

**O** Thực hiện thao tác dán (Paste) bằng các cách :

- o Nhấn phím Enter hoặc tổ hợp phím Ctrl + V;
- o Gọi Menu Edit chọn lệnh Paste;
- o Nhấn nút lênh Paste trên thanh công cu chuẩn;
- o Đưa trỏ chuột vào trong vùng chon, nhấn nút phải chuột rồi chon lênh Paste trên Menu rút gon;

### Ghi chú:

 $\overline{0}$  Để sao chép 1 nôi dung đến nhiều địa chỉ, thực hiện các bước  $\overline{0}$  -  $\overline{0}$ ; ở bước  $\overline{0}$ chọn vùng ô sẽ được sao chép nội dung tới rồi thực hiện bước  $\bullet$ 

2 Nếu vùng ô tính nguồn kề liền vùng ô tính đích có thể dùng chức năng Fill Hand để

sao chép. Fill Hand là một nút nhỏ màu đen nằm ở góc dưới cùng bên trái của ô tính hiên hành hoặc của vùng chon. Khi trỏ chuột vào vi trí này thì trỏ chuột sẽ trở thành một dấu + màu đen (thay vì thông thường là màu trắng). Giữ nút trái chuột trong khi kéo nội dung của vùng chon đến các vi trí mới. Nếu ô tính đích là 1 số, nhấn nút Crtl trong quá trình sao chép, sau đó nhả nút trái chuột trước, nhả phím Crtl sau các giá tri khi sao chép sẽ được tăng 1 đơn vị. Cách này thường được dùng để đánh số thứ tư.

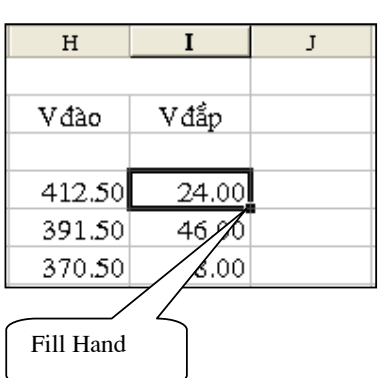

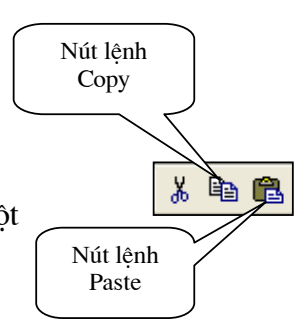

4.7. Thao tác cắt dán:

**O** Chon ô tính hoặc vùng ô tính (ô tính nguồn);

**O** Thực hiện thao tác cắt (Cut) bằng các cách :

- o Nhấn tổ hợp phím Ctrl + X;
- o Goi Menu Edit chon lênh Cut;
- o Nhấn nút lênh Cut trên thanh công cu chuẩn
- o Đưa trỏ chuột vào trong vùng chon, nhấn nút phải chuột rồi chon lênh Cut trên Menu rút gon;

**O** Di chuyển KĐV đến vi trí cần sao chép dữ liêu tới;

**O** Thực hiện thao tác dán (Paste) tương tư như trên;

### 4.8. Thao tác di chuyển:

Thường được sử dung khi muốn di chuyển 1 vùng ô tính đã nhập dữ liêu đến vi trí mói.

4.8.1. Di chuyển bằng cách cắt-dán : thực hiện như thao tác cắt-dán.

4.8.2. Di chuyển bằng cách rê-thả :

**O** Chon ô tính hoặc vùng ô tính;

**2** Đưa trỏ chuột vào 1 trong 4 đường biên của vùng ô cho đến khi nó trở thành 1 mũi tên. Giữ nút trái chuột trong quá trình "RÊ" vùng ô đến vi trí mới rồi "THẢ" chuột. Vùng chon sẽ đè lên vị trí mới. Muốn vùng chọn chèn vào vị trí mới, giữ thêm phím Shift trong quá trình rê-thả.

### 4.9. Thao tác chèn. xoá :

4.9.1. Chèn thêm ô tính :

**O** Chuyển KĐV đến vi trí cần chèn thêm ô tính;

<sup>●</sup> Goi thủ tuc chèn ô tính bằng cách : Goi Menu Insert — Cell hoặc nhấp phải chuôt chon lênh Insert.

 $\bullet$  Chon một trong các tuỳ chon ở hộp thoai Insert :

- Shift cells right ô tính hiện hành sẽ dịch sang phải.
- Shift cells right ô tính hiên hành sẽ dich xuống dưới.
- Entire row chèn thêm 1 hàng, hàng hiện hành sẽ dịch xuống dưới.
- Entire column chèn thêm 1 cột, cột hiện hành sẽ dịch sang phải.

4.9.2. Chèn thêm hàng :

 $\hat{C}$  *Cách 1* : như trên — chon Entire row.

 $\widehat{C}$ ách 2 :  $\bullet$  Chon hàng (hoặc nhiều hàng);

**O** Goi thủ tục chèn hàng bằng cách : Goi Menu Insert — Row hoặc nhấp phải chuôt chon lênh Insert.

4.9.3. Chèn thêm côt :

 $\hat{C}$  *Cách 1* : như trên — chọn Entire column.

 $\hat{C}$ ách 2 :  $\bullet$  Chon côt (hoặc nhiều côt);

<sup>●</sup> Gọi thủ tục chèn cột bằng cách : Gọi Menu Insert — Column hoặc nhấp phải chuột chọn lênh Insert.

4.9.4. Chèn thêm trang tinh :

**O** Chon trang tính cần chèn thêm 1 trang tính trước nó;

**O** Goi thủ tuc chèn trang tính bằng cách : Goi Menu Insert — Worksheet hoặc nhấp phải chuột vào tên trang tính chon lênh Insert — chon Worksheet - OK. 4.9.5. Xoá ô tính :

**O** Chuyển KĐV đến vị trí cần xoá ô tính hoặc chọn vùng ô tính cần xoá khỏi trang tính;

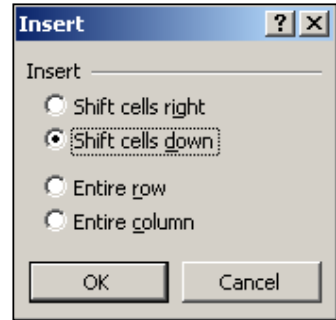

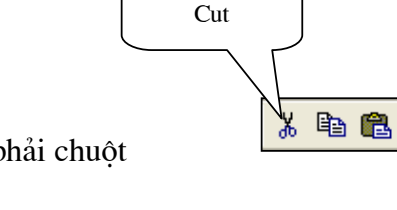

Nút lênh

<sup>2</sup> Gọi thủ tục xoá bằng cách : Gọi Menu Edit — Delete hoặc nhấp phải chuột chon lênh Delete

**O** Chon một trong các tuỳ chọn ở hộp thoại Delete :

- Shift cells left ô tính bên trái sẽ dich đến ô tính hiện  $\overline{a}$ hành.
- Shift cells up ô tính phía dưới sẽ dich đến ô tính hiện hành.
- Entire row xoá cả hàng hiện hành, hàng dưới dịch lên.
- Entire column xoá cả côt hiên hành, côt phải dịch sang.

**Lưu ý :** cách trên để xoá cả ô tính, phải rất thân trong khi dùng thao tác này. Trong trường hợp chỉ cần xoá nôi dung trong ô tính thì thao tác hoàn toàn khác :

**O** Chuyển KĐV đến vi trí cần xoá ô tính hoặc chon vùng ô tính cần xoá nôi dung;

<sup>3</sup> Gọi thủ tục xoá bằng cách : Nhấn nút Delete hoặc gọi Menu Edit Clear All hoăc nhấp phải chuột chon Clear contents

4.9.6. Xoá hàng :

 $\hat{C}$  *Cách 1* : như trên — chon Entire row.

 $\hat{C}$ ách 2 :  $\bullet$  Chon hàng (hoặc nhiều hàng);

**O** Goi thủ tục xoá hàng bằng cách : Goi Menu Edit — Delete... hoặc nhấp phải chuột chọn lênh Delete...

4.9.7.  $X \circ \hat{a} \circ \hat{b} t$ :

 $\hat{C}$  *Cách 1* : như trên — chon Entire column.

 $\hat{C}$ ách 2 :  $\bullet$  Chon cột (hoặc nhiều cột);

<sup>2</sup> Gọi thủ tục xoá bằng cách : Gọi Menu Edit — Delete... hoặc nhấp phải chuột chon lênh Delete...

4.9.8. Xoá trang tính :

**O** Chon trang tính hoặc nhiều trang tính cần xoá;

**O** Goi thủ tục xoá bằng cách : Gọi Menu Edit — Delete Worksheet hoặc nhấp phải chuột vào tên trang tính chon lênh Delete... sau đó xác nhân bằng cách nhấn nút OK.

### $4.10$ . Dinh dang ô tính:

Khi nhâp dữ liêu vào ô tính, như chúng ta đã biết Excel sẽ tư đông nhân diên dữ liêu đồng thời cũng tư đông định dang dữ liêu. Dữ liêu trong 1 ô tính chứa tới 6 nôi  $d$ ung  $d$ inh  $d$ ang:

- Number đinh dang kiểu dữ liêu;
- Alignment - đinh dang, căn chỉnh lề;
- Font đinh dang kiểu chữ;
- Border đinh dang đường viền;
- Patterns đinh dang nền;
- Protection đinh dang thuộc tính bảo về.
	- Đế định dạng 1 ô tính hoặc vùng ô tiến hành như sau :
- **O** Chon ô tính (hoặc vùng ô tính);

**O** Gọi chế độ định dạng (Format) bằng cách : gọi Menu Format — Cell hoặc nhấp phải chuột — chon lênh Format Cell;

**O** Thực hiện các nôi dung định dạng rồi nhấn OK;

4.10.1 Dinh dạng kiểu dữ liệu trong ô tính (Number) : nhấn chọn Number gờ chọn.

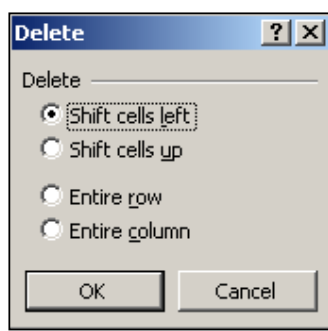

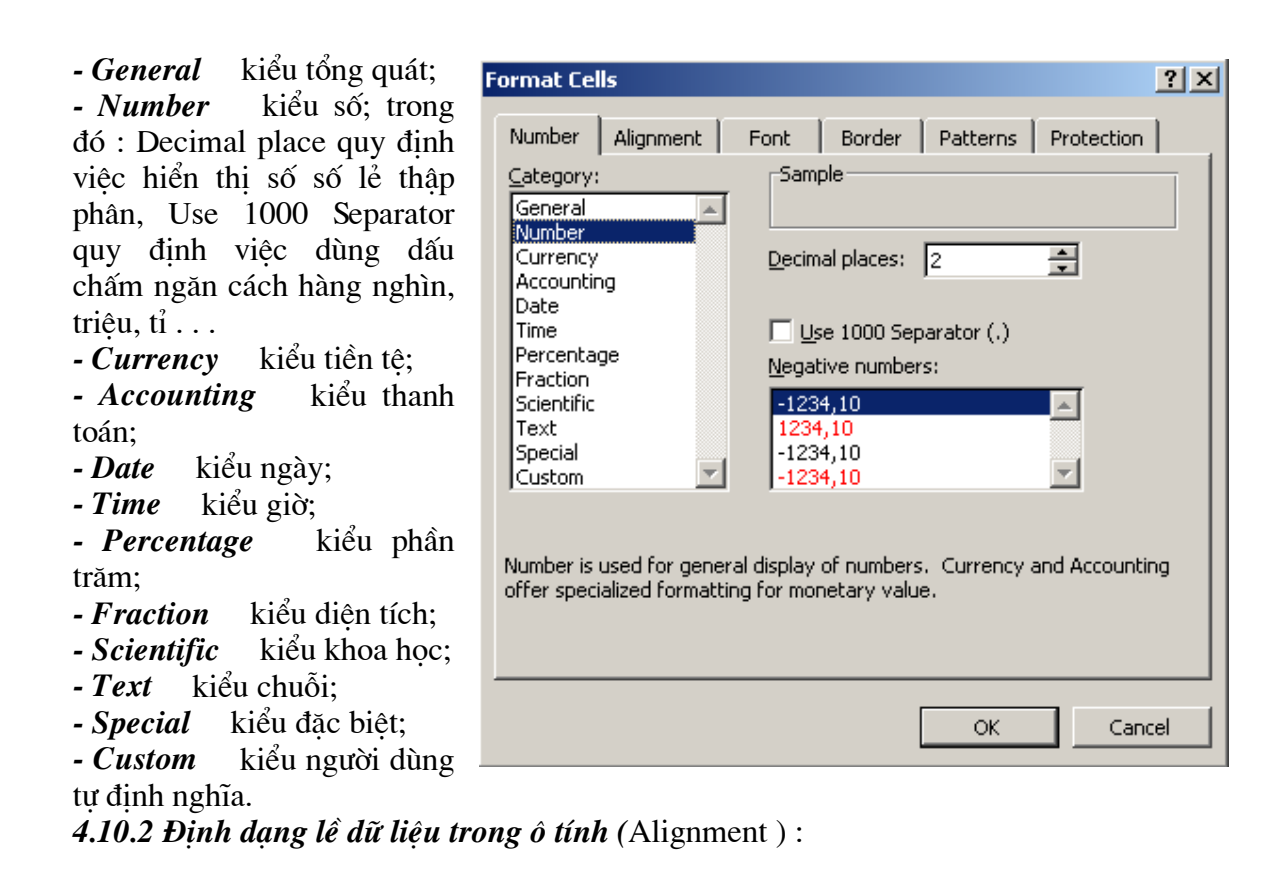

- Horizontal căn chỉnh theo chiều ngang ô tính. Khi nhấn nút tam giác bên phải sẽ có thực đơn lưa chọn :

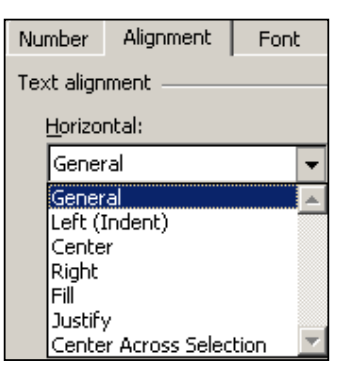

*Left* căn lề trái;

. Center căn giữa;

. Right căn lề phải; . Fill

làm đầy nội dung vùng chon bằng cách lặp đi lặp lại dữ liệu gốc trong ô tính:

. Justify tư đông xuống hàng khi dữ liêu dài quá chiều rông ô tính;

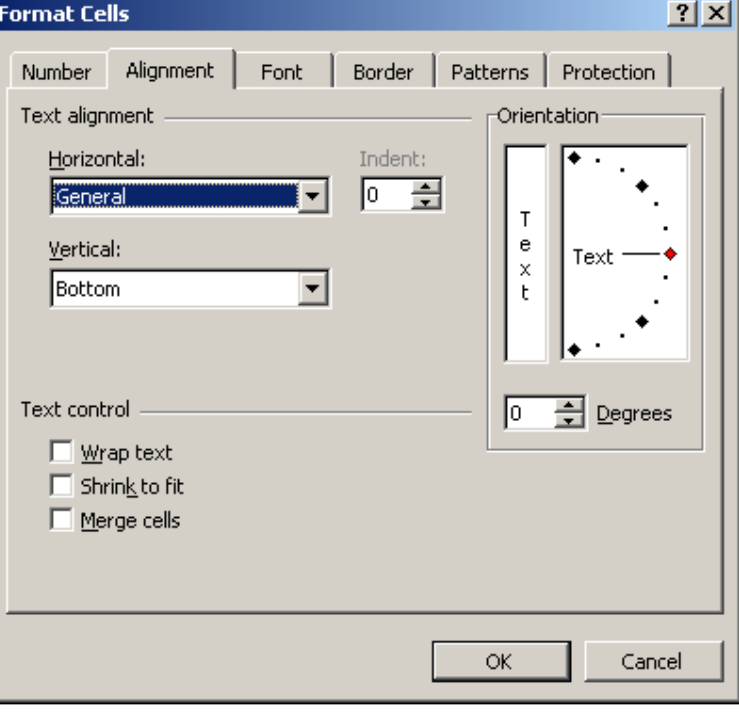

. Center Across Selection Đưa nội dung ở ô tính đầu tiên của vùng chọn vào chính giữa;

- Vertical căn chỉnh theo chiều đứng ô tính. Khi nhấn nút tam giác bên phải sẽ có  $N$ thưc đơn lưa chon: Alignment Fresh

- $. Top$ dữ liêu nằm ở đỉnh ô tính;
- . Center dữ liêu nằm ở giữa ô tính;
- dữ liêu nằm ở đáy ô tính; . Bottom

tư đông xuống hàng khi dữ liêu dài quá . Justify chiều rông ô tính;

Ngoài ra còn có các hộp kiểm tra :

- tự động xuống hàng & căn lề 2 bên; - Wrap text
- *Shring to Fit* tư đông thay đổi cỡ chữ cho vừa đúng chiều ngang ô tính;
- Merge cell gộp các ô tính trong vùng chọn thành 1 ô tính duy nhất. Thuộc tính Orientation cho phép trình bày dữ liệu trong ô tính theo hướng thẳng đứng hoặc xiên góc (thông thường là nằm ngang).

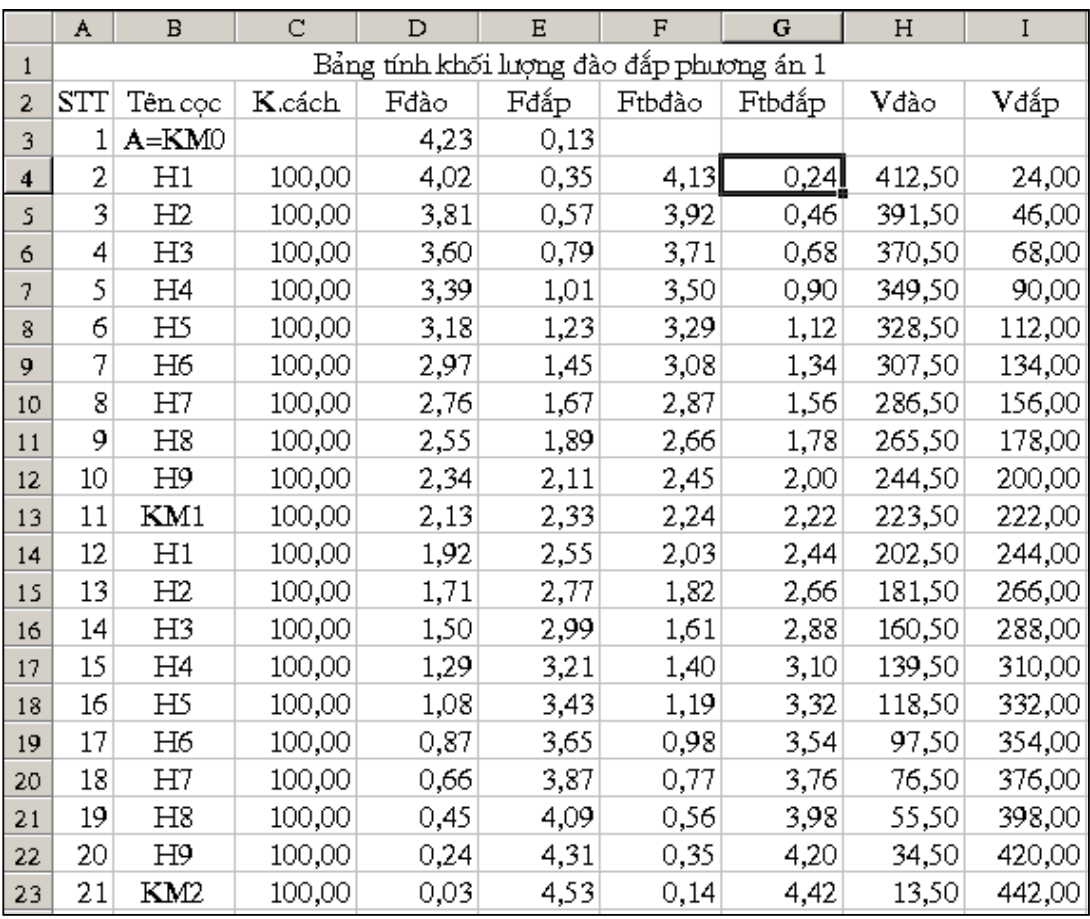

Bài tập 1.1 : Soạn thảo 1 trang tính có nội dung như hình dưới :

- Nhập chuỗi : Bảng tính khối lượng đào đắp phương án 1 vào ô tính A1;

- Chon vùng ô A1:I1 & B3:B23; Gọi Menu Format Cell Alignment Horizontal - Center Across Selection — OK;
- Nhâp số liêu vào các ô A2:I2;
- Chon vùng ô A2:12; Goi Menu Format Cell Alignment Horizontal Center-OK;
- Nhâp số 1 vào ô A3; Chon ô A3; dùng Fill Hande để sao chép dữ liêu đến các ô  $\omega_{\rm{eff}}$ A4:A23 — Khi sao chép nhấn thêm phím Crtl để dữ liêu tư tăng giá tri.

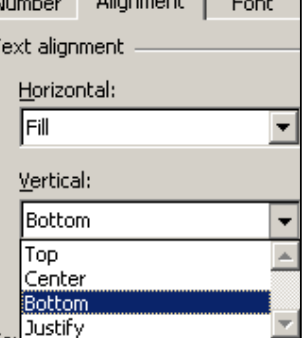

T

- Nhập dữ liệu vào các ô tính còn lại;
- Chon vùng ô C3:123; Goi Menu Format Cell Number- Decimal place chon 2 để hiển thị 2 số lẻ thập phân; Nhấn trái chuột để bật hộp kiểm tra phía trước Use 1000 Separator để xác nhân quy đinh việc dùng dấu chấm ngăn cách hàng nghìn, triêu, tỉ.
- Đổi tên trang tính thành BT1 1  $\overline{\phantom{0}}$

### 4.10.3 Dinh dang kiểu chữ trong ô tính (Font):

 $-$ **Font**: chon kiểu chữ: - Font style : chon phong cách chữ (thông thường, nghiêng, đâm, vừa nghiêng vừa đâm);

- Size : chon kiểu chữ;

- Underline : chon kiểu gach dưới chữ;

- Color : chon màu sắc chữ;

- Striketthrough : Ghi chú loai bỏ chữ;

- Superscrip : chon chữ thành chỉ số trên;

- Subscrip : chon chữ thành chỉ số dưới.

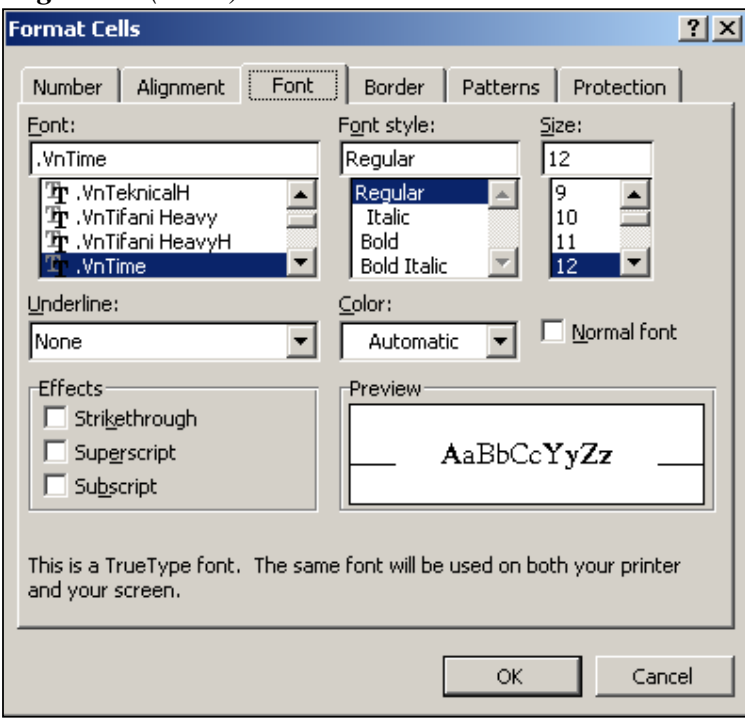

## 4.10.4 Dinh dang đường viền  $\hat{o}$  tính (Border):

Các đường lưới (Gridline) thường không được hiển thi khi in ấn trang tính; vì vây để viền quanh trang tính phải định dang kiểu đường viền.

- None : không viền vùng **Format Cells**  $|?|X|$ chon: Number | Alignment | Font Border Patterns | Protection | - *Outline* : chỉ viền nét xung quanh vùng chon; Presets l ine - Inside : chỉ viền các nét **HE** E Style: ÷ bên trong vùng chon; None - Line Style : xác lâp kiểu None Outline Inside Border đường viền;  $\mathsf{L}$ - *Color* : xác lâp mầu của E đường viền.  $\frac{1}{2}$ Nguyên tắc chung : bao Text giờ cũng xác đinh màu **FF** Color: đường viền trong Color  $\mathbf{r}$ Automatic  $\overline{\phantom{a}}$ trước; Xác định kiểu đường  $\Box$  $\frac{1000}{10000}$ E viền trong Line Style và cuối cùng xác đinh viền ở The selected border style can be applied by clicking the presets, preview đâu trong Presets hoăc diagram or the buttons above. Border bằng cách bât tắt các nút biểu tượng. OK. Cancel

Bài giảng EXCEL - GV Th.S Nguyễn Biên Cương

|                | A                               | $\mathbf{B}$         | C              | D                                                         | E                                        | F                                         | G                                           | H                                        | I              |  |  |  |  |  |
|----------------|---------------------------------|----------------------|----------------|-----------------------------------------------------------|------------------------------------------|-------------------------------------------|---------------------------------------------|------------------------------------------|----------------|--|--|--|--|--|
|                |                                 |                      |                | Bảng tính độ ẩm khi thí nghiệm đẩm nén tiêu chuẩn mẫu đất |                                          |                                           |                                             |                                          |                |  |  |  |  |  |
| $\overline{2}$ | Lần đầm<br>nén                  | Lần<br>thí<br>nghiệm | Số hiệu<br>hộp | Khối<br>lượng hộp<br>Gh(g)                                | Khối<br>lượng hộp<br>và đất ẩm<br>Gw (g) | Khối<br>lượng hộp<br>và đất khô<br>Gk (g) | Khối<br>lưượng đất<br>khô<br>(Gk-Gh)<br>(g) | Khối lượng<br>nước<br>$(Gw - Gk)$<br>(g) | Độ ẩm<br>(%)   |  |  |  |  |  |
| 3.             |                                 | 1                    | 2              | 19,32                                                     | 126,52                                   | 116,21                                    | 96,89                                       | 10,31                                    | 10,64          |  |  |  |  |  |
| 4              | I                               | $\overline{2}$       | 6              | 19,25                                                     |                                          | 132,41<br>121,37                          | 102,12                                      | 11,04                                    | 10,81          |  |  |  |  |  |
| 5              |                                 | Trung bình           |                |                                                           |                                          |                                           |                                             |                                          |                |  |  |  |  |  |
| 6              |                                 | 1                    | 3              | 19,34                                                     | 128,68                                   | 116,01                                    | 96,67                                       | 12,67                                    | 13,11          |  |  |  |  |  |
| 7              | $\mathbbm{I}$                   | $\overline{2}$       | 7              | 19,33                                                     | 131,22                                   | 118,31                                    | 98,98                                       | 12,91                                    | 13,04          |  |  |  |  |  |
| 8              |                                 | Trung bình           |                |                                                           |                                          |                                           |                                             |                                          |                |  |  |  |  |  |
| 9              |                                 | 1                    | 4              | 19,36                                                     | 134,13                                   | 118,22                                    | 98,86                                       | 15,91                                    | 16,09          |  |  |  |  |  |
| 10             | $\rm \scriptstyle III$          | $\overline{2}$       | $10\,$         | 19,31                                                     | 138,99                                   | 122,32                                    | 103,01                                      | 16,67                                    | 16,18          |  |  |  |  |  |
| 11             |                                 |                      |                |                                                           | Trung bình                               |                                           |                                             | 16,14                                    |                |  |  |  |  |  |
| 12             |                                 | 11<br>1              |                | 19,36                                                     | 129,01                                   | 110,98                                    | 91,62                                       | 18,03                                    | 19,68          |  |  |  |  |  |
| 13             | $\ensuremath{\text{IV}}\xspace$ | 2                    | 13             | 19,32                                                     | 130,22                                   | 112,02                                    | 92,70                                       | 18,20                                    | 19,63          |  |  |  |  |  |
| 14             |                                 |                      |                |                                                           | Trung bình                               |                                           |                                             |                                          | 19,66          |  |  |  |  |  |
| 15             |                                 | 1                    | 15             | 19,34                                                     | 132,08                                   | 111,56                                    | 92,22                                       | 20,52                                    | 22,25          |  |  |  |  |  |
| 16             | V                               | $\overline{2}$       | 18             | 19,37                                                     | 138,02                                   | 116,39                                    | 97,02                                       | 21,63                                    | 22,29          |  |  |  |  |  |
| 17             |                                 |                      | Trung bình     |                                                           |                                          |                                           |                                             |                                          |                |  |  |  |  |  |
| 18             |                                 | 1                    | 21             | 19,30                                                     | 135,01                                   | 111,66                                    | 92,36                                       | 23,35                                    | 22,27<br>25,28 |  |  |  |  |  |
| 19             | VI                              | $\overline{2}$       | 23             | 19,28                                                     | 134,44                                   | 111,32                                    | 92,04                                       | 23,12                                    | 25,12          |  |  |  |  |  |
| 20             |                                 |                      |                |                                                           | Trung bình                               |                                           |                                             |                                          | 25,20          |  |  |  |  |  |

Bài tập 1.2 : Soạn thảo 1 trang tính có nội dung như hình dưới :

- Nhâp chuỗi vào ô A1; Đinh dang để chuỗi vào giữa vùng ô A1:I1;
- Nhập hàng tiêu đề A2:12; Nhớ rằng khi cần xuống hàng trong 1 ô tính thì nhấn tổ hop phim Alt+Enter;
- Nhập ký tự I vào ô A3; chọn vùng ô A3:A5; Gọi Format Cell Alignment -Merge Cell đồng thời đinh dang căn chỉnh cho chuỗi vào giữa ô tính theo cả chiều ngang & chiều đứng;
- Nhâp & đinh dang các dữ liêu trong vùng ô B3:I4 & ô I5;
- Nhập chuỗi : "Trung bình" vào ô A5; định dạng căn chỉnh lề để có kết quả như trên;
- Chon vùng ô A3:15; Đinh dang đường viền (bât cả nút Outline & Inside);
- Quan sát trang tính trên nhân thấy : các vùng dữ liêu phía dưới giống vùng dữ liêu vừa nhập, vì vậy để nhanh chóng ta dùng thủ tục sao chép bằng cách :
	- $\circ$  Chọn vùng ô A3:15;
	- o Thực hiện thao tác sao chép;
	- o Chon vùng  $\hat{\sigma}$ : A6:I20;
	- o Thực hiện thao tác dán;
- Sửa hoặc nhập lại dữ liệu trong vùng ô tính vừa sao chép cho đúng với bài tập.

### 4.10.5 Dinh dang nền ô tính (Patterns):

Để trang trí ô tính, nhấn manh các ô tính quan trong có thể đỉnh dang nền ô tính.

- Color : xác định màu nền của ô tính:

- *Pattern* : xác đinh kiểu tô nền khi nhấn vào nút tam giác bên phải, chọn các kiểu tô nền bằng cách nhấn nút trái chuột để chon.

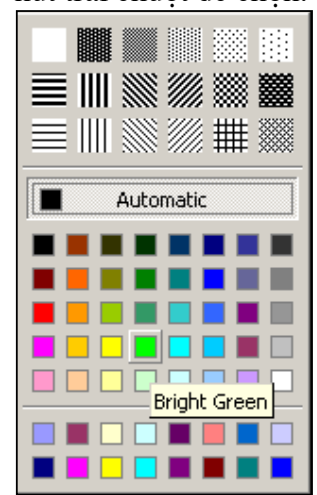

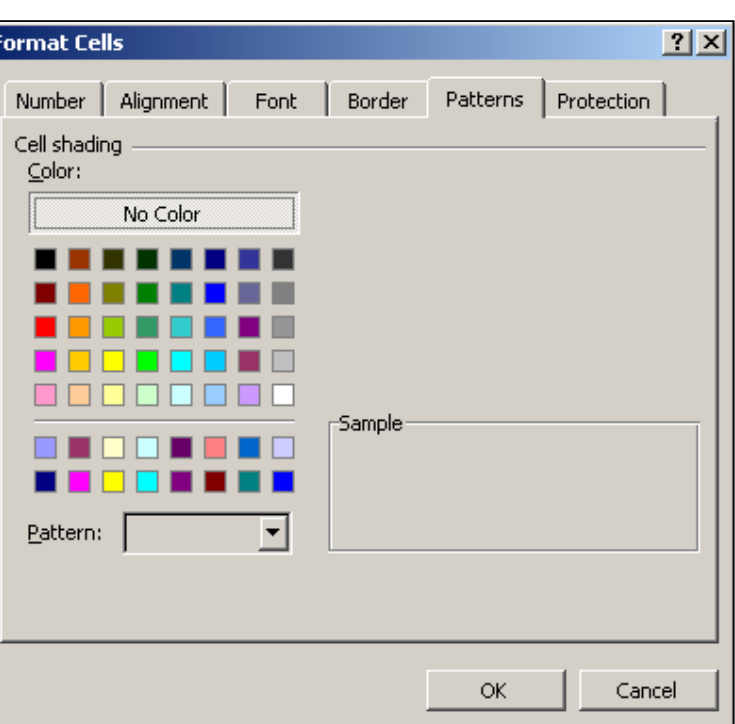

### 4.10.6 Dinh dang thuộc tính bảo vệ ô tính (Protection):

Các ô tính quan trong thường sẽ được đặt thuộc tính bảo về sau khi trang tính, sổ tính đã được thiết kế xong.

- Locked : thuộc tính bảo vê; Các ô tính được đặt thuộc tính này sẽ không được phép chỉnh sửa khi trang tính đã được bảo vệ; - *hidden* : thuộc tính ẩn công thức; Các ô tính được đặt thuộc tính này sẽ không hiển thị công thức khi trang tính đã được bảo vê.

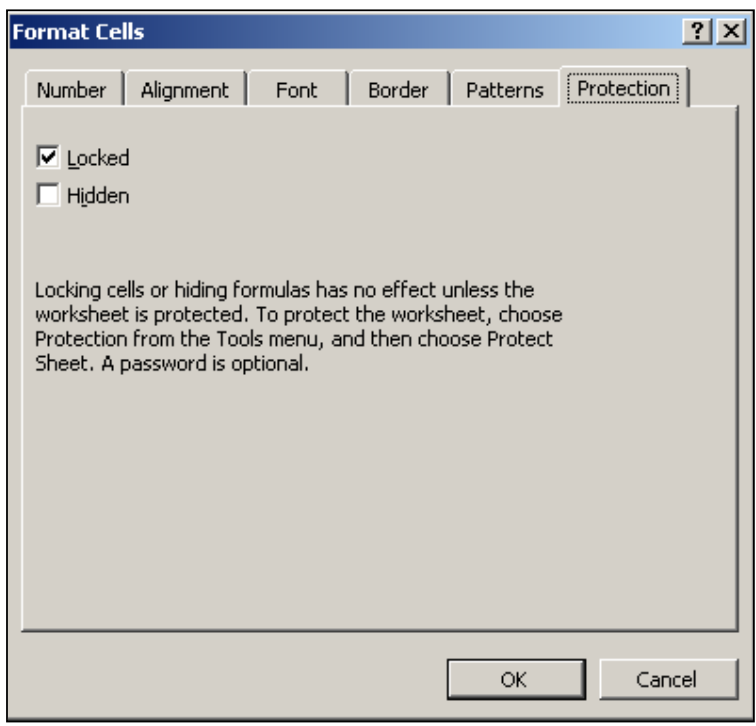

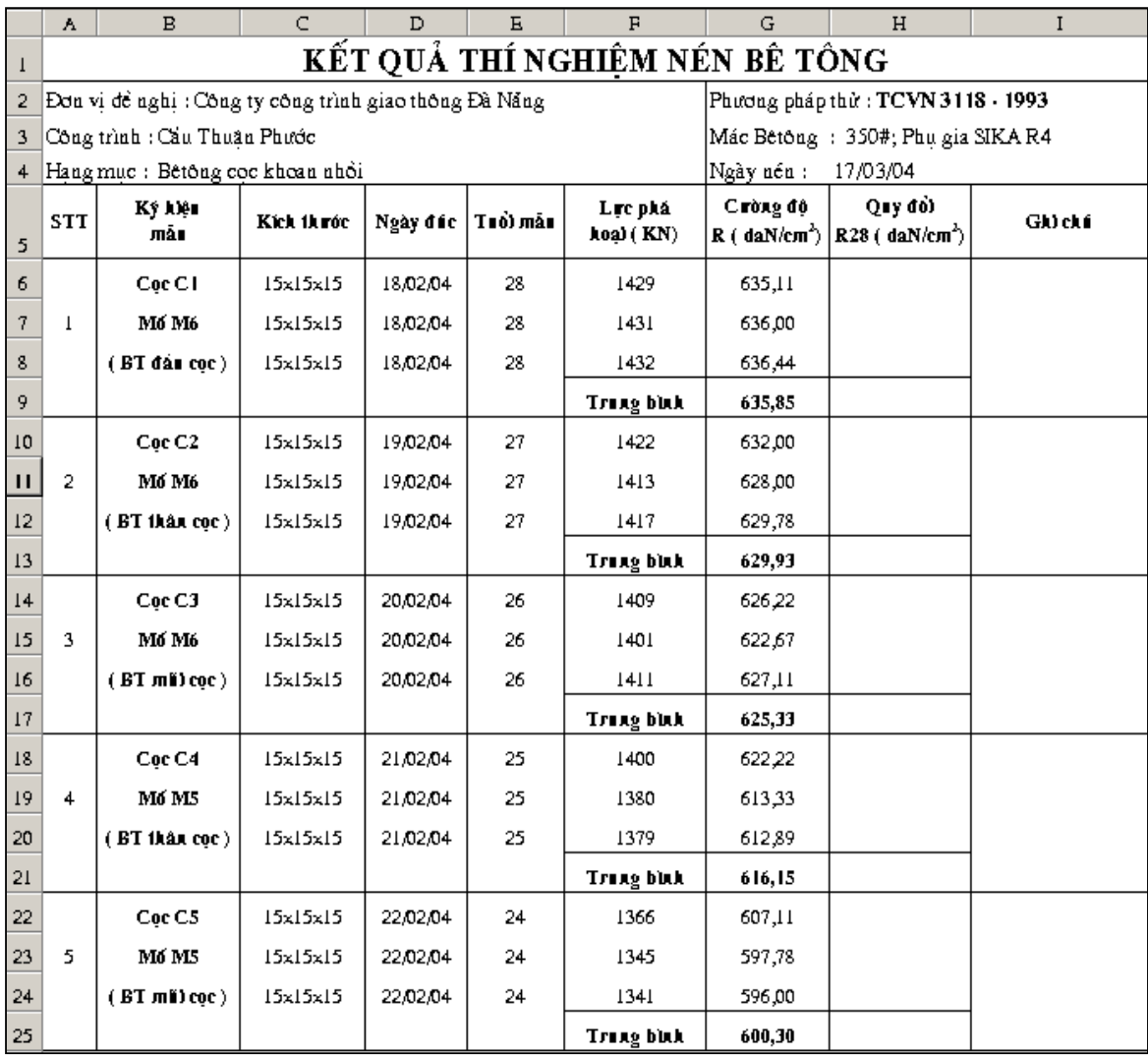

### Bài tập 1.3 : Soạn thảo 1 trang tính có nội dung như hình dưới :

- Nhập số liêu;

- Đinh dang đường viền để trang tính có kết quả giống như hình;
- Tắt thuộc tính đường viền bằng cách : gọi Menu Tools Options View tắt hộp kiểm tra Gridline — OK.
- Chọn ô tính G5 nhấn phím F2 để vào chế độ Edit Cell quét chọn số 2 trong chuỗi (daN/cm2) - gọi Menu Format — Cell — bật hộp kiểm tra Superscrip — OK để số 2 trở thành chỉ số trên -  $(daN/cm^2)$ ;
- Thực hiện tương tự ở ô tính H5.  $\frac{1}{2}$

4.11. Đinh dang chiều cao hàng:

*Cách 1* : Đưa trỏ chuột về đáy số thứ tư của hàng trên cột tiêu đề hàng; giữ nút trái chuột & kéo lên trên hoặc xuống dưới để thay đổi chiều cao hàng. Cách này chỉ thay đổi được chiều cao 1 hàng duy nhất. Có thể nhấp đúp trái chuột để Excel tư động thay đổi chiều cao hàng cho phù hợp với dữ liệu trong hàng.

*Cách 2* : Dùng để thay đổi chiều cao nhiều hàng :

**O** Chon các hàng cần thay đổi chiều cao;

<sup>9</sup> Gọi Menu Format — Row — Height — nhập chiều cao hàng mới — OK.

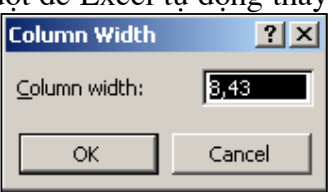

#### 4.12. Dinh dang đô rông côt:

*Cách 1* : Đưa trỏ chuột về bên phải số thứ tư của cột trên hàng tiêu đề cột; giữ nút trái chuột & kéo sang phải hoặc sang trái để thay đổi độ rộng cột. Cách này chỉ thay đổi được chiều cao 1 cột duy nhất. Có thể nhấp đúp trái chuột để Excel tự động thay đổi độ rông côt cho phù hơp với dữ liêu trong côt.

 $\hat{C}$ ách 2 : Dùng để thay đổi đô rông nhiều côt :

**O** Chon các côt cần thay đổi đô rông;

**O** Gọi Menu Format — Column — Width — nhập độ rộng côt mới - OK

4.13. Quản lý cửa số nhìn:

 $4.13.1$ .Chia cắt cửa sổ nhìn:

Khi trang tính quá rông hoặc dài, nếu di chuyển KĐV xuống dưới hoặc sang phải sẽ không quan sát được dữ liêu ở bên trên hoặc bên trái, đặc biệt là các hàng hoặc côt tiêu đề. Để cố định 1 phần bên trên & bên trái cửa sổ có thể làm theo cách sau:

Cách 1 : di chuyển KĐV đến vi trí cần cố đinh phần bên trên & bên trái; Goi Menu Window — Chon Freeze panes để "Hoá đá " cửa sổ nhìn;

*Cách* 2 : Goi Menu Window — Chon lênh Split để chia cắt cửa sổ nhìn bằng 1 dây chữ thập; Có thể di chuyển dây chữ thập bằng trỏ chuột để thay đổi các phần của cửa sổ nhìn.

Unfreeze panes hoăc Muốn huỷ bỏ các lênh trên gọi lai Menu Window (Remove Split)

4.13.2. Nhìn 2 hoặc nhiều sổ tính trong cùng 1 cửa sổ :

- $-M\dot{\sigma}$  các sổ tính;
- Goi Menu Window chon Arrange OK

4.13.3. Nhìn 2 hoặc nhiều trang tính của 1 sổ tính trong cùng 1 cửa sổ :

- $-M\ddot{\sigma}$  số tính;
- Gọi Menu Window New Window để tao thêm 1 cửa sổ nhìn mới cho sổ tính;
- Goi Menu Window chọn Arrange OK
	- 4.14. In an trang tinh, so tinh :

4.14.1. Dinh dang trang in : goi Menu File — Page Setup sẽ có hộp thoại như

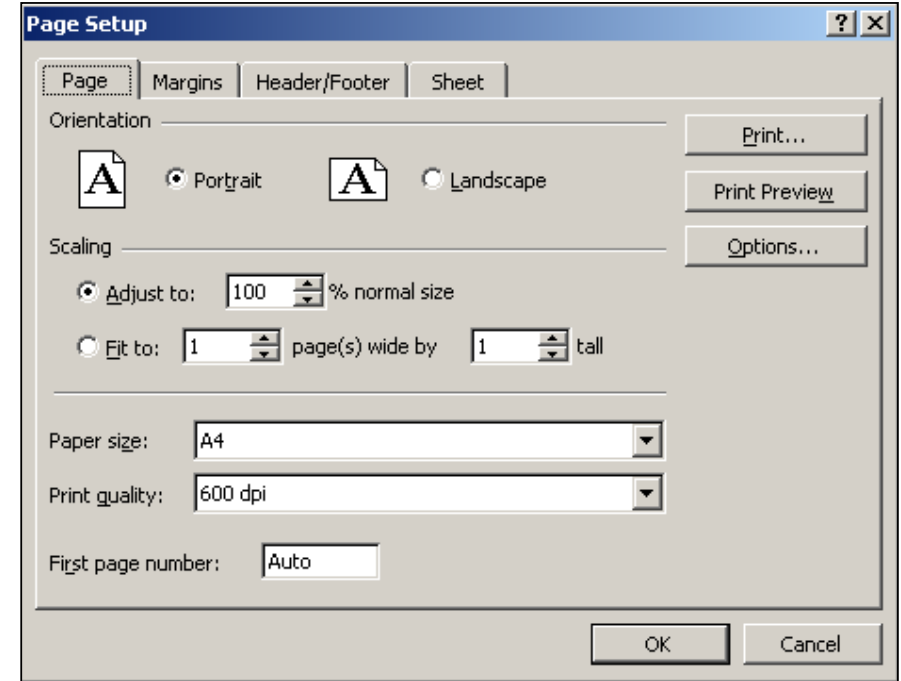

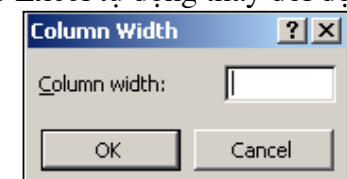

sau:

- *Page* : Chon trang in;
- . Portrait: in doc;
- . Landscape : in ngang;
- . Adjust to:dinh tỉ lê khi in;
- . Fit to: tự điều chỉnh kích thước để in trong số trang chỉ định;
- . Paper size: đặt khổ giấy in;
- . Print quality : đặt mật đô in;
- . First page number: dăt số trang đầu tiên.

- Margins: Ca chỉnh lề trang in .  $Top: \hat{e}$  trên; . Bottom: lề dướ

. Left: lề trái;

. Right: lề phải; . Header: lê ci tiêu đề đỉnh tran in:

. Footer: lê ci chân trang đá trang in;

Horizontall  $\ddot{\phantom{0}}$ căn dữ liêu chín giữa theo chiề ngang trang in; . Vertically: că dữ liêu chín giữa theo chiề đứng trang in;

#### - Header/Footer:

Đăt tiêu đề & chân trang cho trang in.

. Header: đăt tiêu đề trang in; Nếu muốn đặt theo ý mình nhấn Custom Header và cài đặt lai.

. Footer: đăt chân trang của trang in; Nếu muốn đặt theo ý mình nhấn Custom Footer và cài đặt lại.

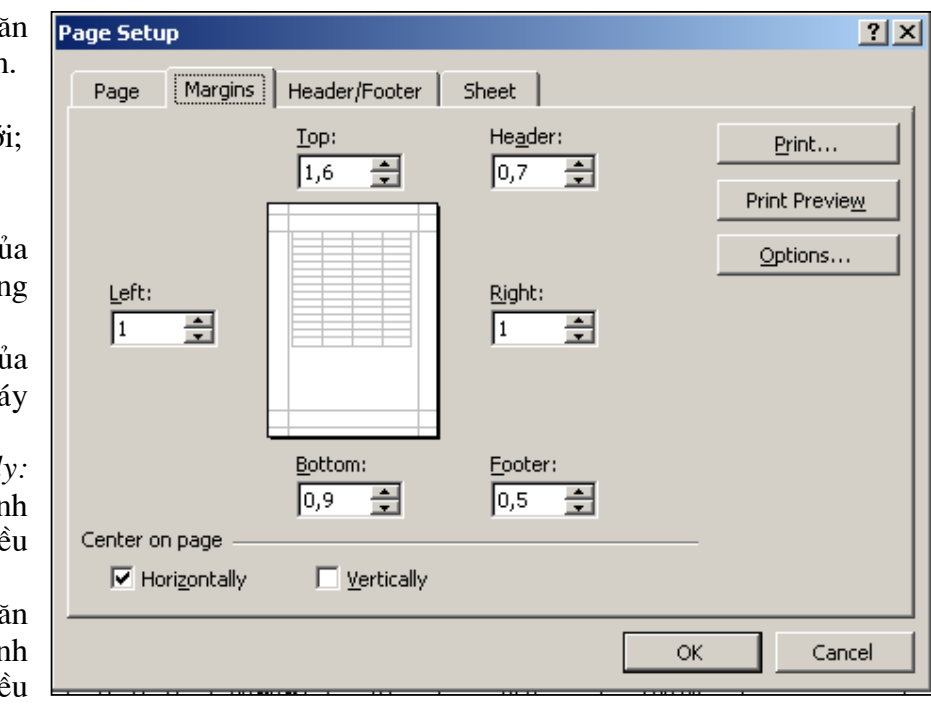

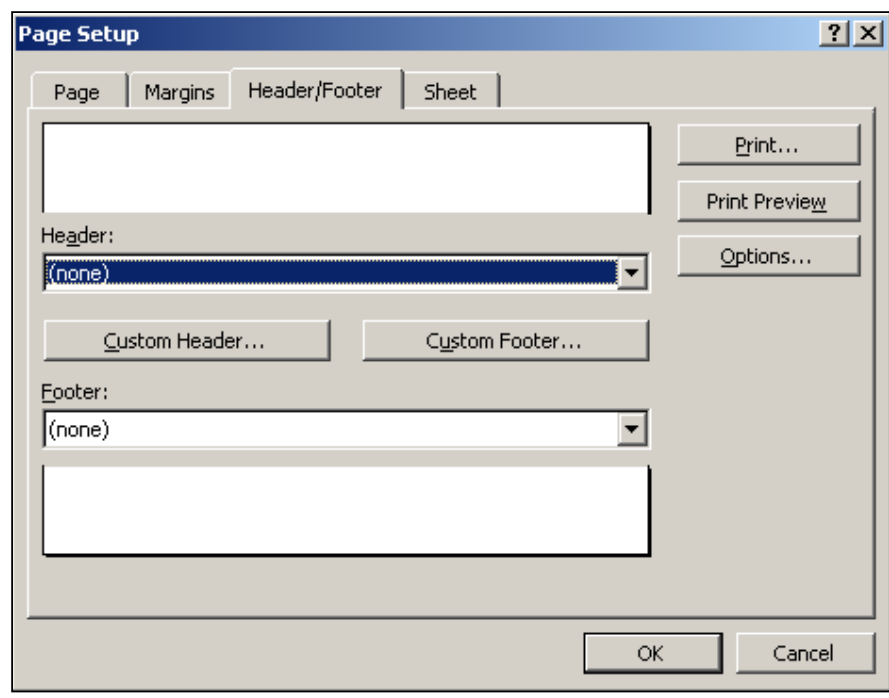

- *Sheet*: bảng điều khiển in ( hình trang sau );

. Print area: đặt vùng in (nhập địa chỉ vùng ô tính cần in nếu thấy cần thiết)

. Row to repeat at top: đặt dòng đầu tiên cho mỗi trang in nếu thấy cần thiết (nhập trưc tiếp các hàng hoặc chọn trên trang tính);

. Column to repeat at left: đặt côt ngoài cùng bên trái cho mỗi trang in nếu thấy cần thiết (nhập trực tiếp các cột hoặc chọn trên trang tính);

. Gridline: Nếu hộp kiểm tra này được bật thì các đường lưới sẽ được hiển thi khi in;

 $Black$ *and* White: Nếu hôp kiểm tra này được bật thì chỉ in 2 màu đen & trắng: . Draft quality: Nếu hộp kiểm tra này được bật thì sẽ bât chế độ in  $nh\acute{a}p$ ;

. Row and colomn headíng: Nếu hôp kiểm tra này được bât thì hàng & côt tiêu đề sẽ được in cùng bảng dữ liêu:

Down, then  $\mathbf{L}$ over: In từ trên xuống dưới, từ

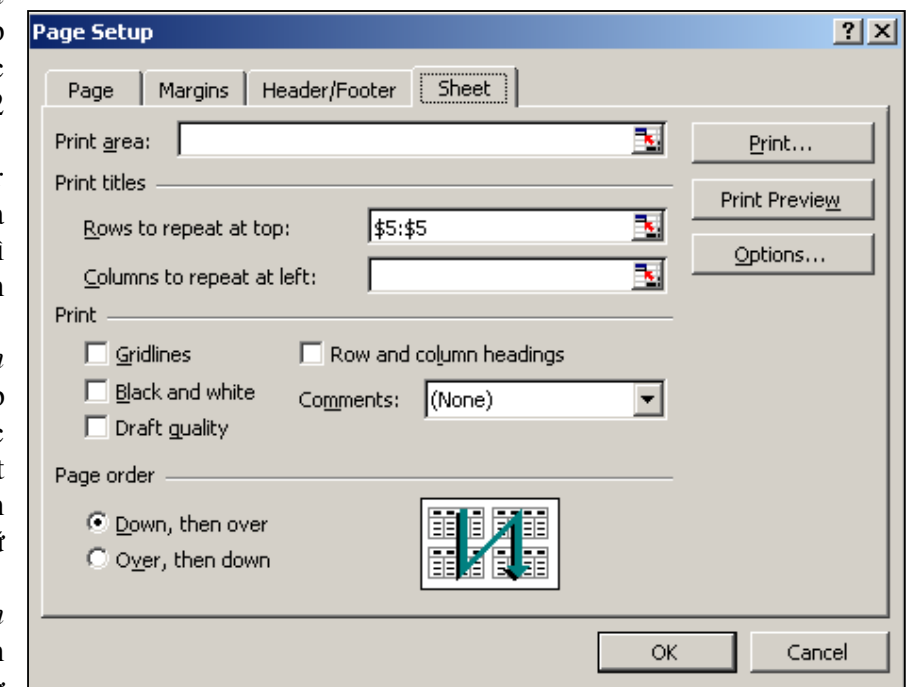

trái sang phải cho đến khi hết các ô tính có chứa dữ liêu;

. Over, then down: In từ từ trái sang phải, từ trên xuống dưới cho đến khi hết các ô tính có chứa dữ liêu:

4.14.2. Xem trang trước khi in :

Nên kiểm tra trang in trước khi in để đảm bảo tính đúng đắn, hợp lý của trang in vì trang tính của Excel rất rộng (1 Sheet thông thường chứa trên 500 trang in A4).

Goi Menu File — Print preview hoăc nhấn nút lênh Print preview trên thanh công cu chuẩn.

Trong cửa sổ này có thể định trực tiếp các lề in bằng cách nhấn nút Margins, sau đó dùng trỏ chuột để điều chỉnh lề trên, dưới, phải trái.

Để in ấn, nhấn nút Print, để thoát khỏi cửa sổ nhấn nút Close.

4.14.3. In ấn trang tính :

Gọi Menu File — Print hoặc nhấn tổ hợp phím Crtl + P hoặc nhấn nút lệnh Print trên thanh công cu chuẩn.

. Name : chon tên máy in cho phù hợp;

. Print range : chon All để in tất cả các trang; chon Pages From . . .To  $d\hat{\theta}$  in từ trang ... đến trang...

. Print what : chon Selection để chỉ in vùng chon; Active sheets de in cả trang tính hiện hành; Entire workbook để in tất cả các trang tính trong sổ tính;

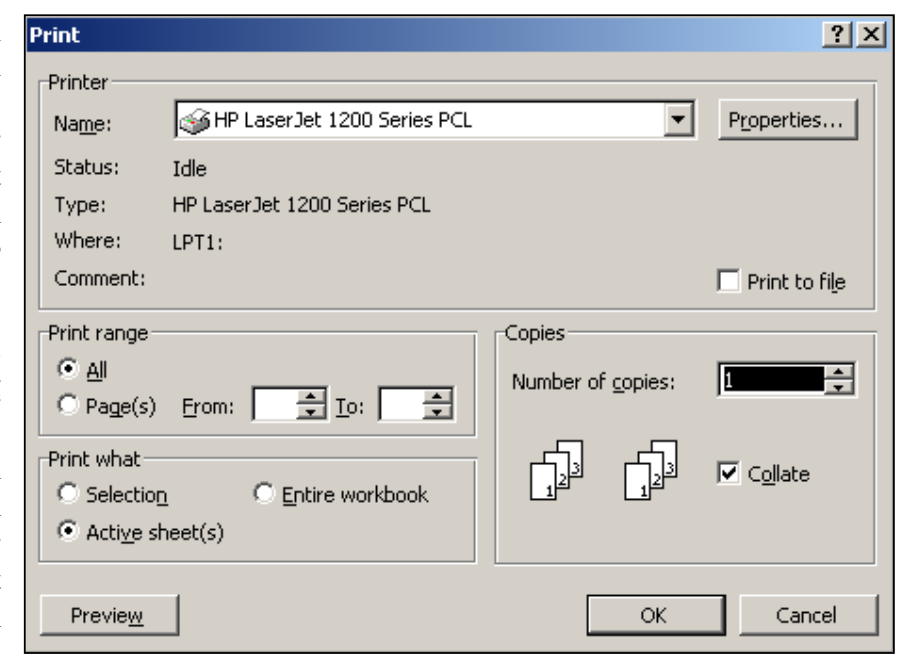

. Copies : chon số lượng bản in trong Number of copies; Tắt Collate nếu muốn các bản in không như chỉ đinh trên hôp thoai.

. Print to File: Trường hợp không có máy in, để tránh tình trang mang File đến máy khác lai không in được do Excel khác Version có thể bât thuộc tính *Print to* File sau đó đăt tên cho File chứa nội dung in & sao chép File ấy đi in ở một máy tính khác.

Cuối cùng nhấn OK để bắt đầu in.

 $Luu \circ$ : - Trước khi in phải kiểm tra chính xác xem máy in đã sẵn sàng chưa ?

- Trường hợp in trên mạng, phải xác định rõ tên máy in cần in, tránh tình trạng muốn in ra ở máy này, song máy in ở phòng khác lại thực hiện công tác in ấn.

#### 5. Công thức trong ô tính :

#### 5.I. Khái niệm về công thức trong ô tính :

Khi người dùng nhập ký tư đầu tiên vào 1 ô tính là dấu = Excel sẽ hiểu dữ liêu trong ô tính đó là một công thức; Vì vây nó sẽ diễn dịch công thức ấy & tính toán theo công thức người dùng đã nhập rồi trả giá trị tại vị trí ô tính. Công thức trong ô tính hiện hành

Ví du : nhập vào ô A1 số 5, ô B1 số 2, công thức trong ô C1 là = A1+B1, kết quả ô C1 sẽ là  $7 = 5 + 2$ 

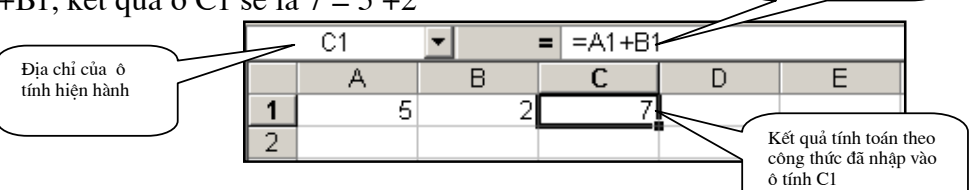

Khi Excel không diễn dịch được công thức thì trong

ô tính sẽ hiển thi mã lỗi của công thức :

- Lỗi giá tri (VALUE) vì không thể công 1 số ( $\hat{o}$  A1) với một ký tư (chữ A ở ô  $B1$ ).

- Lỗi chia cho số  $0$  (DIV/0).

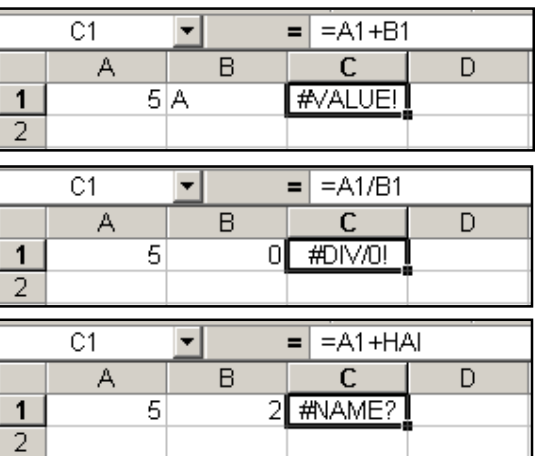

- Lỗi về tên (NAME) vì Excel không hiểu chữ HAI trong công thức.

- Ngoài ra còn có các lỗi về địa chỉ (REF - địa chỉ không tồn tai); lỗi về số (NUM - số quá lớn).

Ghi chú: - Khi công thức đã trả giá tri tai ô tính, muốn xem công thức trong ô tính ấy phải di chuyển khung định vị về vị trí ô tính.

- Muốn xem tất cả các công thức trong các ô tính của trang tính chọn : Menu Tools Options View bât hôp kiểm tra Formulas trong Window options.

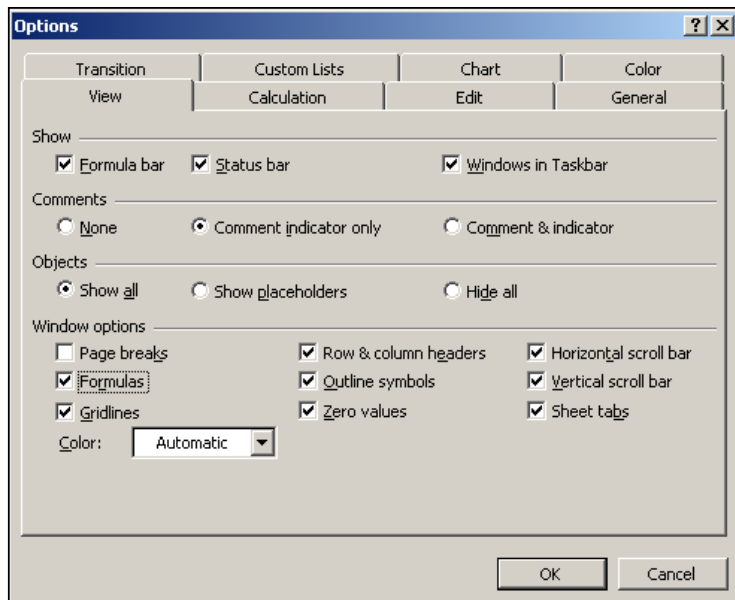

Bài giảng EXCEL - GV Th.S Nguyễn Biên Cương

#### $5.2.$ Các toán tử trong công thức:

5.2.1. Toán tử toán học :

- Luỹ thừa :  $\wedge$
- $\blacksquare$  Nhân  $\cdot *$ Chia :  $\sqrt{ }$
- $\blacksquare$  Công  $: +$ Trừ  $\pm$  =

Thứ tư vu tiên của các toán tử từ trên xuống dưới theo trình tư trên giống như trong toán học thông thường. Muốn thay đổi thứ tư ưu tiên của các toán tử trong công thức phải dùng các dấu mở & đóng ngoặc tròn - ().

5.2.1.1. Toán tử so sánh :

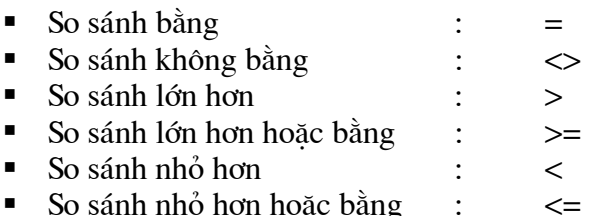

**B2** 

А

### 5.2.1.2. Toán tử nối (dấu & ):

Toán tử này dùng để nối 1 số với 1 số; 1 số với một chuỗi hoặc nối hai chuỗi với nhau.  $=$  =  $A2*2$ 

200

أيصصت

▾

B

Ví du  $1.1$ : Nhập vào các ô A1, B1, C1, D1 các số & chuỗi như hình bên:

 $\overline{O}$  A2 nhập công thức :

 $=$ A $1$ &B $1$  cho kết quả 2004

 $\hat{O}$  B2 nhâp công thức :

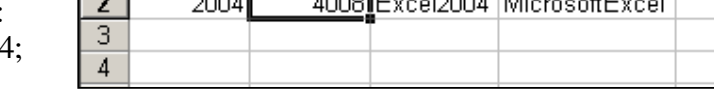

 $\mathbf C$ 

4 Excel

D

Microsoft

E

 $=$ A2<sup>\*</sup>2 cho kết quả 4008, vây nối 1 số với 1 số cho kết quả là 1 số;

1

- $\angle$  0 C2 nhập công thức :
- $= C1 & A2$  kết quả là 1 chuỗi Excel 2004;
- $\overline{O}$  D2 nhâp công thức :  $=D1\&B1$  kết quả là 1 chuỗi MicrosoftExcel.

5.2.1.3. Toán tử rào trực kiên :

Khi trong công thức có một chuỗi, chuỗi này không phải là một hàm, một địa chỉ, một vùng địa chỉ hoặc một tên vùng ô đã được đặt tên trước thì Excel sẽ không thể diễn dịch được công thức; Vì vậy nó sẽ báo lỗi tên (#NAME?). Lúc này phải rào chuỗi bằng toán tử rào (dấu nháy kép "") để thông báo cho Excel không biên dịch chuỗi trên.

*Ví du 1.2* : Nếu ô A1 nhập công thức :  $=$  Excel & 2004 sẽ có lỗi như hình bên. Song nếu ô B1 nhập công thức :

 $=$ "Excel "&2004 kết quả là Excel2004

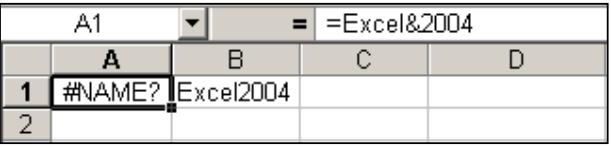

#### $5.3.$ Đia chỉ của ô tính

Excel sử dung dữ liêu trong các ô tính thông qua địa chỉ của ô tính. Excel có 2 kiểu hiển thi địa chỉ ô tính :

- Kiểu A1 : viết địa chỉ côt của ô tính trước, địa chỉ hàng sau. Ví du : ô tính ở côt 3, hàng 2 sẽ có địa chỉ là C2. Đây là kiểu thông dụng nhất & sẽ được giới thiệu trong giáo trình này.
- Kiểu R1C1 : viết đia chỉ hàng của ô tính trước, đia chỉ cột sau. Ví du : ô tính ở cột 3, hàng 2 sẽ có địa chỉ là R2C3 (R — Row, C — Column).

Cả 2 cách thể hiên trên chỉ là 1 địa chỉ khi nó đứng trong 1 công thức; còn khi ta nhập chuỗi trên vào 1 ô tính mà không có dấu = ở đầu thì nó chỉ là 1 chuỗi.

Ví du 1.3: hình bên cho thấy nhập chuỗi A1 vào ô tính A2, nó chỉ là 1 chuỗi; Song nhập = A1 vào ô tính B2 nó là 1 địa chỉ. Lúc này ô tính B2 luôn có giá tri bằng ô tính A1, khi A1 thay đổi giá tri, B2 sẽ thay đổi theo.

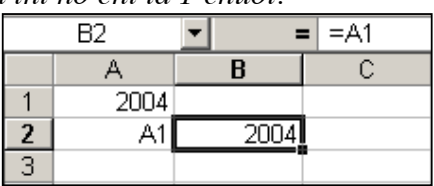

Kiểu A1 có 2 loai địa chỉ : địa chỉ tương đối & địa chỉ tuyệt đối. 5.3.1. Dia chỉ tương đối & ứng dung :

Địa chỉ tương đối là loại địa chỉ không có các dấu khoá (dấu \$) ở trước địa chỉ côt & hàng. Loai địa chỉ này sẽ tư đông thay đổi khi nó được sao chép đến 1 ô tính mới, tuỳ thuộc vào sư thay đổi vi trí tương đối giữa ô tính nguồn (ô tính chứa địa chỉ) & ô tính đích (ô tính được sao chép đia chỉ tới).

*Ví du 1.4* : nhập các số vào các ô tính như hình bên.

Nhập công thức vào ô A4 (=A1+B2). Khi chép công thức ở A4 đến ô A5 ta thấy nó tự

động thay đổi thành = A2+B3. Lý do:  $\hat{o}$ A5 (ô tính đích) có cùng côt với ô A4 (ô tính nguồn) nên các địa chỉ côt không thay đổi; song A5 lớn hơn A4 một hàng nên các địa chỉ hàng đều tăng lên 1 (A1 thành A2, B2 thành B3). Tương tư khi chép công thức ở  $\hat{o}$  A4 đến  $\hat{o}$  B4 công thức cũng thay đổi thành  $=$ B1+C2.

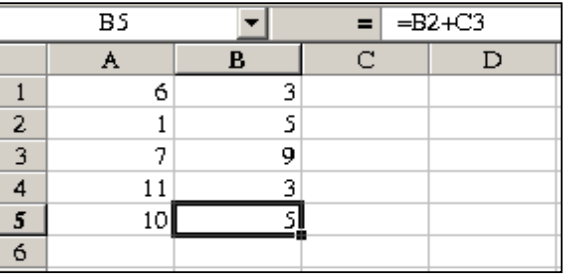

 $L\dot{y}$  do : ô B4 cùng hàng 4 với A4 nên các địa chỉ hàng không thay đổi; song côt B lớn hơn cột A một cột vì vậy các địa chỉ cột tư động tăng 1 cột (A1 thành B1, B2 thành C2). Cũng cách lí giải trên sẽ rõ ngay tai sao khi chép công thức đến ô B5 nó tư động  $d\hat{o}$ i thành = $B2+C3$ .

Việc sử dung các đia chỉ tuyệt đối cho phép người dùng chỉ nhập công thức 1 lần, sau đó thay vì phải thiết lập công thức ở các ô tính khác thì chỉ cần thực hiện thao tác sao chép công thức đến các ô tính khác; Vì vây, có thể rút ngắn quá trình thiết kế trang tính trong Excel.

*Dia chỉ vùng ô tính*: một vùng ô tính liên tuc trong trang tính có thể được viết ngắn gon theo cách :

<Địa chỉ ô tính góc trên bên trái>:<Địa chỉ ô tính góc dưới bên phải>; Địa chỉ các ô tính này cũng có thể là địa chỉ tương đối hoặc địa chỉ tuyệt đối.  $V$ *i* du : A1:D4; \$D\$6:\$G\$15

Để thấy được các ứng dung của địa chỉ tượng đối, làm các Bài tập 1.4 & 1.5.

#### Bài tập 1.4 : Lập bảng tính khối lượng đào đắp đất nền đường như ở Bài tập 1.1.

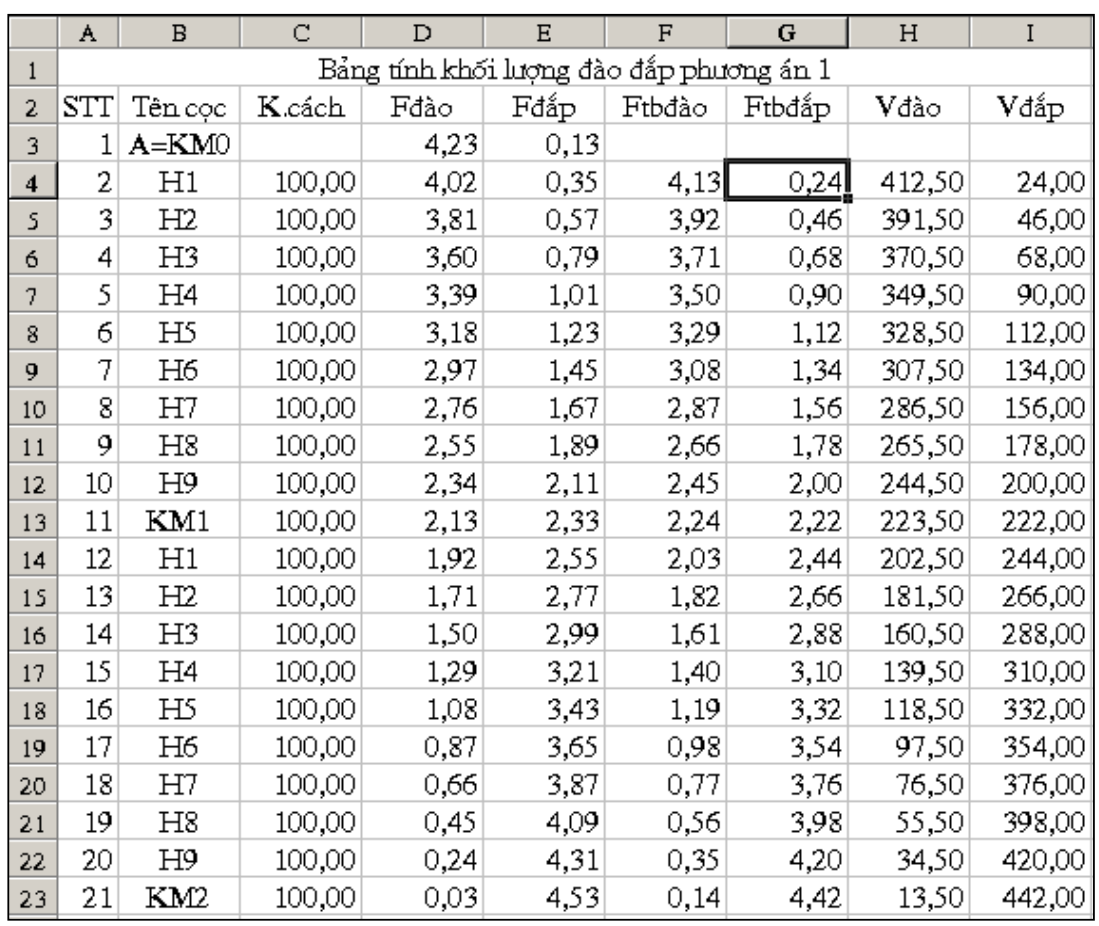

- Nhập số liêu vào các cột  $A \rightarrow E$  như hình dưới :

-  $\hat{o}$  F4 thiết lập công thức tính Ftbđào :  $=(D3+D4)/2$ 

-  $\hat{\sigma}$  G4 thiết lập công thức tính Ftbđắp :  $=(E3+E4)/2$ 

- Chọn 2 ô F4&G4, sao chép nội dung 2 ô bằng Fill hande đến hàng 23; Excel sẽ tự đông thay đổi các địa chỉ tương đối & tính toán kết quả Ftbđào, Ftbđắp của các coc còn lai.
- ô H4 thiết lập công thức tính khối lương đào :  $=$ C4\*F4
- $=$ C4\*G4  $-$  ô I4 thiết lập công thức tính khối lượng đắp :
- Chọn 2 ô H4&I4, sao chép nội dung 2 ô bằng Fill hand đến hàng 23; Excel sẽ tự động thay đổi các địa chỉ tương đối & tính toán kết quả Vđào, Vđắp của cả đoạn tuyến.

- Đinh dang dữ liêu có 2 số lẻ thập phân, căn chỉnh trang in cho vừa khổ giấy in A4.

### Bài tâp 1.5 : Tính độ ẩm khi đầm nén tiêu chuẩn mẫu đất thí nghiêm như ở Bài tâp 1.2.

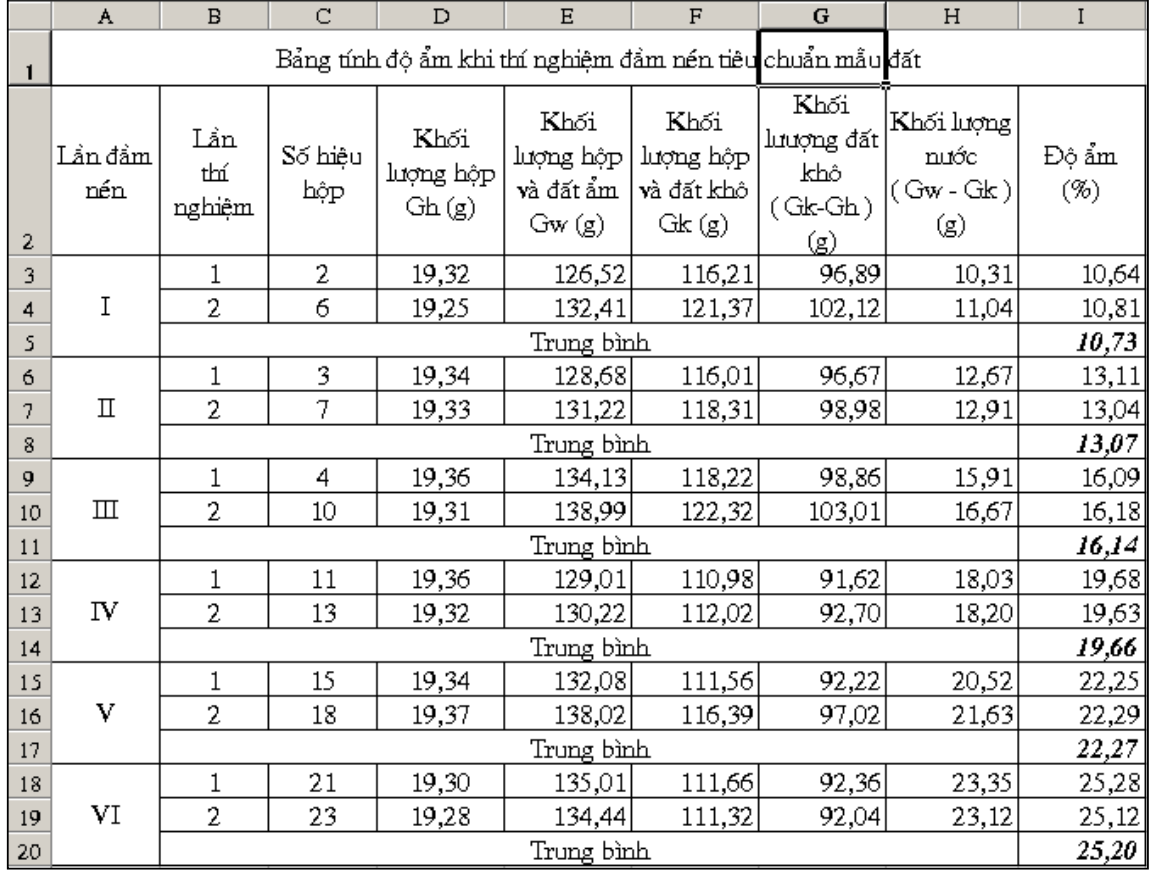

- Nhập số liêu vào các cột  $A \rightarrow G$  như hình dưới :

Thiết lâp các công thức sử dung địa chỉ tương đối để tính toán khối lương đất khô (cột G); khối lượng nước trong mẫu đất (cột H); độ ẩm & độ ẩm trung bình của 2 lần thử  $(cot I)$ ; Đinh dang trang tính.

#### $5.3.2.$ Dia chỉ tuyết đối & ứng dung :

Đia chỉ tuyệt đối là loại đia chỉ có các dấu khoá (dấu \$) ở trước đia chỉ côt (đia chỉ tuyệt đối côt); hoặc địa chỉ hàng (địa chỉ tuyệt đối hàng); hoặc dấu \$ được đặt trước cả địa chỉ hàng & côt (địa chỉ tuyệt đối côt & hàng). Loại địa chỉ này sẽ không thay đổi khi nó được sao chép đến 1 ô tính mới, mặc dù co sư thay đổi vị trí tượng đối giữa ô tính nguồn ô tính đích.

- Ví du : Đia chỉ \$A2 được gọi là đia chỉ tuyệt đối cột;
	- Đia chỉ A\$2 được gọi là đia chỉ tuyệt đối hàng;
	- Địa chỉ \$A\$2 được gọi là địa chỉ tuyệt đối cả cột & hàng;

Ví du 1.5 : nhập các số vào các ô tính như hình bên. Nhập công thức vào ô A4  $(=\$A1+B$2)$ . Khi chép công thức ở A4 đến ô A5 ta thấy nó tư đông thay đổi thành :  $(=\$A2+B$2)$ . Lý do : ô A5 ( ô tính đích ) có cùng côt với ô A4 (ô tính nguồn) nên các địa chỉ côt không thay đổi; song A5 lớn hơn A4 một hàng nên địa chỉ tuyệt đối cột đều

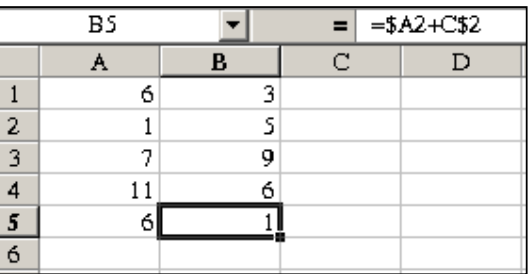

tăng lên 1 (\$A1 thành \$A2), địa chỉ tuyệt đối hàng không tăng (B\$2 vẫn là B\$2).

Tương tự khi chép công thức ở ô A4 đến ô B4 công thức cũng thay đổi thành :  $(=\$A1+C$2)$ . Lý do : ô B4 cùng hàng 4 với A4 nên các địa chỉ hàng không thay đổi; song cột B lớn hơn cột A một cột vì vậy các địa chỉ tuyệt đối hàng tự động tăng 1 cột (B\$2 thành C\$2). Cũng cách lí giải trên sẽ rõ ngay tai sao khi chép công thức đến ô B5 nó tư động đổi thành  $=\frac{4}{2}A2+C\$ 2.

Rõ ràng, một địa chỉ nếu ta muốn nó không thay đổi khi sao chép đến vị trí mới thì phải để nó là địa chỉ tuyệt đối.

Để thấy được các ứng dung của địa chỉ tuyệt đối, làm các Bài tập 1.6 & 1.7.

#### Bài tập 1.6 : Lập bảng tính kết quả thí nghiệm nén mẫu bêtông lập phương.

- Thiết kế mẫu báo cáo kết quả thí nghiêm như hình dưới;
- $\hat{O}$  E6 lâp công thức tính tuổi mẫu : =H\$4-D6;
- Sao chép công thức này đến ô E7:E8; công thức sẽ trở thành = H\$4-E7  $&$  = H\$4-D8. Rõ ràng do sử dung H\$4 là địa chỉ tuyệt đối hàng nên khi sao chép địa chỉ đến vị trí mới nó không thay đổi, vì vây bảng tính sẽ tính đúng tuổi của mẫu bêtông.
- Chon vùng ô E6:E8; sao chép nôi dung đến các vùng ô E10:E12:E14:E16; E18:E20; E22:E24 bằng cách sao chép 1 nội dung đến nhiều địa chỉ.
- Lập công thức tính giá trị cường đô ngày nén của các mẫu ở ô  $G_3$ ; thao tác tương tự bước trên để tính cường độ các tổ mẫu khác;
- Lập công thức ở ô G9 để tính cường đô ngày nén trung bình của các tổ mẫu; sao chép công thức tới các ô tính còn lai.

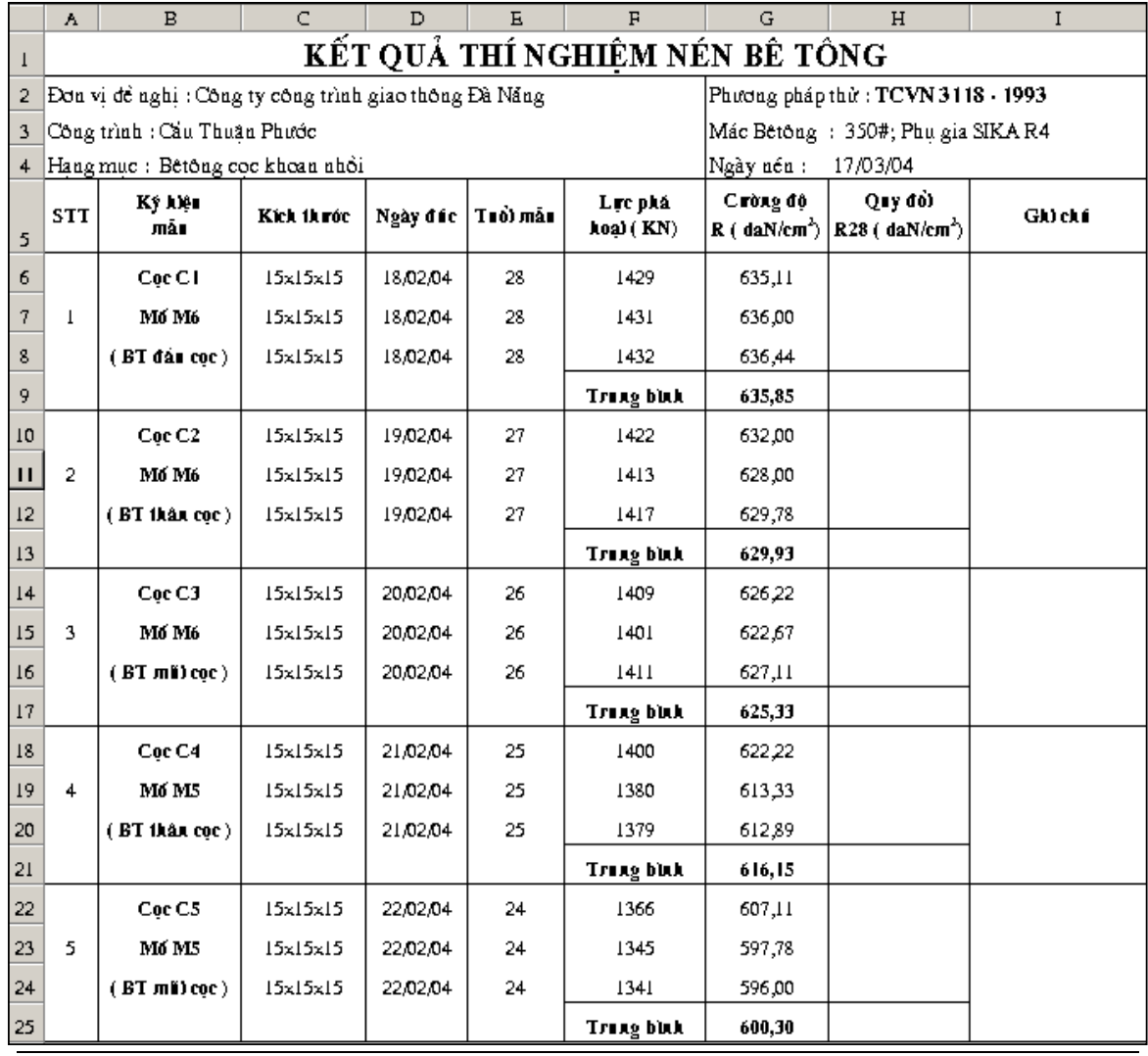

Bài giảng EXCEL - GV Th.S Nguyễn Biên Cương

#### Bài tâp 1.7 : Lập bảng tính kết quả thí nghiệm đầm nén tiêu chuẩn.

Thiết kế mẫu báo cáo kết quả thí nghiệm như hình dưới :

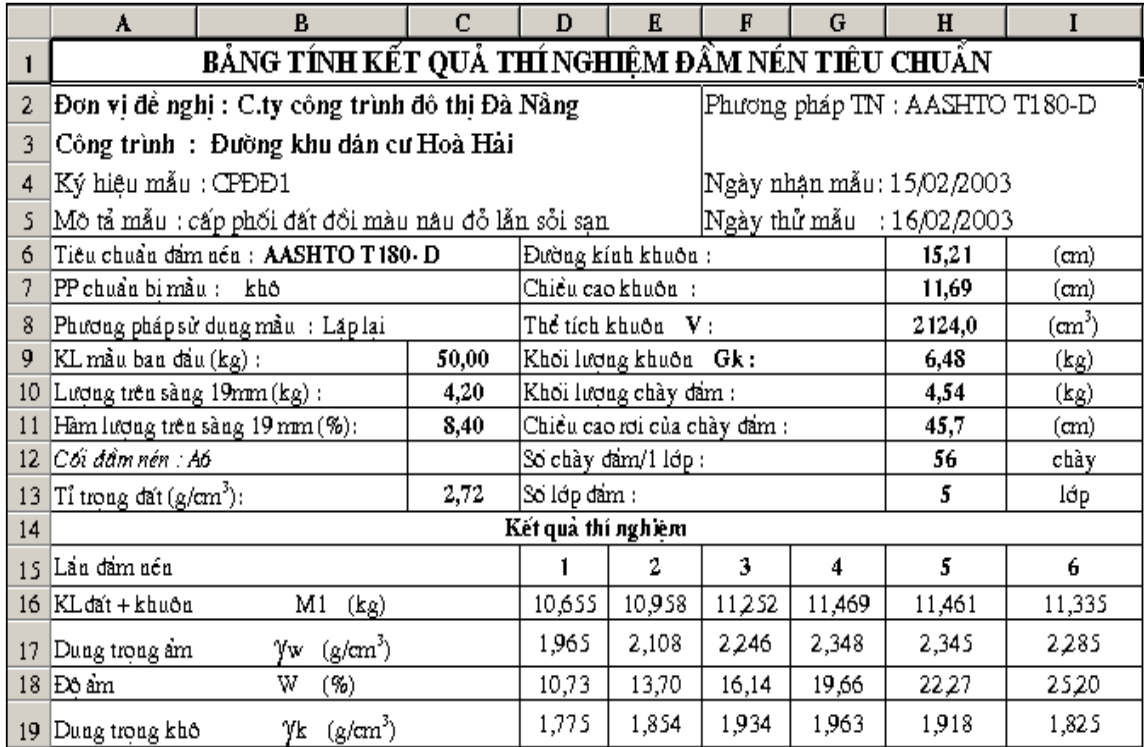

-  $\hat{O}$  H8 lập công thức tính thể tích khuôn;

-  $\hat{O}$  C11 1 âp công thức tính hàm lương hat trên sàng 19mm;

- Nhập khối lượng đất & khuôn cối ở các ô tính D16:I16;

- Nhập đô ẩm các lần đầm nén ở các ô tính  $D18:118$ ;

- Nhập công thức tính dung trọng ẩm của lần đầm nén thứ nhất trong ô tính D17 :

 $=(D16-\$H9)/\$H8$ ; Sao chép công thức trong ô đến các ô tính E17:I17;

Nhập công thức tính dung trọng khô của lần đầm nén thứ nhất trong ô tính D19 :  $\mathbf{L}^{\mathcal{A}}$  $=$ D17/(1+D18/100); Sao chép công thức trong ô đến các ô tính E19:I19;

# CHƯƠNG 2 : SỬ DUNG CÁC HÀM CÓ SẮN TRONG EXCEL (2TIẾT )

**Paste Function** 

IAII

Financial

Date & Time

Math & Trig

Statistical

Database

Information

Text.

Logical

Function category:

Most Recently Used

Lookup & Reference

#### 1. Khái niêm :

Như chúng ta đã biết, trong ô tính của Excel có thể là một hàm có sẵn. Các hàm có sẵn trong Excel được thiết kế nhằm giúp người dùng có thể nhanh chóng giải quyết một quá tr ình tính toán nào đó. Việc sử dung các hàm có sẵn cho phép nhanh chóng thiết kế trang tính, sổ tính; tăng tính tự động hoá cho sổ tính.

#### 2. Phân loại hàm :

Trong Excel 2000 có 335 hàm có sẵn. Số lượng hàm có sẵn rất lớn & được chia thành các nhóm hàm; Mỗi nhóm hàm được thiết kế để giải quyết 1 loai công tác

AVERAGE(number1;number2;...)

Function name:

AVERAGE

**HYPERLINK** 

**COUNT** 

MAX. lsın.

SUMIF

**STDEV** 

ОК

**PMT** 

Returns the average (arithmetic mean) of its arguments, which can be

numbers or names, arrays, or references that contain numbers.

**SUM** 

Iœ

tính toán nào đó. Có 9 nhóm hàm sau đây:

- Hàm tài chính (Financial);
- Hàm xử lý ngày  $\&$  giờ
- $(Date&Time);$
- Hàm toán học & lượng giác
- $(Math & Trig)$
- Hàm thống kê (Statistical);
- Hàm dò tìm & tham chiếu
- (Lookup & Reference);
- Hàm xử lý cơ sở dữ liêu
- (Database);
- Hàm xử lý chuỗi (Text);
- Hàm logíc (Logical);
- Hàm thông tin (Information)
- 3. Cấu trúc hàm :

Một hàm trong Excel bao giờ cũng có cấu trúc như sau :

| 0|

```
Tên hàm (các đối số...)
```
3.1. Tên hàm : thường được viết tắt của 1 từ hoặc 1 nhóm từ tiếng Anh. Tên hàm thường được đặt để gợi ý cho ý nghĩa của hàm.

- Hàm LOG10(Number) — tính logarit cơ số 10 của 1 số. Ví du :

- Hàm MAX(Number1; Number2 . . .) — trả về số lớn nhất của 1 dãy

số.

3.2. Đối số : Hàm sử dung đối số giống như công thức sử dung biến. Hàm Công thức Ví du :  $LOG10(100)=2$  $Lg(100)=2$ 

Có rất ít hàm không có đối số:

Hàm  $PI()$ : trả về số pi; Ví du :

- Hàm TODAY() : trả về ngày tháng năm hiện hành;
- : Trả về giờ phút giây hiên hành.  $\overline{a}$ Hàm  $NOW()$

Các hàm khác nhau sẽ sử dung số lương các đối số khác nhau. Khi 1 hàm có nhiều đối số, các đối số sẽ được ngăn cách với nhau bằng dấu ", " hoặc dấu "; ".

Khi đinh dang số kiểu Mỹ (English United States) các đối số sẽ được ngăn cách với nhau bằng dấu ", "; Khi định dạng số kiểu Pháp hoặc Việt nam (French France hoăc Vietnamese) các đối số sẽ được ngăn cách với nhau bằng dấu ";".

Để nhanh chóng biết được điều này có thể làm theo cách sau :

 $|2|X|$ 

A.

Cancel

- Nhập số 123456 vào 1 ô tính A1;
- Chon ô tính vừa nhập;  $\overline{a}$
- Nhấn nút lênh Comma Style trên thanh công cu.
- Nếu thấy số trong ô tính được đỉnh dang lai thành :

123.456,00 thì các đối số sẽ được ngăn cách với nhau bằng dấu

"; "Nếu thấy số trong ô tính được định dang lại thành : 123,456.00 thì các đối số sẽ được ngăn cách với nhau bằng dấu","

**Lưu ý :** Nếu nhập sai dấu ngăn cách giữa các đối số, Excel sẽ báo lỗi & hàm không thể hoat đông được. Vì vây, tốt nhất nên chon lại kiểu định dạng số, ngày giờ... thành kiểu Vietnamese như đã nêu trong Chương 1. Trong giáo trình sẽ sử dung dấu  $\mathbb{R}^2$ để ngăn cách giữa các đối số.

#### Đối số có rất nhiều kiểu:

- Kiểu giá tri (value): đối số có thể là 1 giá tri như: chuỗi (text); một số  $\overline{a}$ (number); một ngày (date), giờ (time); một tri luân lý (logical);
- Kiểu địa chỉ (reference): đối số có thể là 1 địa chỉ ô tính;
- Kiểu mảng (array): đối số có thể được khai báo dưới dang 1 mảng; một vùng ô  $\overline{a}$ tính; hoặc tên một vùng ô tính;
- Kiểu công thức : đối số cũng có thể là 1 công thức; lúc này Excel sẽ tính toán giá  $\overline{a}$ tri của công thức & gán giá tri của công thức vào trong hàm;
- Kiểu hàm : đối số cũng có thể là 1 hàm khác; lúc này Excel sẽ tính toán giá tri của hàm này trước & gán giá tri này vào hàm.  $C\acute{o}$  2 loai đối số :
- *Đối số bắt buộc*: các đối số này người dùng phải nhập giá trị thì hàm mới có thể hoat đông được. Trong các tài liêu viết về hàm có sẵn, các đối số này thường được in đâm & thẳng đứng.
- *Đối số không bắt buộc*: các đối số này người dùng có thể nhập hoặc không nhập giá tri. Khi người dùng không nhập giá tri thì Excel sẽ gán cho đối số các giá tri mặc đinh như: TRUE, FALSE, -1, 0, 1. Trong các tài liêu viết về hàm có sẵn, các đối số này thường được in nghiêng.

### 4. Phương pháp khai thác hàm :

4.1. Nhập hàm vào ô tính : Để nhập hàm vào ô tính có 2 cách :

- Cách 1 : nhập trực tiếp toàn bộ tên hàm & các đối số vào ô tính. Cách này yêu cầu người dùng phải thuộc cú pháp của hàm. Sẽ rất khó khăn nếu tên hàm dài & hàm có nhiều đối số.
- Cách 2 : Chon menu Insert Function như hình bên hoặc nhấn  $d\tilde{a}u = \text{tr}\hat{e}n$  thanh công thức để xuất hiện thực đơn như hình dưới, nhấn tiếp nút  $\bullet$  để chon hàm trong danh sách, nếu không có tên hàm, chọn More Functions . . . để liệt kê danh sách hàm.

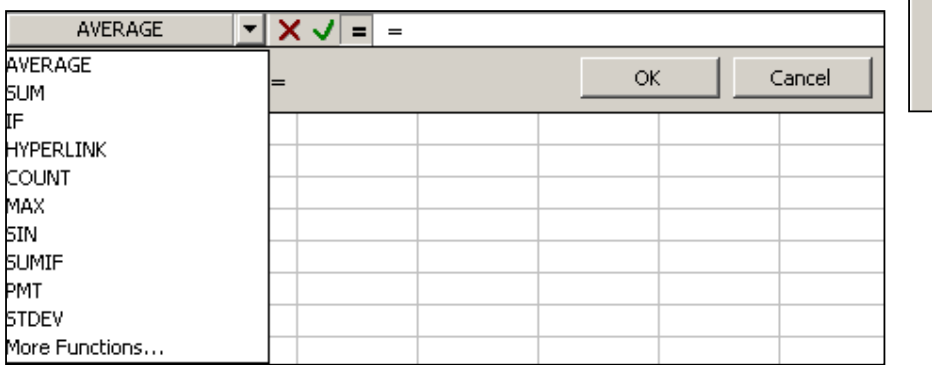

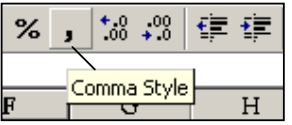

Insert Format Tod

**Rows** 

**id** Chart...

 $f_*$  | Function...  $Name$ </u> Picture ×

Columns

Worksheet

Trong hộp thoai Paste Function chon tên nhóm hàm trong muc Function category, chọn tên hàm trong muc Function name, sau đó nhấn nút OK để bắt đầu nhâp các đối số. Nếu không nhớ tên nhóm hàm, chon All trong muc Function category để hiển thi tất cả.

Cách này người dùng không cần nhớ chính xác tên hàm cũng như cấu trúc của hàm. Ngoài ra khi nhập các đối số Excel còn hỗ trơ các trợ giúp về ý nghĩa & kiểu của các đối số.

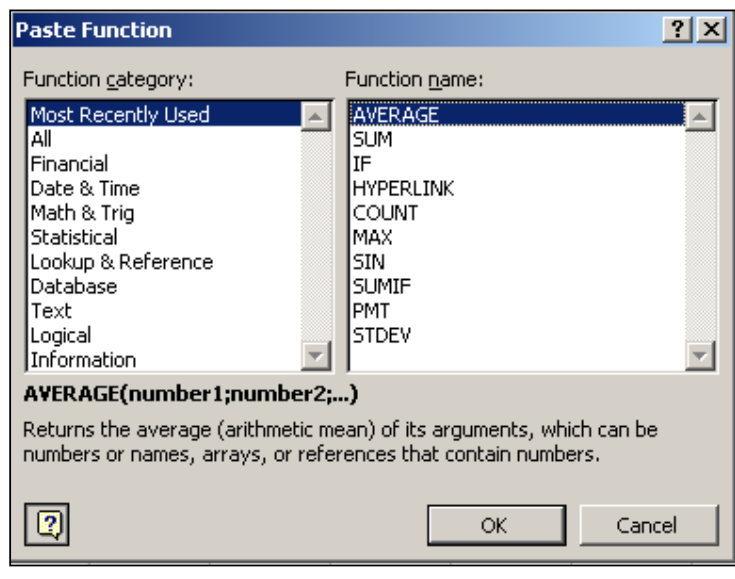

4.2. Ý nghĩa của hàm :Muốn khai khác hàm có hiệu quả nhất thiết phải biết ý nghĩa của hàm, kiểu & ý nghĩa của các đối số cũng như cách thức hoat đông của hàm. Để tìm hiểu được các vấn đề trên ngoài việc tham khảo các tài liệu viết về hàm bằng tiếng Việt có thể sử dung phần hỗ trợ của Excel bằng cách : nhấn phím F1 để xem phần trợ giúp của Excel, chon Creating Formulas and Auditing Workbooks — Using Function — Chọn nhóm hàm — chọn tên hàm trong mục Which function do you want to reat about

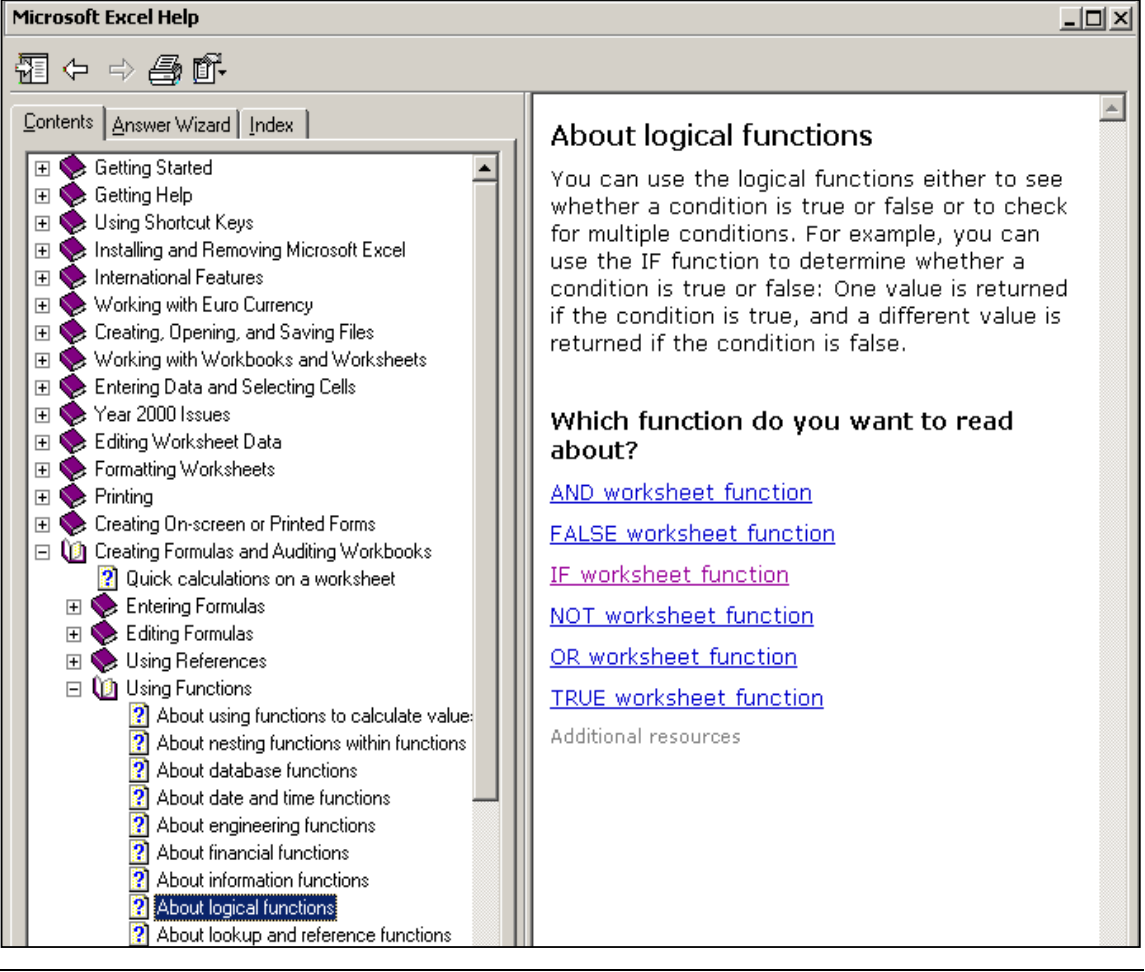

Bài giảng EXCEL - GV Th.S Nguyễn Biên Cương

 $\overline{?}$ 

Đọc ý nghĩa hàm trong mục See Also, cú pháp hàm trong mục Syntax, tìm hiểu các ví dụ trong Examples.

### 5. Môt số hàm thông dung trong Excel:

- 5.1. Hàm MAX :
	- 5.1.1.  $\tilde{Y}$  nghĩa của hàm : trả về số lớn nhất trong 1 dãy số.
	- 5.1.2. Cú pháp của hàm :

 $MAX(Number1; Number2; ...)$ 

Hàm này bắt buộc phải có 1 đối số; Nếu các đối số được nhập trực tiếp thì số

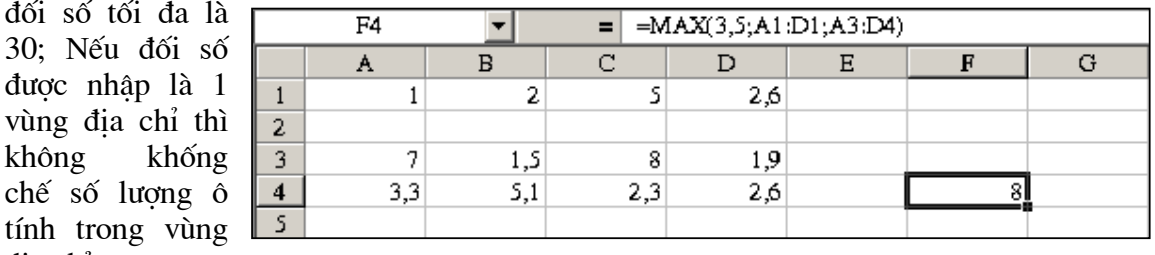

đia chỉ.

Xem ví du hình bên.

5.2. Hàm MIN:

- 5.2.1.  $\tilde{Y}$  nghĩa của hàm : trả về số nhỏ nhất trong 1 dãy số.
- 5.2.2. Cú pháp của hàm : MIN(Number1; Number2; ...) Các đối số sử dung tương tư hàm MAX.

5.3. Hàm AVERAGE :

- 5.3.1.  $\tilde{Y}$  nghĩa của hàm : trả về tri số trung bình của 1 dãy số.
- 5.3.2. Cú pháp của hàm : AVERAGE (Number1; Number2; ...) Các đối số sử dung tương tư hàm MAX.
- 5.4. Hàm SUM
	- 5.4.1. Ý nghĩa của hàm : tính tổng các đối số.
	- 5.4.2. Cú pháp của hàm : SUM(Number1; Number2; ...) Các đối số sử dung tương tư hàm MAX, MIN.
- Hàm IF:  $5.5.$ 
	- 5.5.1. Ý nghĩa của hàm : đây là hàm trong nhóm LOGICAL, là 1 hàm rẽ nhánh hàm sẽ trả về 1 giá tri cho trước nếu điều kiên kiểm tra có giá tri đúng (TRUE), sẽ trả về 1 giá tri cho trước khác nếu điều kiên kiểm tra có giá tri sai (FALSE).
	- 5.5.2. Cú pháp của hàm :

IF(logical test; value if true; value if false)

- Đối số thứ nhất : logical test - ĐK kiểm tra có thể là một đẳng thức hoặc bất dẳng thức;

- Đối số thứ hai : value if true - giá trị của hàm nếu ĐK kiểm tra đúng, có thể là 1 giá trị, một công thức hoặc 1 hàm khác.

- Đối số thứ ba : value if false - giá trị của hàm nếu ĐK kiểm tra sai, có thể là 1 giá tri, một công thức hoặc 1 hàm khác.

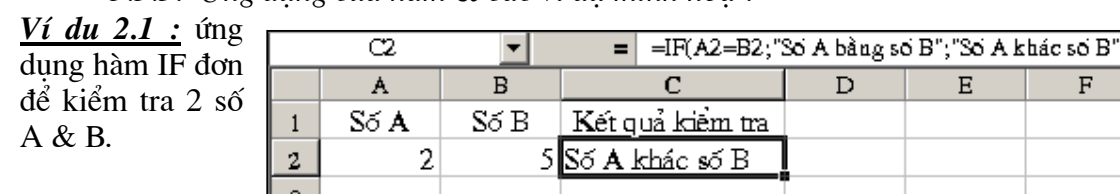

5.5.3 The dune của hàm & các ví du minh hoa  $\cdot$ 

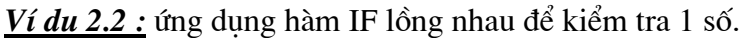

Ví du trên cho thấy đối số thi 3 của hàm IF lai là hàm **TF** 

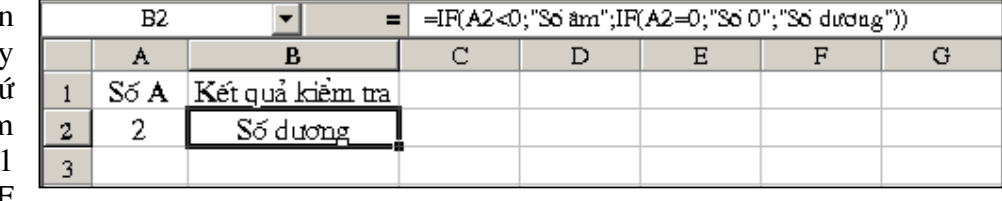

khác; Hàm IF có thể lồng nhau như vây tối đa 7 lần (tức là có thể rẽ được 8 nhánh). Bài tập 2.1 : Lập bảng tính kết quả thí nghiệm nén mẫu bêtông như bài tập 1.3.

- Lập công thức ở ô H6 để tính cường độ quy đổi ra R28 của các viên mẫu; Biết :  $R28 = R/k$  trong đó k là hệ số quy đổi phụ thuộc vào tuổi mẫu N :

 $N>90$  - K=1,2;  $90>=N>60$  - K=1,15;60 $>=N>28$  - K=1,1; N=28 - K=1,0; 28>N>14 — K=0,85; N<=14 — K=0,70;Tính các kết quả trung bình bằng hàm AVERAGE; Sao chép công thức để hoàn thiện bảng tính như hình dưới.

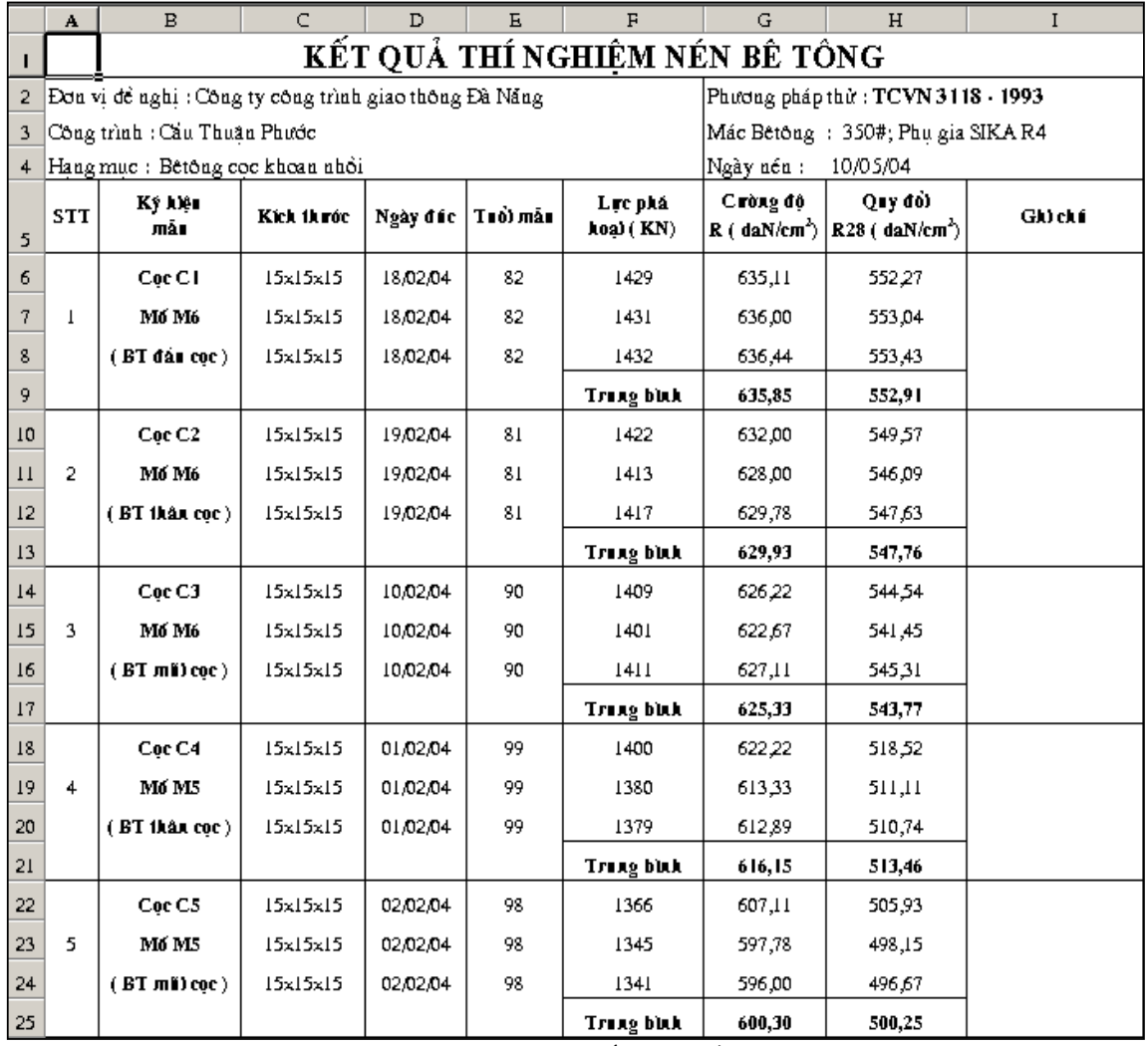

Bài tập 2.2 : Lập bảng tính khối lượng đào đắp đất nền đường như bài tập 1.4, song ở bài này chúng ta sẽ dùng hàm IF lồng nhau để xác định dang mặt cắt ngang nền đường, tính diên tích đào đắp cho từng MCN để từ đó tính khối lương đào đắp.

|              | A                       | B               | C                 | D              | Ε            | F                              | G                                              | Н                   |        | J                  | К     | L                   | М         | N         |
|--------------|-------------------------|-----------------|-------------------|----------------|--------------|--------------------------------|------------------------------------------------|---------------------|--------|--------------------|-------|---------------------|-----------|-----------|
| П            |                         |                 |                   |                |              |                                | BẢNG TÍNH KHỐI LƯƠNG ĐÀO ĐẤP ĐẤT - PHƯƠNG ÁN 1 |                     |        |                    |       |                     |           |           |
| 2            |                         | Baěn/2          | 4,50              | Brãnh biên (A) |              | 1,20                           |                                                | Độ đốc taluy đào(n) |        | 1,00               |       | Độ đốc taluy đắp(m) |           | 1,50      |
| 3            | STT                     | Тел сос         | Khoàng<br>cách(m) | Cao đô<br>ΤN   | Cao đô<br>TK | $Hdao(+)$<br>$Hd$ áp $(\cdot)$ | Đô đốc<br>Agang<br>$(\%)$                      | K                   | K.H    | Dang<br><b>MCN</b> | Fdào  | Fđáp                | Vđào      | Vđáp      |
| 4            | 1                       | A1              | 0,00              | 260,00         | 260,00       | 0,00                           | 1,17%                                          | 85,84               | 0,00   | 1                  | 0,51  | 0,12                |           |           |
| 5            | $\overline{\mathbf{c}}$ | H1              | 100,00            | 254,67         | 257,90       | $-323$                         | 1,84%                                          | 54,44               | 175,85 | б                  | 0,00  | 36,91               | 25,57     | 1.851,29  |
| 6            | 3                       | PT1             | 45,59             | 254,71         | 256,94       | $-2,23$                        | 3,95%                                          | 25,31               | 56,45  | 6                  | 0,00  | 23,84               | 0,00      | 1.384,82  |
|              | 4                       | H2              | 54,41             | 253,43         | 255,80       | $-2,37$                        | 4,19%                                          | 23,89               | 56,62  | 6                  | 0,00  | 25,59               | 0,00      | 1.344,98  |
| 8            | Ś                       | $H3 = S1$       |                   | 100,00 250,50  | 253,70       | $-3,20$                        | 4,36%                                          | 22,95               | 73,43  | 6                  | 0,00  | 36,55               | 0,00      | 3.107,12  |
| 9            | 6                       | H <sub>4</sub>  |                   | 100,00 251,87  | 253,00       | $-1,13$                        | 4,10%                                          | 24,40               | 27,57  | 6                  | 0,00  | 11,16               | 0,00      | 2.385,58  |
| 10           | 7                       | X1              |                   | 89,68 252,37   | 252,37       | 0,00                           | 4,58%                                          | 21,81               | 0,00   | 1                  | 1,10  | 0,48                | 49,35     | 522,14    |
| $\mathbf{1}$ | 8                       | <b>H5</b>       | 10,32             | 252,43         | 252,30       | 0,13                           | 5,38%                                          | 18,58               | 2,41   | 1                  | 2,19  | 0,12                | 17,00     | 3,11      |
| 12           | 9                       | H6              | 100,00            | 253,14         | 251,60       | 1,54                           | 5,86%                                          | 17,08               | 26,30  | 3                  | 20,75 | 0,00                | 1.147,06  | 6,10      |
| 13           | 10                      | PT <sub>2</sub> | 81,49             | 253,72         | 251,03       | 2,69                           | 5,03%                                          | 19,90               | 53,52  | 3                  | 38,72 | 0,00                | 2.423,04  | 0,00      |
| 14           | 11                      | H <sub>7</sub>  | 18,51             | 253,77         | 250,90       | 2,87                           | 425%                                           | 23,53               | 67,53  | 3                  | 41,73 | 0,00                | 744,55    | 0,00      |
| 15           | 12                      | H <sub>8</sub>  | 100,00            | 251,58         | 250,20       | 1,38                           | 4,07%                                          | 24,56               | 33,90  | 3                  | 18,36 | 0,00                | 3.004,37  | 0,00      |
| 16           | 13                      | DM1             | 54,62             | 250,00         | 249,82       | 0,18                           | 4,48%                                          | 22,31               | 4,02   | 1                  | 2,53  | 0,01                | 570,63    | 0,15      |
| 17           | 14                      | X2              | 8,40              | 249,75         | 249,75       | 0,00                           | 5,07%                                          | 19,74               | 0,00   | 1                  | 1,19  | 0,53                | 15,63     | 2,26      |
| 18           | 15                      | H9              | 36,98             | 248,70         | 249,50       | $-0,80$                        | 5,91%                                          | 16,93               | 13,55  | 8                  | 0,37  | 7,75                | 28,70     | 153,12    |
| 19           | 16                      | KM1             | 100,00            | 246,96         | 248,80       | $-1,84$                        | 6,52%                                          | 15,34               | 28,22  | 6                  | 0,00  | 1921                | 18,26     | 1.347,89  |
| 20           | $\overline{17}$         | TĐ1             | 14,29             | 246,82         | 248,70       | $-1,88$                        | 6,65%                                          | 15,03               | 28,26  | б                  | 0,00  | 19,69               | 0,00      | 277,92    |
| 21           | 18                      | $H1 = S2$       | 85,71             | 245,00         | 248,10       | $-3,10$                        | 6,74%                                          | 14,83               | 45,97  | б                  | 0,00  | 35,27               | 0,00      | 2.355,05  |
| 22           | 19                      | H2              | 100,00            | 246,67         | 247,40       | $-0,73$                        | 5,85%                                          | 17,09               | 12,47  | 8                  | 0,36  | 7,04                | 1824      | 2.115,10  |
| 23           | 20                      | X3              | 39,35             | 246,57         | 246,57       | 0,00                           | 5,32%                                          | 18,80               | 0,00   | $1\,$              | 1,23  | 0,56                | 31,43     | 149,45    |
| 24           | 21                      | H <sub>3</sub>  | 60,65             | 246,61         | 245,30       | 1,31                           | 4,71%                                          | 21,23               | 27,81  | 3                  | 17,40 | 0,00                | 565,01    | 17,01     |
| 25           | 22                      | PT3             | 54,30             | 245,53         | 244,16       | 1,37                           | 4,47%                                          | 22,38               | 30,67  | 3                  | 18,23 | 0,00                | 967,47    | 0,00      |
| 26           | 23                      | H <sub>4</sub>  | 45,70             | 244,35         | 243,20       | 1,15                           | 4,22%                                          | 23,69               | 27,25  | 3                  | 15,16 | 0,00                | 762,99    | 0,00      |
| 27           | 24                      | $H5 = X4$       | 100,00            | 241,10         | 241,10       | 0,00                           | 2,89%                                          | 34,62               | 0,00   | $\mathbf{1}$       | 0,80  | 0,30                | 797,97    | 14,95     |
| 28           | 25                      | DM <sub>2</sub> | 25,07             | 240,00         | 241,00       | $-1,00$                        | 3,08%                                          | 32,46               | 32,46  | 6                  | 0,00  | 9,77                | 10,07     | 126,21    |
| 29           | 26                      | H6              | 74,93             | 237,20         | 240,70       | $-3,50$                        | 3,42%                                          | 29,21               | 102,23 | 6                  | 0,00  | 40,73               | 0,00      | 1.892,05  |
| 30           | 27                      | $H7 = S3$       | 100,00            | 236,98         | 240,30       | $-3,32$                        | 2,75%                                          | 36,36               | 120,71 | 6                  | 0,00  | 38,17               | 0,00      | 3.945,33  |
| 31           | 28                      | H <sub>8</sub>  |                   | 100,00 238,39  | 239,90       | $-1,51$                        | 2,72%                                          | 36,71               | 55,44  | б                  | 0,00  | 15,32               | 0,00      | 2.674,61  |
| 32           | 29                      | H9              |                   | 100,00 239,56  | 239,50       | 0,06                           | 3,21%                                          | 31,11               | 1,87   | 1                  | 1,27  | 0,11                | 63,53     | 771,60    |
| 33           | 30                      | TC1             |                   | 2,65   239,56  | 239,50       | 0,06                           | 325%                                           | 30,80               | 1,85   | 1                  | 1,28  | 0,12                | 3,37      | 0,31      |
| 34           | 43                      | B1              | 82,05             | 250,00         | 250,00       | 0,00                           | 5,90%                                          | 16,95               | 0,00   | 1                  | 1,34  | 0,62                | 107,25    | 30,44     |
| 35           | То́лg солg              |                 |                   |                |              |                                |                                                |                     |        |                    |       |                     | 11.371,49 | 26.478,59 |

- Lập bảng tính như hình dưới; nhập số liệu vào các cột A, B, C, D, E, H;

- Nhập các thông số của nền đường vào các ô tính : C2, F2, J2, N2, Trong bài tập này để đơn giản lấy độ dốc mái ta luy đào là 1:1;

- Lập công thức tính Hđào, đắp = Cao độ TN — Cao độ TK;

- Lập công thức tính Độ dốc ngang =  $1/K$ ;

- Lập công thức xác định 8 dạng MCN nền đường tuỳ thuộc vào các thông số của MCN;
- Lâp công thức tính khối lượng đào đắp giữa các cọc theo phương pháp trung bình mặt cắt & tính tổng khối lượng đào đắp cho đoạn tuyến.

**Ghi chú :** Sinh viên có thể thiết lập công thức tổng quát hơn để tính khối lượng đào đắp khi độ dốc mái ta luy đào là bất kỳ.

5.6. Hàm SUMIF

- 5.6.1.  $\tilde{Y}$  nghĩa của hàm : tính tổng các ô tính trong vùng công tổng khi các ô tính ở vùng kiểm tra thoả mãn điều kiên kiểm tra, nằm trong nhóm hàm toán hoc & lương giác.
- 5.6.2. Cú pháp của hàm :

SUMIF(range; criteria; sum range)

- Đối số thứ nhất : Range — vùng kiểm tra; Đây là vùng ô tính muốn kiểm tra giá trị, thường được nhập dưới dạng 1 dãy  $\delta$ ;  $VD : A1:A7$ ; A1:M1; Sẽ là sai nếu khai báo đối số này dưới dạng 1 vùng ô (1 mảng);  $VD:$  A1:C7.

- Đối số thứ hai : Criteria - điều kiên kiểm tra. Đây là điều kiên để kiểm tra các ô tính trong vùng kiểm tra: Đối số này có thể là 1 giá tri (chuỗi, số...) hoặc cũng có thể là 1 bất đẳng thức. Khi là 1 bất đẳng thức thì phải đóng nó trong toán tử rào;  $VD : ``>2"$  — kiểm tra xem các ô tính trong vùng kiểm tra có lớn hơn 2 hay không ?

- Đối số thứ ba : Sum range - vùng cộng tổng; Đây là một đối số không bắt buộc. Nếu người dùng không nhập đối số này Excel sẽ hiểu vùng kiểm tra chính là vùng công tổng. Còn khi người dùng khai báo đối số nó phải có kiểu & kích thước giống như Range.

Hàm hoạt động như sau : Các giá trị trong Range sẽ được kiểm tra theo Criteria; nếu kết quả kiểm tra cho giá trị TRUE thì ô tính tương ứng trong Sum range sẽ được công vào tổng.

5.6.3. Ứng dung của hàm & các ví du minh hoa :

 $Vi$  du  $2.3$  : nhập hàm SUMIF như ở ô A5 sẽ cho giá tri là 9. Hàm kiểm tra vùng  $A1:A4$ nếu có phần tử nào trong vùng này bằng chuỗi

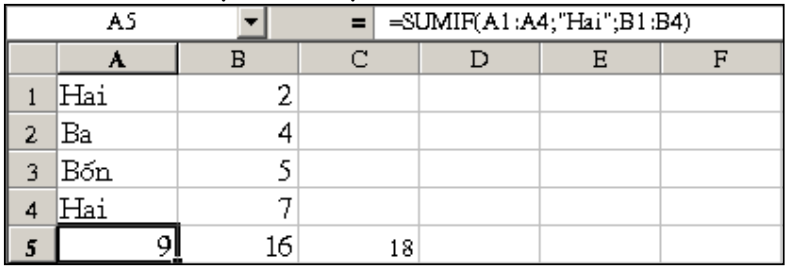

" Hai" như ở điều kiên kiểm tra thì phần tử tương ứng trong vùng công tổng B1:B4 sẽ được cộng vào tổng số (ở đây là phần tử thứ nhất B1 & phần tử thứ 4 là B4 : B1+B4 = 9).

- Nhập hàm SUMIF như ở ô B5 sẽ cho giá tri là 16. Hàm kiểm tra vùng B1:B4 nếu có phần tử nào trong vùng này thoả mãn điều kiên kiểm tra  $( >2 )$  thì phần tử tương ứng trong vùng công tổng  $B1:B4$ (vì không khai báo vùng công tổng nên Excel hiểu

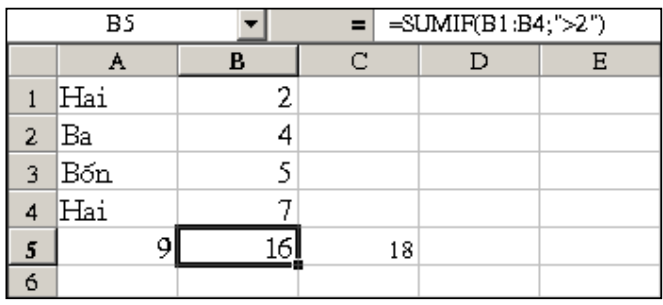

vùng công tổng chính là B1:B4) sẽ được công vào tổng số (ở đây là phần tử B2, B3 & phần tử thứ 4 là B4 : B2+B3+B4 = 16).

- Nhâp hàm SUMIF như ở ô C5 (=SUMIF(B1:B4;">=2") sẽ cho giá tri là 18; Cách giải thích tương tư như trên.

Bài tập 2.3 : Lập bảng tính số ca máy hoàn thành các thao tác lu lèn trong công nghệ thi công kết cấu mặt đường như hình dưới :

|                | A                                                                                 | $\bf{B}$                                           | C      | D                    | E                   | $\mathbf{F}$ |  |  |  |  |  |  |  |  |
|----------------|-----------------------------------------------------------------------------------|----------------------------------------------------|--------|----------------------|---------------------|--------------|--|--|--|--|--|--|--|--|
|                | BẢNG TÍNH SỐ CA HOÀN THÀNH CÁC THAO TÁC LU LÊN TRONG CÔNG NGHỆ THI CÔNG MẬT ĐƯỜNG |                                                    |        |                      |                     |              |  |  |  |  |  |  |  |  |
| $\overline{2}$ |                                                                                   | VÂN TỐC DÂY CHUYỂN 200M/CA                         |        |                      |                     |              |  |  |  |  |  |  |  |  |
| 3              | <b>STT</b>                                                                        | Tên công việc                                      | Máy lu | Khối<br>lượng<br>(m) | Năng suất<br>(m/ca) | Số ca        |  |  |  |  |  |  |  |  |
| 4              |                                                                                   | 1 Lu chặt khuôn đường 16 lượt/điểm                 | D472   | 200                  | 150                 | 1,33         |  |  |  |  |  |  |  |  |
| 5              |                                                                                   | 2 Lu hoàn thiện khuôn đường 4 lượt/điểm            | VM7708 | 200                  | 250                 | 0,80         |  |  |  |  |  |  |  |  |
| 6              |                                                                                   | 3 Lu sơ bộ lớp cấp phối lớp dưới 6 lượt/điểm       | VM7706 | 200                  | 220                 | 0,91         |  |  |  |  |  |  |  |  |
| 7              |                                                                                   | 4 Lu chặt lớp cấp phối lớp dưới 10 lượt/điểm       | SV95   | 200                  | 180                 | 1,11         |  |  |  |  |  |  |  |  |
| 8              |                                                                                   | 5 Lu chặt lớp cấp phối lớp dưới 20 lượt/điểm       | D472   | 200                  | 120                 | 1,67         |  |  |  |  |  |  |  |  |
| 9              |                                                                                   | 6 Lu hoàn thiện lớp cấp phối lớp dưới 6 lượt/điểm  | VM7708 | 200                  | 130                 | 1,54         |  |  |  |  |  |  |  |  |
| 10             |                                                                                   | 7 Lu sơ bộ lớp cấp phối lớp trên 6lượt/điểm        | VM7706 | 200                  | 210                 | 0,95         |  |  |  |  |  |  |  |  |
| 11             |                                                                                   | 8 Lu chặt lớp cấp phối lớp trên 10 lượt/điểm       | SV95   | 200                  | 165                 | 1,21         |  |  |  |  |  |  |  |  |
| 12             |                                                                                   | 9 Lu chặt lớp cấp phối lớp trên 25 lượt/điểm       | D472   | 200                  | 100                 | 2,00         |  |  |  |  |  |  |  |  |
| 13             |                                                                                   | 10 Lu hoàn thiện lớp cấp phối lớp trên 6lượt/điểm. | VM7708 | 200                  | 130                 | 1,54         |  |  |  |  |  |  |  |  |
| 14             |                                                                                   | 11 Lu sơ bộ BT <b>N</b> lớp dưới 4lượt/điểm        | VM7706 | 200                  | 250                 | 0,80         |  |  |  |  |  |  |  |  |
| 15             |                                                                                   | 12 Lu chặt BT <b>N</b> lớp  dưới 22 lượt/điểm      | D472   | 200                  | 160                 | 1,25         |  |  |  |  |  |  |  |  |
| 16             |                                                                                   | 13 Lu hoàn thiện BTN lớp dưới 6 lượt/điểm          | VM7708 | 200                  | 130                 | 1,54         |  |  |  |  |  |  |  |  |
| 17             |                                                                                   | 14 Lu sơ bộ BTN lớp trên 4 lượt/điểm               | VM7706 | 200                  | 250                 | 0,80         |  |  |  |  |  |  |  |  |
| 18             |                                                                                   | 15 Lu chặt BT <b>N</b> lớp trên 16 lượt/điểm       | D472   | 200                  | 150                 | 1,33         |  |  |  |  |  |  |  |  |
| 19             |                                                                                   | 16 Lu hoàn thiện BT <b>N</b> lớp trên 6 lượt/điểm  | VM7708 | 200                  | 130                 | 1,54         |  |  |  |  |  |  |  |  |

- Nhập các số liệu ở các cột A đến E; thiết lập công thức tính Số ca = Khối luong/Năng suất.

Trong quá trình thiết kế tổ chức thi công, phải biết được tổng số ca máy của 1 loại máy trong 1 ca để sơ bộ chon số lượng máy. Ở bài tập này, phải biết số ca các loại máy lu : D472-lu bánh lốp loại nặng; VM7706 — lu nhẹ bánh cứng; VM7708 — lu nặng bánh cứng; SV95- lu rung loai năng để chon số lượng máy lu. Cách làm như sau :

- Đặt tên cho vùng ô C4:C19 thành MAY; Đặt tên cho vùng ô F4:F19 thành CA;  $\mathbb{Z}^{\mathbb{Z}^{\times}}$
- Mở 1 trang tính mới; lập bảng thống kê tổng số ca máy lu trong 1 ca thi công như  $\mathbf{L}$ sau :
- Thiết lập công thức trong  $\hat{o}$  tính C3 để Excel tự động cộng tổng số ca máy lu VM7706;
- Sao chép công thức đến các ô tính còn lai để tìm tổng số ca các loai máy lu khác.

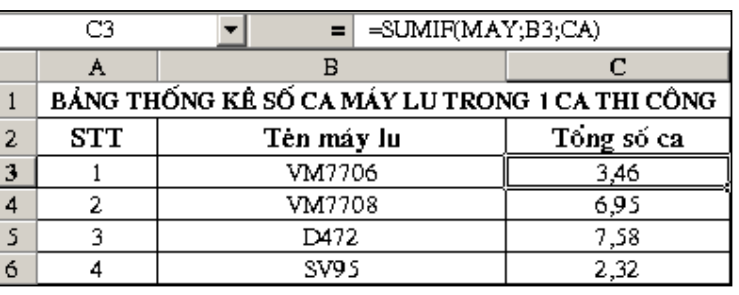

Rõ ràng từ bảng thống kê trên, người thiết kế tổ chức thi công sơ bộ biết ngay được số lượng máy lu cần thiết cho 1 ca thi công : VM7706 — 04 cái; VM7708 — 07 cái; D472 — 08 cái; SV95-03 cái.

#### 5.7. Hàm COUNTIF :

- 5.7.1.  $\tilde{Y}$  nghĩa của hàm : đếm số lương ô tính trong vùng kiểm tra thoả mãn điều kiện kiểm tra, nằm trong nhóm hàm toán học & lượng giác.
- 5.7.2. Cú pháp của hàm :

COUNTIF(range; criteria)

- Đối số thứ nhất : Range vùng kiểm tra, dùng tương tự như hàm SUMIF.
- Đối số thứ hai : Criteria điều kiện kiểm tra, dùng tương tự như hàm SUMIF.

5.7.3. Úng dụng của hàm & các ví dụ minh hoạ :

Ví dụ 2.4 : ở Bài tập 2.3, muốn thống kê xem các loại máy lu được sử dung bao nhiều lần trong công nghề thi công chỉ cần thiết lập công thức như hình dưới :

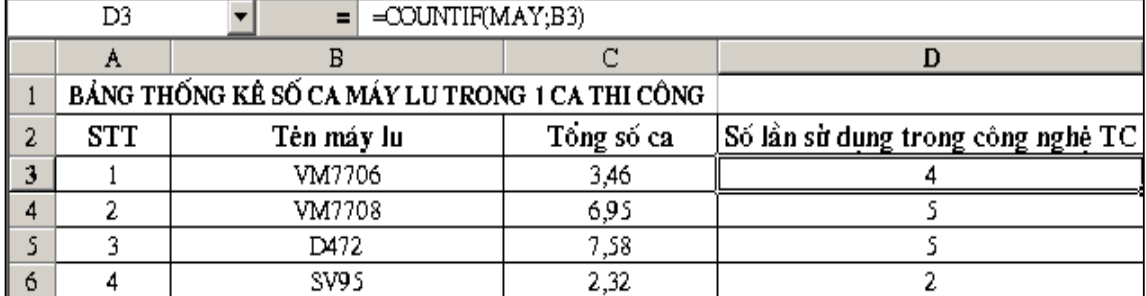

Bài tập 2.4 : Lập bảng tính kết quả thí nghiệm độ chặt đất nền đường như hình dưới :

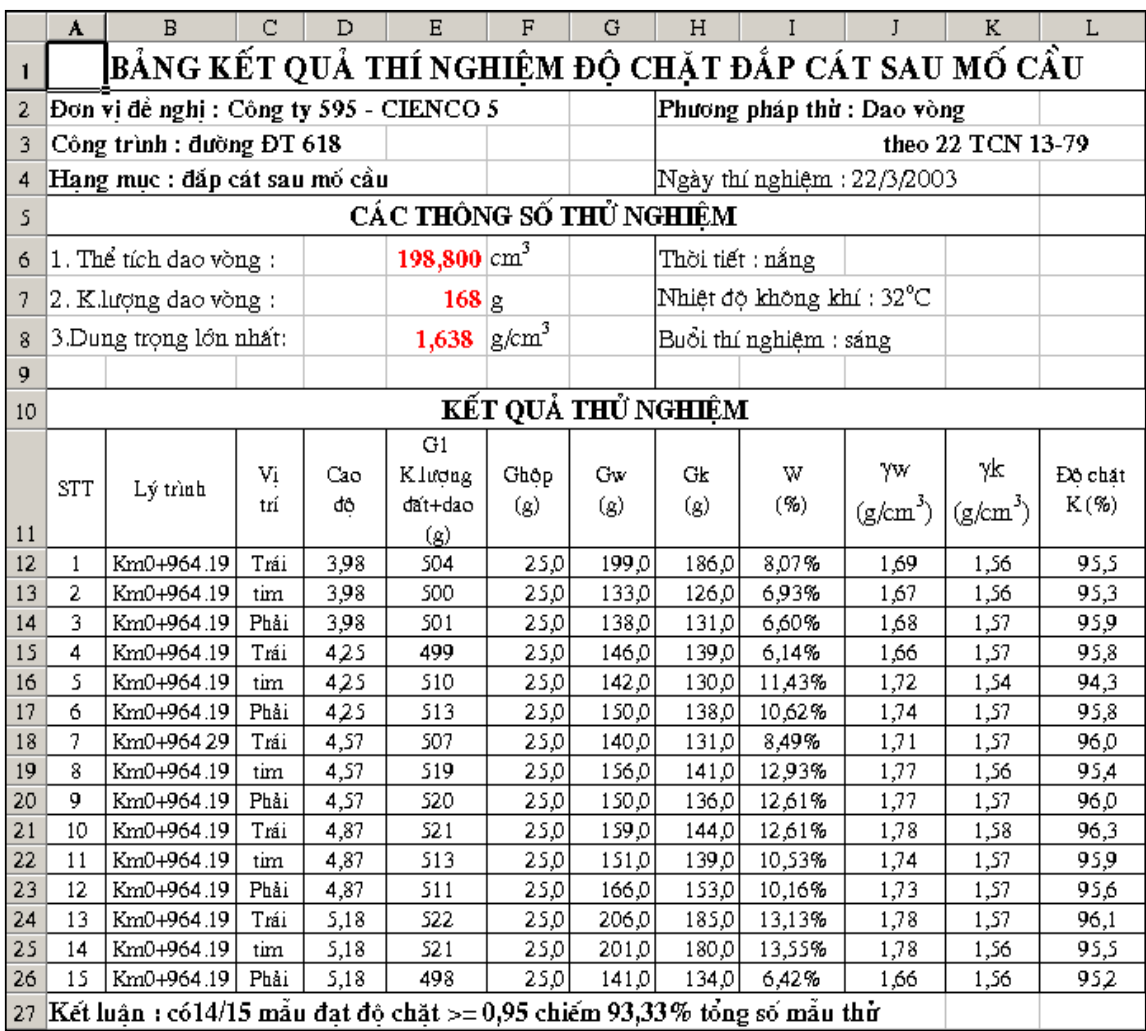

- Lập công thức tính độ ẩm; Dung trong ẩm; Dung trong khô của mẫu đất tai hiện trường:
- Lập công thức tính đô chặt : K = Dung trong khô/Dung trong khô lớn nhất.

- Lập công thức ở ô A27 để có kết luân về kết quả thí nghiêm :

= "Kết luân : có"& COUNTIF(L12:L26;">=95")&"/"&A26&" mẫu đat đô chăt >= 0,95 chiếm "& ROUND(COUNTIF(L12:L26;">=95")/A26\*100;2)&"% tổng số mẫu thử"

Công thức này kết hợp việc nối các chuỗi, các hàm, các công thức & hàm ROUND.

Hàm ROUND(number, num digits) : làm tròn số number lên trên đến số lẻ thâp phân num digits chỉ đinh.

 $5.8.$ Hàm MATCH :

> 5.8.1. Ý nghĩa của hàm : xác định vị trí của phần tử đầu tiên tìm thấy trong một dãy có giá tri bằng giá tri tìm kiếm. Hàm nằm trong nhóm hàm dò tìm & tham chiếu.

5.8.2. Cú pháp của hàm :

MATCH(lookup\_value;lookup\_array;match\_type)

- Đối số thứ nhất : **lookup value** — giá trị dò tìm, dùng để tìm kiếm phần tử có giá trị bằng nó trong dãy dò tìm.

- Đối số thứ hai : **lookup array** - dãy dò tìm ; Thường được khai báo dưới dang 1 dãy ô tính như ở hàm SUMIF.

- Đối số thứ ba : *match type* — kiểu dò tìm; Nếu *match type* =0 (hoặc không khai báo) hàm sẽ trả về giá tri là vi trí của phần tử đầu tiên tìm thấy trong dãy có giá tri bằng lookup value; Nếu *match type* = 1 hàm sẽ trả về giá trị là vị trí của phần tử lớn nhất nhỏ hơn hay bằng lookup value (lúc này dãy phải được sắp xếp theo thứ tư tăng dần); Nếu *match type* = 1 hàm sẽ trả về giá tri là vi trí của phần tử nhỏ nhất lớn hơn hay bằng lookup value (lúc này dãy phải được sắp xếp theo thứ tư giảm dần  $\mathcal{L}$ 

Hàm phân biệt rõ chữ hoa & chữ thường, vì vây khi sử dung phải thân trọng với các chữ hoa. Khi không có phần tử nào trong dãy bằng phần tử tìm kiếm (với *match type* = 0 ) hàm sẽ báo lỗi N/A.

5.8.3. Ứng dung của hàm & các ví du minh hoa : Ví du 2.5 : Nhâp số liêu như hình dưới :

Công thức có hàm MATCH như ở  $\hat{\sigma}$  F3 cho giá tri bằng 3 vì hàm tìm thấy phần tử thứ 3 trong dãy A3:E3 có giá trị bằng tri dò tìm  $(6)$ . Nếu thay

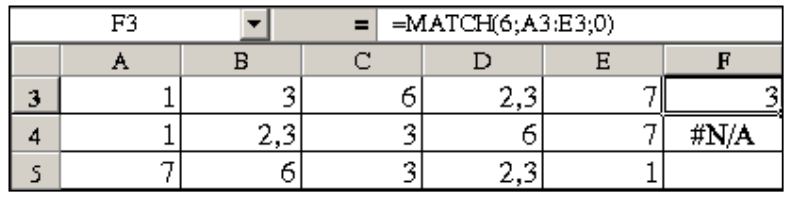

lookup value = 5, kết quả sẽ như ở ô F4 vì số 5 không nằm trong dãy; Song nếu sắp xếp dãy này theo thứ tư tăng dần như ở hàng 4; Công thức trong ô tính F4 là :

 $=$ MATCH(5;A4:E4;1) thì kết quả sẽ là 3 (vi trí của số 3 trong dãy — số lớn nhất nhỏ hơn 5); Tương tư, nếu sắp xếp dãy này theo thứ tư giảm dần như ở hàng 5; Công thức trong ô tính F5 là : =MATCH(5;A4:E4;-1) thì kết quả sẽ là 2 (vị trí của số 6 trong dãy — số nhỏ nhất lớn hơn 5).

Hàm MATCH thường được dùng phối hợp với các hàm dò tìm & tham chiếu khác, ít khi hàm này được sử dụng độc lập.

5.9. Hàm INDEX :

5.9.1.  $\tilde{Y}$  nghĩa của hàm :

Trả về giá tri của 1 phần tử trong 1 bảng (hoặc 1 mảng 2 chiều) thông qua chỉ số hàng & chỉ số côt của phần tử đó.

5.9.2. Cú pháp của hàm :

Hàm này có 2 loai cú pháp, loai cú pháp thứ nhất:

INDEX(array:row num:column num)

- Đối số thứ nhất : array — mảng 2 chiều, thường được khai báo dưới dang 1 vùng ô tính liên tục có n hàng & m côt. Khi vùng ô được khai báo, phần tử ở góc trên cùng bên trái của vùng sẽ được hiểu là phần tử ở hàng 1- côt 1 để từ đó xác đỉnh vị trí hàng & côt của các phần tử còn lai;

- Đối số thứ hai : row\_num — chỉ số hàng của phần tử cần truy suất giá tri phải là 1 số nguyên dương;

- Đối số thứ ba : column num — chỉ số côt của phần tử cần truy suất giá tri phải là 1 số nguyên dương;

5.9.3. Ứng dung của hàm & các ví du minh hoa :

Ví du 2.6 : Nhâp bảng tra tri số môđun đàn hồi yêu cầu của kết cấu mặt đường mềm như hình dưới:

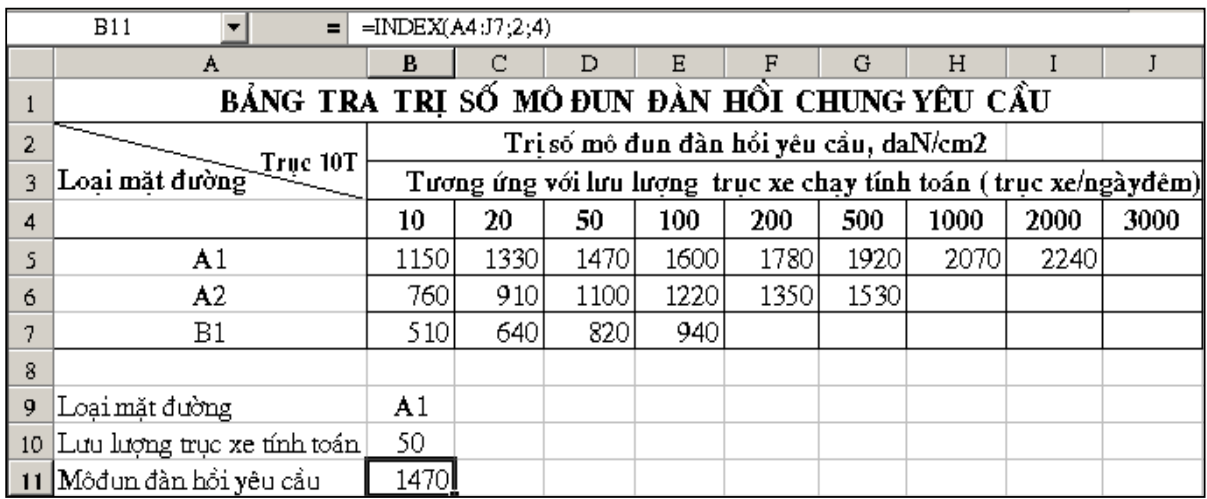

Công thức trong ô tính B11 : = INDEX(A4:J7;2;4) cho giá tri bằng 1470. Lý do : mảng dò tìm A4:J7 sẽ có phần tử ở hàng 1 — cột 1 là ô tính A4; Hàng dò tìm khai báo là 2, côt dò tìm khai báo là 4 vì vây phần tử cần tìm ở hàng 2 côt 4 của mảng chính là ô tính D5 của trang tính vàcó giá tri bằng 1470.

Cách làm này không hay vì người dùng phải chỉ ra rõ phần tử ở hàng mấy, côt mấy — chẳng khác nào cách tra bảng bằng tay thông thường. Song nếu kết hợp với hàm MATCH thì lập tức Excel sẽ tư đông dò tìm Eyc theo 2 thông số : Loai mặt đường người dùng nhập ở ô tính B9, Lưu lương trục xe tính toán ở ô tính B10. Cách làm như sau :

Nhập vào ô tính B12 công thức :

 $=$ INDEX(A4:J7;MATCH(B9;A4:A7;0); MATCH(B10;A4:J4;0))

Công thức này cũng trả giá trị là 1470. Lý do :

- Đối số thứ 2 của hàm INDEX trên là MATCH(B10;A4:A7;0) — hàm này tìm B9 có giá tri là chuỗi "A1" trong dãy A4:A7 vì vây nó trả giá tri bằng 2 (phần tử thứ 2 trong dãy A4:A7 bằng đúng giá trị dò tìm là chuỗi "A1";

Đối số thứ 3 của hàm INDEX trên là MATCH(B10;A4:J4;0) — hàm này tìm B10 có giá tri là 50 trong dãy A4:J4 vì vây nó trả giá tri bằng 3 (phần tử thứ 3 trong dãy A4:J4 bằng đúng giá trị dò tìm là 50;

Vì vậy, giá trị hàm INDEX trả về cũng giống như giá trị trong ô tính B11; Điểm khác biệt là ở chỗ : nếu người dùng thay đổi "Loại mặt đường" hoặc "Lưu lượng trục xe tính toán" ở 2 ô tính B9 & B10 thì lập tức hàm sẽ tư đông tra lai Môđun đàn hồi yêu cầu theo bảng & điền giá tri vào ô tính B12.

Ví du 2.7 : Chúng ta nhân thấy : nếu người dùng nhập vào ô tính B10 một giá tri không phải là: 10, 20, 50, 100 ... thì Excel sẽ báo lỗi N/A, vì lý do hàm MATCH thứ 2 trong hàm INDEX không tìm thấy giá trị nào trong dãy A4:J4 có giá trị bằng giá trị dò tìm (ô B10). Mặt khác, khi Lưu lượng trục xe tính toán khi quy đổi thường là 1 số lẻ, vì vậy phải tra trong bảng 2 giá trị Eyc trên & dưới rồi tiến hành nội suy để có giá tri Eyc. Để làm được điều này phải sử dung đối số thứ 3 của hàm MATCH match type.  $\frac{1}{2}$ ung lại hảng tính ở trân  $\cdot$ 

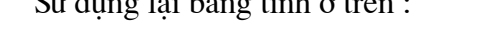

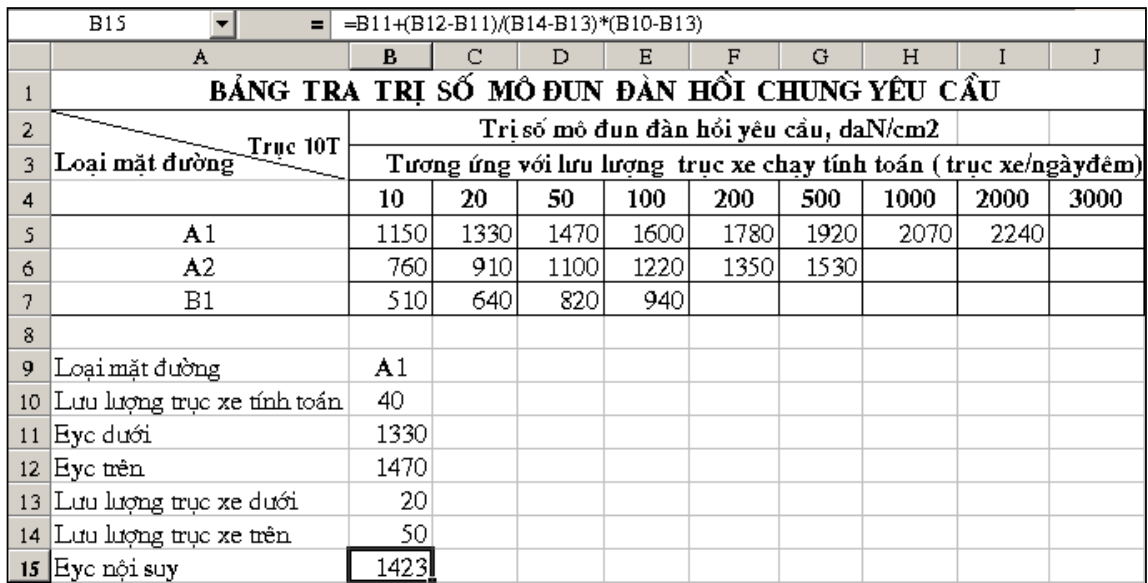

- Nhập lưu lượng trục xe tính toán là 40 trong ô B10;

- Trong ô tính B11 nhập công thức tra Eyc kề dưới :

 $=INDEX(A4:J7; MATCH(B9; A4:A7;0); MATCH(B10; A4:J4;1))$ 

- Trong ô tính B12 nhập công thức tra Eyc kề trên :

 $=INDEX(A4:J7; MATCH(B9; A4:A7; 0); MATCH(B10; A4:J4; 1)+1)$ 

- Trong ô tính B13 nhập công thức tra Lưu lương truc xe kề dưới :

 $=INDEX(A4:J4;1; MATCH(B10; A4:J4;1))$ 

- Trong ô tính B14 nhập công thức tra Lưu lương truc xe kề trên :

 $=INDEX(A4:J4;1;MATCH(B10;A4:J4;1)+1)$ 

- Trong ô tính B14 nhập công thức tính Eyc đã nôi suy từ bảng tra :

 $=$ B11+(B12-B11)/(B14-B13)\*(B10-B13)

Giá tri Eye trong ô tính B14 chính là giá tri cần tìm.

Thực chất bảng tra Eyc còn phụ thuộc vào tải trong trục tính toán là 10 tấn, 12 tấn hay 9,5 tấn như hình trang bên; Vì vây, cách giải quyết như trên vẫn chưa triệt để. Lúc này có thể phải dùng loai cú pháp thứ 2 của hàm INDEX.

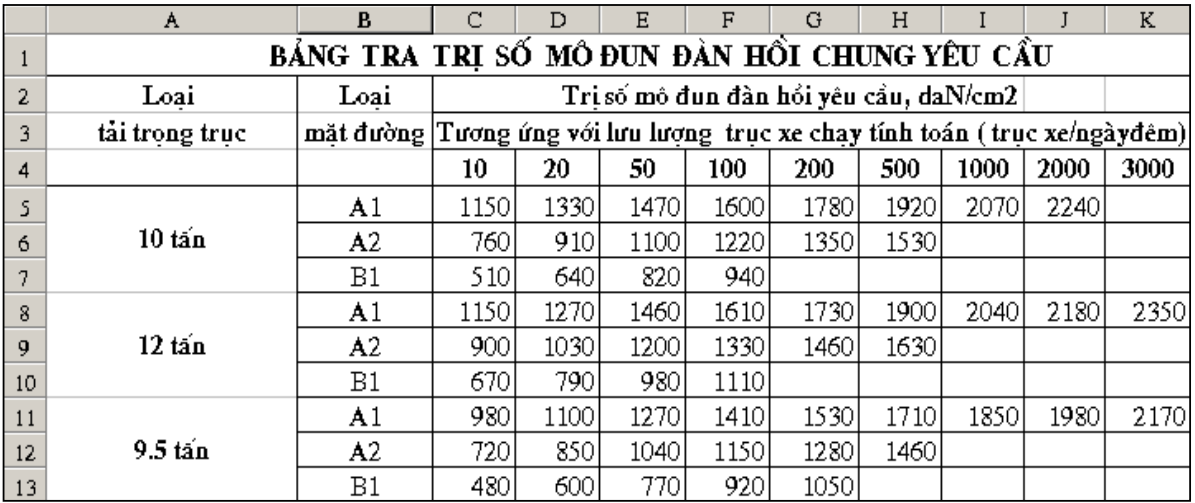

#### Loai cú pháp thứ hai của hàm INDEX:

INDEX (reference; row num; column num; area num)

- Đối số thứ nhất : reference vùng tham chiếu, có thể chứa 1 vùng ô tính liên tuc hoặc nhiều vùng ô. VD : B4:K7 hoặc (B4:K7;B8:K11;B12:K15) — lúc này B4:K7 là vùng ô số 1; B8:K11 là vùng ô số 2;B12:K15 là vùng ô số 3;
- Đối số thứ hai : row\_num chỉ số hàng của phần tử cần truy suất giá trị phải là 1 số nguyên dương;
- Đối số thứ ba : column\_num chỉ số cột của phần tử cần truy suất giá trị phải là 1 số nguyên dương;

Đối số thứ tư : area\_num — số của vùng ô sẽ truy suất giá trị trong reference.  $\pm$ Ví du 2.8 : Nhập bảng tính như hình dưới :

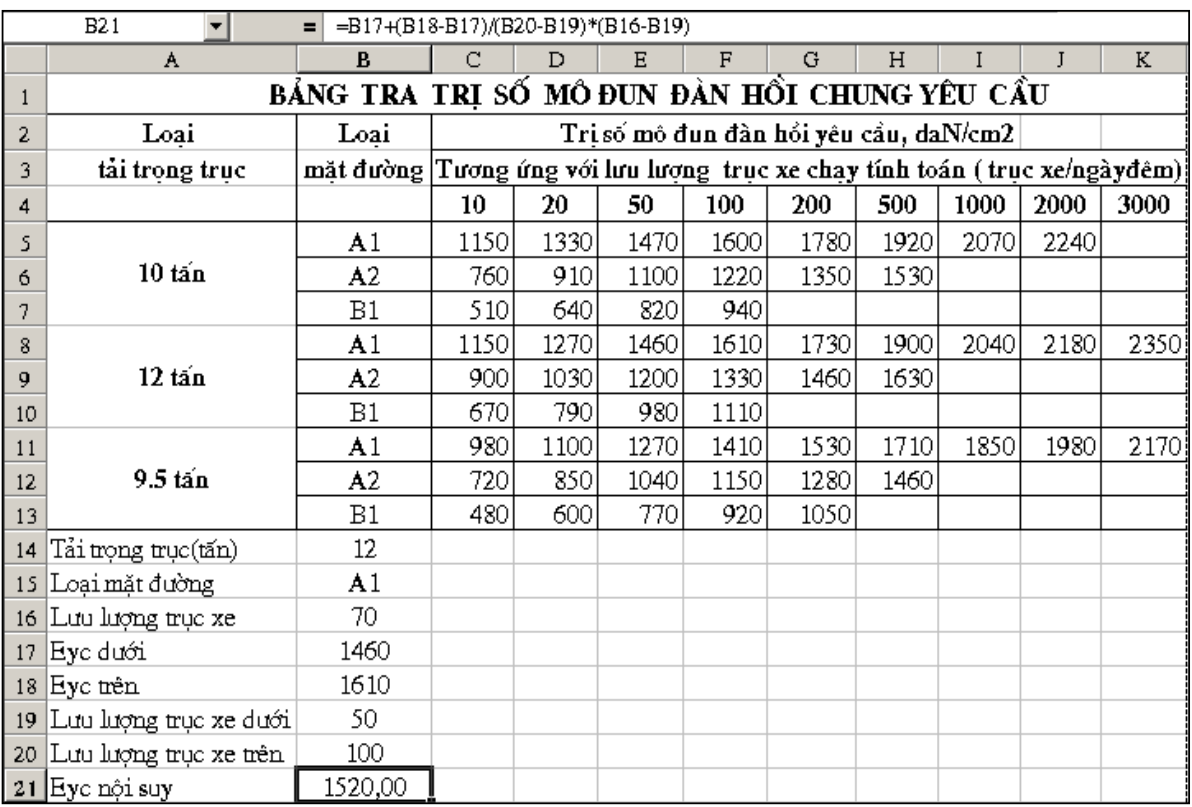

- Nhập dữ liêu vào các ô tính B14:B16;

- Đặt tên cho vùng ô B5:K7, B8:K10; B11:K13; B5:B7; B4:K4 lần lượt là EDH10, EDH12, EDH9.5, COT1, HANG1.

- Trong ô tính B17 nhập công thức tra Eyc kề dưới :

 $=$ INDEX((EDH10;EDH12;EDH9.5);MATCH(B15;COT1;0);MATCH(B16;HANG1;1)  $E(E[14=10;1;IF(B14=12;2;3)))$ 

 $\dot{\rm O}$  đây, reference — vùng tham chiếu, chứa 3 vùng ô tính liên tuc (EDH10;EDH12;EDH9.5)— lúc này EDH10 là vùng ô số 1; EDH12 là vùng ô số 2; EDH9.5 là vùng ô số 3. Đối số thứ 4 của hàm INDEX - area num là 1 hàm IF sẽ lưa chọn việc tham chiếu vùng ô nào phụ thuộc vào ô tính B16 — tải trọng trục tính toán; - Trong ô tính B18 nhập công thức tra Eyc kề trên :

 $=INDEX((EDH10;EDH12;EDH9.5); MATCH(B15;COT1;0); MATCH(B16;HANG1;1))$  $+1;IF(B14=10;1;IF(B14=12;2;3))$ 

- Trong ô tính B19 nhập công thức tra Lưu lương truc xe kề dưới :

 $=INDEX(HANG1;1; MATCH(B16;HANG1;1))$ 

- Trong ô tính B20 nhập công thức tra Lưu lương truc xe kề trên :

 $=INDEX(HANG1; 1; MATCH(B16; HANG1; 1)+1)$ 

- Trong ô tính B21 nhập công thức tính Eye đã nôi suy từ bảng tra :

 $=B17+(B18-B17)/(B20-B19)*(B16-B19)$ 

**Nhân xét :** cách giải quyết trên cũng chưa thât triết để, vì nếu số loại tải trong trục xe lớn hơn 8 thì hàm IF không thể phân loại vùng tham chiếu được nữa. Lúc này phải sử dung cách làm khác như sau:

- Chon trang tính vừa làm ở Ví du  $2.7$ , goi Menu Edit — Move or copy Sheet, trong hôp thoai bât hôp kiểm tra Creat a Copy để tao ra 1 trang tính mới, giống hệt trang tính nguồn; chon vị trí trang tính trong sổ tính trong muc Before sheet — OK sẽ có trang tính mới như hình trang bên;
- Sửa lai nội dung trong các ô tính ở vùng ô B5:B13 giống như hình trang bên. Các thông tin 10A1, 10A2, 10B1 . . . bây giờ chứa thông tin kép (vừa xác đinh tải trong truc tính toán, vừa xác định loại mặt đường).
- Đặt tên cho vùng C5:K13, B5:B13, C4:K4 lần lượt là EDH, COT, HANG;

Trong ô tính B17 nhập công thức tra Eyc kề dưới :

 $=$ INDEX(EDH;MATCH(B14&B15;COT;0);MATCH(B16;HANG;1))

Ở đây, giá tri tìm kiếm trong hàm MATCH sử dung toán tử nối để ghép 2 thông tin này (B14&B15).

Trong ô tính B18 nhập công thức tra Eyc kề trên :

 $=$ INDEX(EDH;MATCH(B14&B15;COT;0);MATCH(B16;HANG;1)+1)

- Trong ô tính B19 nhập công thức tra Lưu lượng trục xe kề dưới :

 $=INDEX(HANG;1; MATCH(B16;HANG;1))$ 

- Trong ô tính B20 nhập công thức tra Lưu lương trục xe kề trên :

 $=INDEX(HANG;1; MATCH(B16;HANG;1)+1)$ 

- Trong ô tính B21 nhập công thức tính Eye đã nôi suy từ bảng tra :

 $=B17+(B18-B17)/(B20-B19)*(B16-B19)$ 

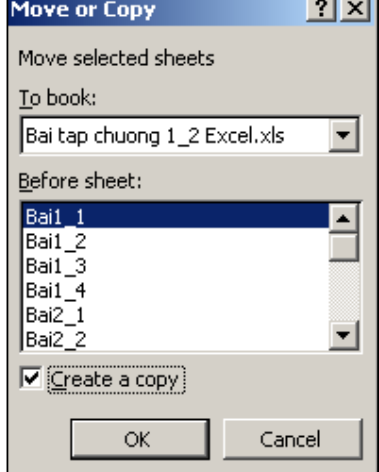

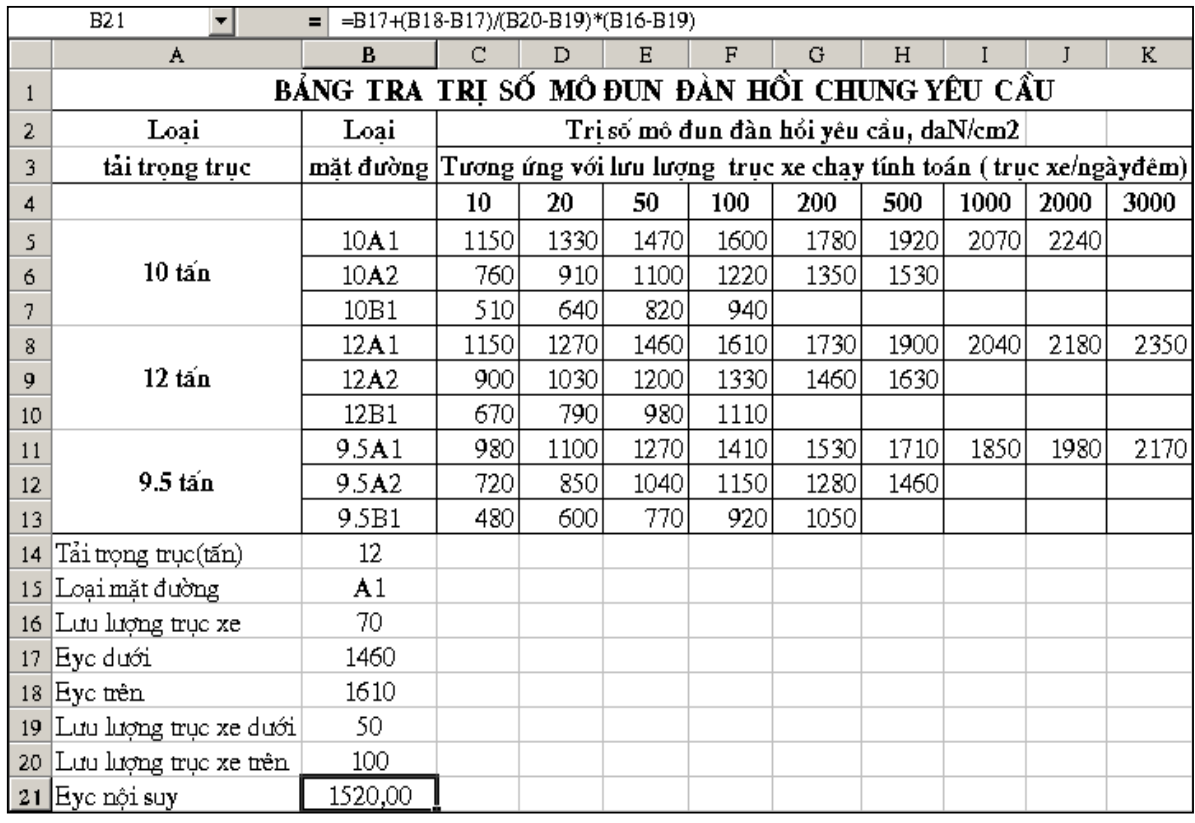

Bảng tra loại này còn được gọi là bảng 3 chiều; Cũng có thể dùng cách trên để thiết lập cách tự động tra bảng của các bảng nhiều chiều hơn.

Bài tâp 2.5 : Lập bảng tính tự động xác định hệ số dòng chảy lũ  $\alpha$  biết bảng tra hệ số này như hình dưới :

|    | A       | B                | c    | D    | E    | F    | G    | H                                  | T    | I    | $\mathbf K$ | L    | M    | N         | o    |
|----|---------|------------------|------|------|------|------|------|------------------------------------|------|------|-------------|------|------|-----------|------|
|    |         |                  |      |      |      |      |      | Hệ số dòng chảy lũ α               |      |      |             |      |      |           |      |
| 2  | Cấp đất | $\rm H_{1\%}$    |      |      |      |      |      | Diện tích lưu vực, Km <sup>2</sup> |      |      |             |      |      |           |      |
| 3  |         | $(\mathbf{mm})$  | 0,01 | 0,02 | 0,04 | 0,06 | 0,09 | $_{0,1}$                           | 0,9  | 1    | 5           | 9    | 10   | 100       | >100 |
| 4  |         | $\lessdot = 100$ | 0,96 | 0,94 | 0,93 | 0,90 | 0,88 | 0,85                               | 0,81 | 0,78 | 0,76        | 0,74 | 0,67 | 0,65      | 0,60 |
| 5  | П       | 101-150          | 0,97 | 0,96 | 0,94 | 0,91 | 0,90 | 0,87                               | 0,85 | 0,78 | 0,76        | 0,74 | 0,67 | 0,65      | 0,60 |
| 6  |         | 151-200          | 0,97 | 0,96 | 0,95 | 0,93 | 0,92 | 0,90                               | 0,89 | 0,85 | 0,83        | 0,81 | 0,75 | 0,73      | 0,70 |
| 7  |         | >200             | 0,97 | 0,96 | 0,96 | 0,95 | 0,94 | 0,93                               | 0,92 | 0,89 | 0,89        | 0,85 | 0,85 | 0,85      | 0,85 |
| 8  |         | $\leq 100$       | 0,94 | 0,89 | 0,86 | 0,80 | 0,77 | 0,74                               | 0,65 | 0,60 | 0,58        | 0,57 | 0,55 | 0,53      | 0,50 |
| 9  | Ш       | 101-150          | 0,95 | 0,93 | 0,90 | 0,85 | 0,81 | 0,77                               | 0,72 | 0,63 | 0,62        | 0,60 | 0,60 | 0,55      | 0,55 |
| 10 |         | 151-200          | 0,95 | 0,93 | 0,91 | 0,88 | 0,86 | 0,82                               | 0,79 | 0,72 | 0,68        | 0,68 | 0,64 | 0,63      | 0,62 |
| 11 |         | >200             | 0,95 | 0,93 | 0,92 | 0,91 | 0,90 | 0,88                               | 0,85 | 0,80 | 0,80        | 0,80 | 0,75 | 0,73      | 0,70 |
| 12 |         | $\lessdot = 100$ | 0,90 | 0,81 | 0,76 | 0,66 | 0,65 | 0,60                               | 0,55 | 0,51 | 0,50        | 0,50 | 0,44 | 0,40      | 0,37 |
| 13 | IV      | 101-150          | 0,90 | 0,84 | 0,80 | 0,74 | 0,68 | 0,64                               | 0,62 | 0,58 | 0,56        | 0,55 | 0,52 | 0,50      | 0,46 |
| 14 |         | 151-200          | 0,90 | 0,88 | 0,85 | 0,82 | 0,78 | 0,75                               | 0,72 | 0,66 | 0,63        | 0,60 | 0,60 | 0,57      | 0,55 |
| 15 |         | >200             | 0,90 | 0,88 | 0,87 | 0,85 | 0,84 | 0,82                               | 0,81 | 0,77 | 0,76        | 0,77 | 0,70 | 0,65      | 0,60 |
| 16 |         | $\lessdot = 100$ | 0,80 | 0,46 | 0,35 | 0,26 | 0,24 | 0,22                               | 0,22 | 0,20 | 0,18        | 0,18 | 0,17 | 0,16      | 0,15 |
| 17 | v       | 101-150          | 0,71 | 0,56 | 0,46 | 0,41 | 0,40 | 0,34                               | 0,32 | 0,28 | 0,27        | 0,25 | 0,23 | 0,22      | 0,20 |
| 18 |         | 151-200          | 0,75 | 0,65 | 0,59 | 0.50 | 0.48 | 0,46                               | 0,46 | 0,42 | 0,40        | 0,38 | 0,34 | 0,32      | 0,30 |
| 19 |         | >200             | 0,75 | 0,66 | 0,63 | 0,59 | 0,57 | 0,56                               | 0,56 | 0,50 | 0,50        | 0,49 | 0,44 | 0,43      | 0,40 |
| 20 |         | $\leq 100$       | 0,25 | 0,25 | 0,25 | 0,25 | 0,25 | 0,20                               | 0,20 | 0,15 | 0,15        | 0,15 | 0,10 | 0,10      | 0,10 |
| 21 | VI      | 101-150          | 0,25 | 0,25 | 0,25 | 0,25 | 0,25 | 0,20                               | 0,20 | 0,15 | 0,15        | 0,15 | 0,10 | $_{0,10}$ | 0,10 |
| 22 |         | 151-200          | 0,25 | 0,25 | 0,25 | 0,25 | 0,25 | 0,20                               | 0,20 | 0,15 | 0,15        | 0,15 | 0,10 | 0,10      | 0,10 |
| 23 |         | >200             | 0,25 | 0,25 | 0,25 | 0,25 | 0,25 | 0,20                               | 0,20 | 0,15 | 0,15        | 0,15 | 0,10 | 0,10      | 0,10 |

Bài giảng EXCEL - GV Th.S Nguyễn Biên Cương

|    | A       | ---o<br>$\bf{B}$  | с         | D                      | E    | R    | G    | H                    |      | I    | K    | L    | м    | N         | $\mathbf 0$ |
|----|---------|-------------------|-----------|------------------------|------|------|------|----------------------|------|------|------|------|------|-----------|-------------|
| 1  |         |                   |           |                        |      |      |      | Hệ số dòng chảy lũ α |      |      |      |      |      |           |             |
| 2  | Cấp đất | $\rm H_{P\%}$     |           | Diện tích lưu vực, Km' |      |      |      |                      |      |      |      |      |      |           |             |
| 3  |         | (mm)              | $_{0,01}$ | 0,02                   | 0,04 | 0,06 | 0,09 | 0,1                  | 0,9  | 1    | 5    | 9    | 10   | 100       | >100        |
| 4  |         | $II < = 100$      | 0,96      | 0,94                   | 0,93 | 0,90 | 0,88 | 0,85                 | 0,81 | 0,78 | 0,76 | 0,74 | 0,67 | 0,65      | 0,60        |
| S  | П       | II01-150          | 0,97      | 0,96                   | 0,94 | 0,91 | 0,90 | 0,87                 | 0,85 | 0,78 | 0,76 | 0,74 | 0,67 | 0,65      | 0,60        |
| б  |         | II151-200         | 0,97      | 0,96                   | 0,95 | 0,93 | 0,92 | 0,90                 | 0,89 | 0,85 | 0,83 | 0,81 | 0,75 | 0,73      | 0,70        |
| 7  |         | II>200            | 0,97      | 0,96                   | 0,96 | 0,95 | 0,94 | 0,93                 | 0,92 | 0,89 | 0,89 | 0,85 | 0,85 | 0,85      | 0,85        |
| 8  |         | $\text{III}<=100$ | 0,94      | 0,89                   | 0,86 | 0,80 | 0,77 | 0,74                 | 0,65 | 0,60 | 0,58 | 0,57 | 0,55 | 0,53      | 0,50        |
| 9  | Ш       | Ш101-150          | 0,95      | 0,93                   | 0,90 | 0,85 | 0,81 | 0,77                 | 0,72 | 0,63 | 0,62 | 0,60 | 0,60 | 0,55      | 0,55        |
| 10 |         | III 151-200       | 0,95      | 0,93                   | 0,91 | 0,88 | 0,86 | 0,82                 | 0,79 | 0,72 | 0,68 | 0,68 | 0,64 | 0,63      | 0,62        |
| 11 |         | II > 200          | 0,95      | 0,93                   | 0,92 | 0,91 | 0,90 | 0,88                 | 0,85 | 0,80 | 0,80 | 0,80 | 0,75 | 0,73      | 0,70        |
| 12 |         | $IV < = 100$      | 0,90      | 0,81                   | 0,76 | 0,66 | 0,65 | 0,60                 | 0,55 | 0,51 | 0,50 | 0,50 | 0,44 | 0,40      | 0,37        |
| 13 | IV      | IV 101-150        | 0,90      | 0,84                   | 0,80 | 0,74 | 0,68 | 0,64                 | 0,62 | 0,58 | 0,56 | 0,55 | 0,52 | 0,50      | 0,46        |
| 14 |         | IV 15 1-200       | 0,90      | 0,88                   | 0,85 | 0,82 | 0,78 | 0,75                 | 0,72 | 0,66 | 0,63 | 0,60 | 0,60 | 0,57      | 0,55        |
| 15 |         | IV>200            | 0,90      | 0,88                   | 0,87 | 0,85 | 0,84 | 0,82                 | 0,81 | 0,77 | 0,76 | 0,77 | 0,70 | 0,65      | 0,60        |
| 16 |         | $V < = 100$       | 0,80      | 0,46                   | 0,35 | 0,26 | 0,24 | 0,22                 | 0,22 | 0,20 | 0,18 | 0,18 | 0,17 | 0,16      | 0,15        |
| 17 | v       | $V101-150$        | 0,71      | 0,56                   | 0,46 | 0,41 | 0,40 | 0,34                 | 0,32 | 0,28 | 0,27 | 0,25 | 0,23 | 0,22      | 0,20        |
| 18 |         | V151-200          | 0,75      | 0,65                   | 0,59 | 0,50 | 0,48 | 0,46                 | 0,46 | 0,42 | 0,40 | 0,38 | 0,34 | 0,32      | 0,30        |
| 19 |         | V>200             | 0,75      | 0,66                   | 0,63 | 0,59 | 0,57 | 0,56                 | 0,56 | 0,50 | 0,50 | 0,49 | 0,44 | 0,43      | 0,40        |
| 20 |         | $V<=100$          | 0,25      | 0,25                   | 0,25 | 0,25 | 0,25 | 0,20                 | 0,20 | 0,15 | 0,15 | 0,15 | 0,10 | $_{0,10}$ | $_{0,10}$   |
| 21 | VI      | VI101-150         | 0,25      | 0,25                   | 0,25 | 0,25 | 0,25 | 0,20                 | 0,20 | 0,15 | 0,15 | 0,15 | 0,10 | 0,10      | 0,10        |
| 22 |         | VI151-200         | 0,25      | 0,25                   | 0,25 | 0,25 | 0,25 | 0,20                 | 0,20 | 0,15 | 0,15 | 0,15 | 0,10 | 0,10      | 0,10        |
| 23 |         | VI>200            | 0,25      | 0,25                   | 0,25 | 0,25 | 0,25 | 0,20                 | 0,20 | 0,15 | 0,15 | 0,15 | 0.10 | 0.10      | 0.10        |

Bảng tra trên phải sửa lai như sau :

- Đặt tên cho các vùng ô B4:B23, C3:O3, C4:O23;

Lập bảng tra hệ số a theo mẫu sau :

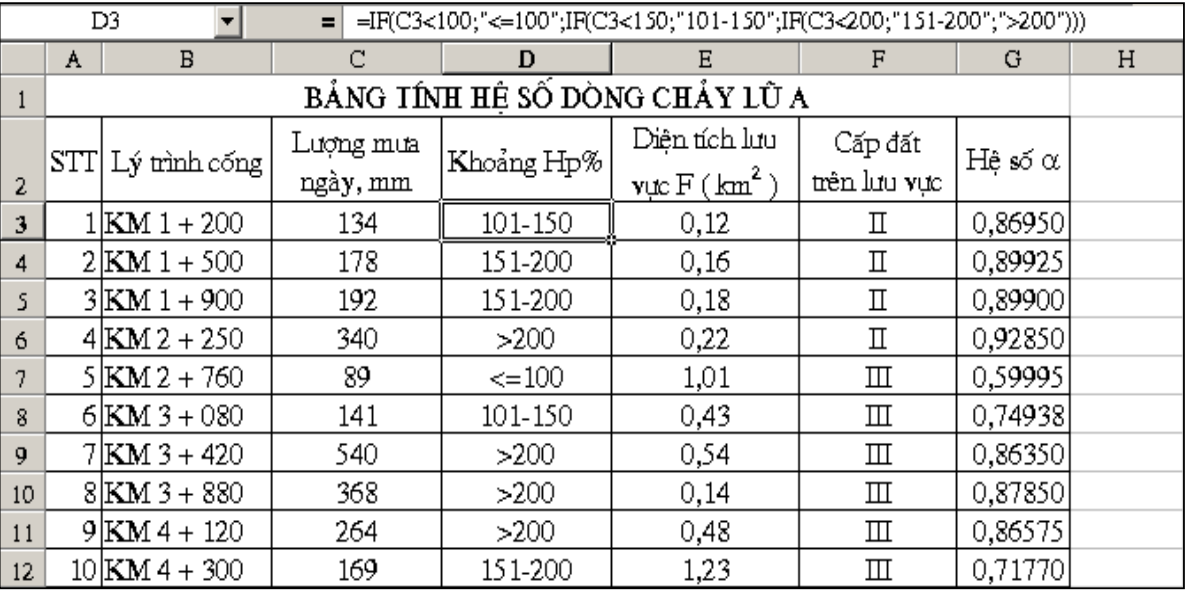

Ô tính D3 lập công thức dùng hàm IF để xác định khoảng của lượng mưa ngày  $\overline{a}$  $Hp\%;$ 

Lập công thức tra hệ số a & tính toán nội suy giống như ở Ví dụ 2.8  $\mathbb{Z}^{\mathbb{Z}}$ 

Ghi chú : sinh viên có thể tự nghiên cứu & thiết lập bảng tính để tính toán tự động Lưu lượng nước cực đại chảy về công trình thoát nước theo 22 TCN 220-92 theo cách trên.

#### 5.10. Hàm MINVESER

5.10.1. $\tilde{Y}$  nghĩa của hàm : tính ma trận nghịch đảo của 1 ma trận vuông.

 $5.10.2.C$ ú pháp của hàm:

### MINVESER(array)

thức

của

Hàm chỉ có đối số : array — là một ma trân vuông; có thể nhập trực tiếp giá tri các phần tử trong mảng hoặc khai báo mảng dưới dạng một vùng ô tính. VD : A1:B2; B5:D7; Vùng địa chỉ B5:D10 sẽ không được chấp nhân vì không phải là 1 vùng ô có số hàng bằng số côt.

Hàm sẽ báo lỗi #Value! nếu trong mảng có 1 phần tử là 1 ký tư hoặc một chuỗi. Độ chính xác của các giá trị trong ma trận nghịch đảo đến 15 số lẻ thập phân.

5.10.3. $\hat{U}$ ng dung của hàm & các ví du minh hoa :

Ví du 2.9 : Nhâp các số vào vùng ô A1:B2 các giá tri như hình bên :

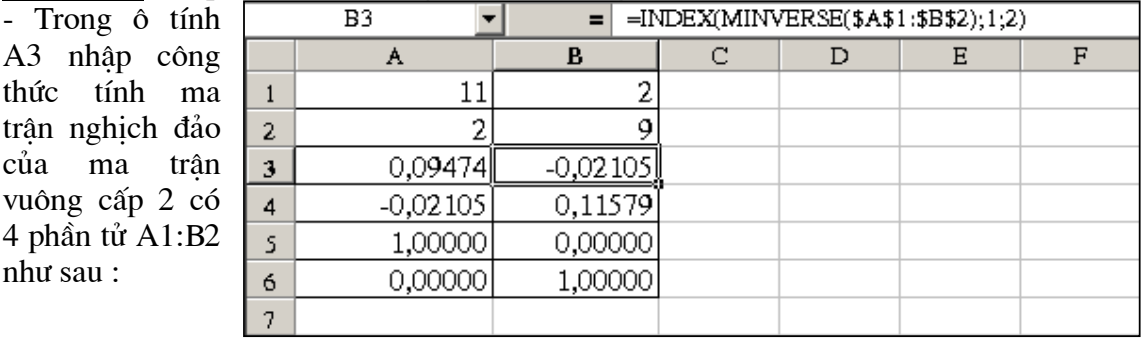

#### $=MINVERSE(SAS1:SB$2):$

Ta nhân thấy giá trị của ô tính A3 như trên hình. Đây chính là phần tử ở hàng 1 côt 1 của ma trân nghich đảo. Như chúng ta đã biết : nghich đảo của ma tra trân vuông A là 1 ma trân vuông cùng cấp  $A^{-1}$  mà A x  $A^{-1} = E$  (E là ma trân đơn vị). Vì vây, để biết được giá tri các phần tử còn lai của  $A^{-1}$  phải sử dung hàm INDEX :

- Trong ô tính B3 nhập công thức xác định phần tử ở hàng 1, côt 2 của ma trận nghịch  $\text{d\^ao}: = \text{INDEX}(\text{MINVERSE}(\text{$\$A$1:$\$B$2});1;2);$ 

- Trong ô tính A4 nhập công thức xác định phần tử ở hàng 2, côt 1 của ma trân nghịch  $\text{d\^ao}: = \text{INDEX}(\text{MINVERSE}(\$A\$1:\$B\$2);2;1);$ 

- Trong ô tính B4 nhập công thức xác định phần tử ở hàng 2, côt 2 của ma trân nghich  $\text{d\^ao}: = \text{INDEX}(\text{MINVERSE}(\text{$A$1:$\text{$B$2}$});2;2);$ 

Để kiểm tra tính đúng đắn của ma trân nghịch đảo; có thể dùng **hàm tích 2 ma** trận MMULT(array1; array2); Nhập công thức vào ô tính A5 :

#### $=MMULT($A$1:$B$2;$A$3:$B$4)$

- Nhập công thức vào ô tính B5 : = INDEX(MMULT(\$A\$1:\$B\$2;\$A\$3:\$B\$4);1;2)

- Nhâp công thức vào ô tính A6 : = INDEX(MMULT(\$A\$1:\$B\$2;\$A\$3:\$B\$4);2;1)

- Nhâp công thức vào ô tính B6 : = INDEX(MMULT(\$A\$1:\$B\$2;\$A\$3:\$B\$4);2;2)

Rõ ràng các phần tử trong vùng ô A5:B6 làm thành 1 ma trân đơn vi như trên hình.

Ví du 2.10 : Cách làm như Ví du 2.9 có nhược điểm : nếu kích thước ma trân tăng lên vài chuc, số phần tử trong ma trân đến vài trăm phần tử thì công việc thiết kế công thức để xác định từng phần tử của ma trân nghịch đảo sẽ rất tốn thời gian. Với các ma trân có kích thước lớn, có thể làm theo cách sau để tìm ma trân nghich đảo:

Thiết kế trang tính như hình vẽ trang bên, nhập các giá tri cần thiết vào các ô tính:

```
- \hat{O} B12 nhập công thức : = INDEX(MINVERSE($B$2:$K$11);$A2;B$1)
```
- Sao chép công thức đến vùng ô C12:K12;

- chọn vùng ô B12:K12; sao chép đến vùng ô B13:K21 sẽ được toàn bộ ma trận nghịch đảo của ma trận B2:K11 (ví dụ ở đây là 1 ma trận cấp 10 có 100 phần tử) - Để kiểm tra tính đúng đắn của ma trận nghịch đảo, nhập công thức vào ô tính B22 : =INDEX(MMULT(\$B\$2:\$K\$11;\$B\$12:\$K\$21);\$A2;B\$1)

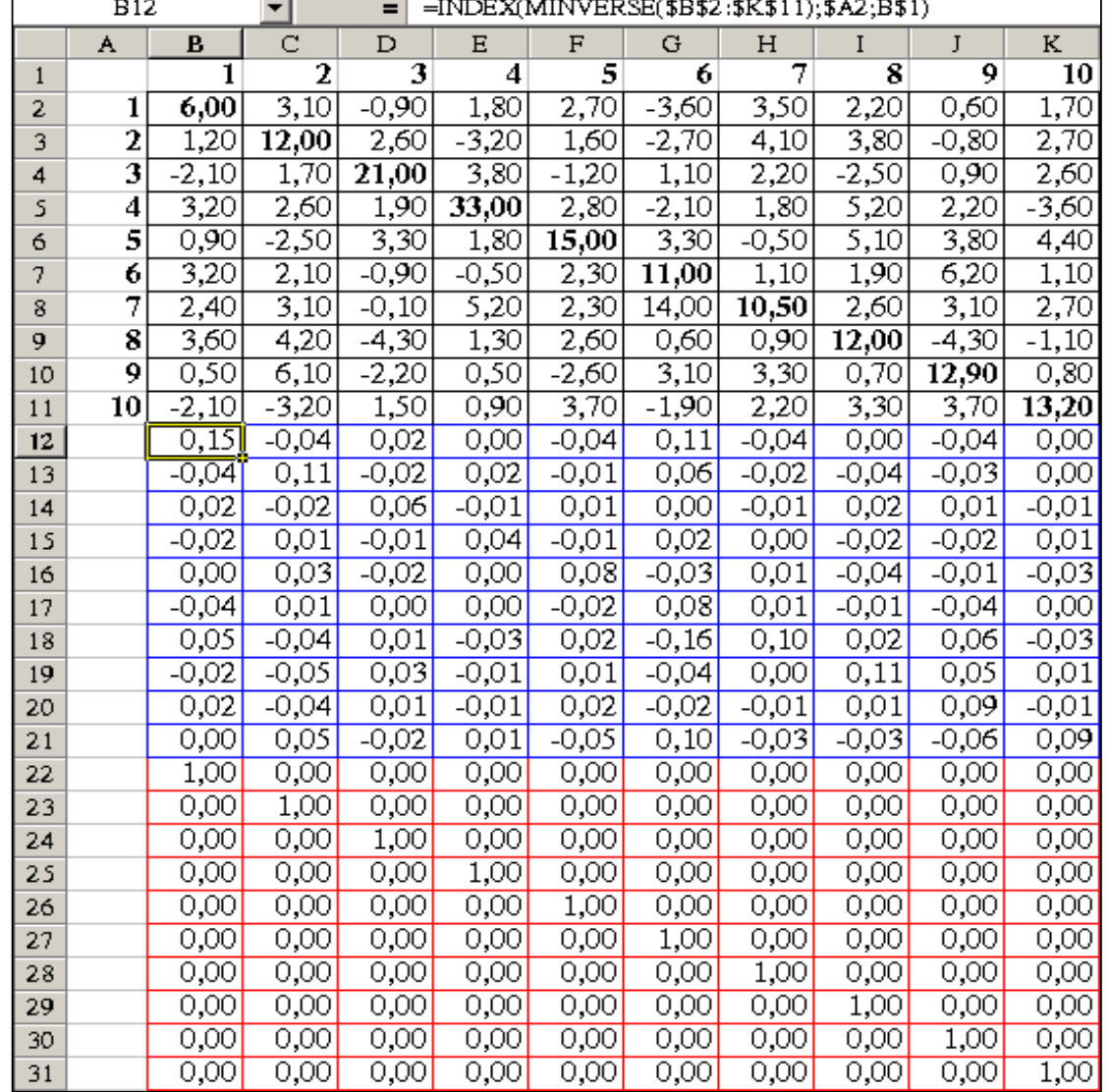

và sao chép công thức đến các vùng ô khác.

**Ghi chú**: với cách làm trên, sinh viên có thể thiết kế trang tính để tính ma trận nghịch đảo của 1 ma trận vuông bất kỳ.

5.11. Hàm MDETERM :

5.11.1. $\tilde{Y}$  nghĩa của hàm : tính định thức của ma trận.

 $5.11.2.C$ ú pháp của hàm:

**MDETERM** (array)

Hàm này trả về 1 giá trị chính là định thức của ma trận array.

Các hàm MINVERSE, MMULT, MDETERM thường được sử dung để giải các hê phương trình nhiều biến.

5.12. Hàm LEFT :

5.12.1. *Ý<sup><i>nghĩa của hàm* : trích ra trong 1 chuỗi một chuỗi con.</sup>

5.12.2. *Cú pháp của hàm* :

**LEFT**(**text**;num\_chars)

- $-$  Text là chuỗi nguồn;
- Num chas  $-$  số ký tư chỉ đinh;

*Hàm hoat đông như sau* : trích ra trong chuỗi Text 1 chuỗi con có số ký tư bằng Num chas, bắt đầu từ ký tư ngoài cùng bên trái, theo chiều từ trái sang phải.

### 5.13. Hàm RIGHT :

 $5.13.1.\tilde{Y}$  *nghĩa của hàm* : trích ra trong 1 chuỗi một chuỗi con.

5.13.2. *Cú pháp của hàm* :

RIGHT (**text**;num\_chars)

- $-$  Text là chuỗi nguồn;
- Num chas  $-$  số ký tư chỉ đinh;

*Hàm hoat đông như sau* : trích ra trong chuỗi Text 1 chuỗi con có số ký tư bằng Num chas, bắt đầu từ ký tư ngoài cùng bên phải, theo chiều từ phải sang trái.

#### 5.14. Hàm MID

 $5.14.1.\tilde{Y}$  *nghĩa của hàm* : trích ra trong 1 chuỗi một chuỗi con.

5.14.2. *Cú pháp của hàm* :

MID(Text;Start\_num;Num\_chars)

- $-$  Text là chuỗi nguồn;
- Start\_num ký tự bắt đầu;
- Num\_chas  $-$  số ký tư chỉ đinh;

*Hàm hoat đông như sau* : trích ra trong chuỗi Text 1 chuỗi con có số ký tư bằng Num\_chas, bắt đầu từ ký tư chỉ đinh Start\_num, theo chiều từ trái sang phải.

### 5.15. Hàm UPPER

5.15.1. *Ý<sup>⁄</sup> nghĩa của hàm* : đổi 1 chuỗi từ chữ thường ra chữ hoa.

5.15.2. *Cú pháp của hàm* :

UPPER (Text)

 $-$  Text — là chuỗi nguồn;

5.16. Hàm LOWER

5.16.1. $\tilde{Y}$  *nghĩa của hàm* : đổi 1 chuỗi ra chữ thường.

5.16.2. *Cú pháp của hàm* :

LOWER (Text)

 $-$  Text — là chuỗi nguồn;

5.17. Hàm PROPER

5.17.1. $\tilde{Y}$  *nghĩa của hàm* : đổi các ký tư đầu của các từ trong chuỗi ra chữ hoa.

5.17.2. *Cú pháp của hàm* :

PROPER (Text)

 $-$  Text — là chuỗi nguồn;

5.18. Hàm DAY

 $5.18.1.\tilde{Y}$  *nghĩa của hàm* : Trả về phần ngày của 1 ngày tháng năm.

5.18.2. *Cú pháp của hàm* :

DAY(DAY(serial\_number)

- Serial\_number — là 1 ngày tháng năm;

5.19. Hàm MONTH

 $5.19.1.\tilde{Y}$  *nghĩa của hàm* : Trả về phần tháng của 1 ngày tháng năm.

5.19.2. Cú pháp của hàm:

MONTH (serial\_number)

- Serial\_number là 1 ngày tháng năm;
- 5.20. Hàm YEAR :
- 5.20.1. Ý nghĩa của hàm : Trả về phần tháng của 1 ngày tháng năm.

5.20.2.Cú pháp của hàm:

- Hàm YEAR (serial\_number)
	- Serial\_number là 1 ngày tháng năm;

# CHƯƠNG 3 : TÌM LỜI GIẢI BẰNG SOLVER (2 TIẾT)

#### 1. Khái niệm về bài toán đúng dần:

Trong thực tế công tác thiết kế đường ô tô có rất nhiều công việc, nhiều bài toán không có lời giải chính tắc. Để tìm được lời giải tối ưu (Oftiman) thường phải sử dung phương pháp đúng dần (hay mò dần). Với các bài toán đơn giản, thường có thể giả thiết giá trị một số biến số, sau đó tính toán các quá trình trung gian, kiểm toán các điều kiên biên và cuối cùng kiểm tra tính hợp lý của kết quả. Nếu kết quả tính toán chưa phù hợp, lai giả thiết lại các giá trị ban đầu  $\&$  lặp lại toàn bộ quá trình...

VD : chúng ta chỉ có lời giải chính tắc cho 1 phương trình bậc 3, phương trình bậc 4 dang đặc biệt; Với phương trình bậc 4 bất kỳ, phương trình bậc 5 trở lên không có lời giải chính tắc. Để có thể tìm được nghiêm của các đa thức bất kỳ nói trên, thường phải sử dung phương pháp đúng dần sau đây:

- Thử dần các giá tri  $x_i$ , để đa thức  $F(x)$  đổi dấu;
- Giả sử trong khoảng  $x_i$ ,  $x_{i+1}$  nếu đa thức  $F(x)$  liên tục & đổi dấu (từ âm sang dương hoặc ngược lại) thì chắc chắn trong khoảng  $(x_i, x_{i+1})$  đa thức có ít nhất môt nghiêm.

- Lúc này lại tính giá trị của 
$$
F(x)
$$
 tại  $x = \frac{x_i + x_{i+1}}{2}$ , nếu giá trị của  $F(x)$  tại đây

ngược dấu với F(x<sub>i</sub>) thì khoảng nghiệm lại từ x<sub>i</sub> đến  $\frac{x_i + x_{i+1}}{2}$  & ngược lại.

Bằng cách chia đôi dần khoảng nghiêm như vây, cuối cùng sẽ tìm được nghiêm của đa thức trong khoảng (x<sub>i</sub>, x<sub>i+1</sub>). Chính vì vậy mà phương pháp đúng dần này còn được gọi là phương pháp chia đôi.

Một ví dụ khác : khi vẽ biểu đồ vận tốc xe chay lý thuyết chúng ta sẽ gặp phải trường hợp như sau:

**Trường hợp 1 :** xe đang tăng tốc lại gặp phải 1 đoạn hạn chế tốc độ, lúc này không thể tính được chiều dài tăng tốc của đoan trước, chiều dài hãm xe của đoan sau vì chưa biết được tốc tô tại cuối đoạn tăng tốc (cũng là tốc đô đầu đoạn hãm xe). Vì thế, phải giả thiết giá tri tốc đô tai đây, sau đó tính toán chiều dài tăng tốc, hãm xe và cuối cùng kiểm tra lại tổng chiều dài 2 đoạn này xem có bằng đúng chiều dài đoạn dốc hay không. Nếu 2 tri số này không bằng nhau, lai giả thiết lai vân tốc, tính toán lai toàn bô quá trình trên ...

**Trường hợp 2** : xe đang giảm tốc lai gặp phải 1 đoạn han chế tốc đô, cách tìm lời giải tương tư như trường hợp trên.

Với các bài toán có quá trình tính toán phức tạp, cách làm trên rất mất thời gian, và đôi khi không thể thực hiên được vì khối lượng tính toán quá lớn. Để có thể tìm được lời giải tối ưu cho loại bài toán này, như chúng ta đã biết trong toán học đã xây dựng Lý thuyết tối ưu.

#### 2. Mô hình bài toán đúng dần:

Để có thể giải được bài toán đúng dần theo lý thuyết tối ưu, phải xác định được các vấn đề sau đây:

**O** Xác đinh phương trình của hàm mục tiêu  $F$ : hàm mục tiêu F có thể là 1 hàm có nhiều biến số song phương trình của nó phải được xác định để có thể kiểm tra được mức độ thoả mãn mục tiêu của Hàm sau mỗi lần tính lăp.

**2** Xác định mục tiêu bài toán : thông thường phải xác định được quá trình tính toán đúng dần nhằm muc đích gì. Thông thường bài toán tối ưu có 1 trong 3 muc đích sau đây:

- Làm cho hàm muc tiêu đat cưc đai (Maximum);  $\omega_{\rm{max}}$
- Làm cho hàm muc tiêu đat cưc tiểu (Minimum);
- Làm cho hàm muc tiêu đat giá tri cho trước (Value):

**Se Xác đinh được các biến số :** đây là các biến mà khi giá tri của chúng thay đổi sẽ làm cho hàm muc tiêu thay đổi giá tri theo,

**O** *Xác đinh các điều kiên biên* : còn goi là các điều kiên ràng buộc. Các điều kiên này có thể ràng buộc giá tri các biến; giá tri của hàm muc tiêu F hoặc giá tri của 1 quá trình tính toán trung gian nào đó.

Nếu đã xác lập được mo hình như trên, chúng ta có thể dùng chức năng Solver trong Excel để tìm lời giải cho bài toán, mà có thể không cần nhớ các quá trình tính toán trong lý thuyết tối ưu, vì các quá trình này đã được lập trình trong Solver.

#### 3. Giải bài toán đúng dần trong Excel bằng Solver:

Để có thể thiết lập được mô hình bài toán đúng dần trong Excel phải thực hiện các bước sau đây :

**Bước 1 :** thiết kế một trang tính trong Excel, trang tính này phải đảm bảo các yêu  $c$ ầu:

- Có các ô tính chứa biến số;  $\omega_{\rm c}$
- Có 1 ô tính chứa hàm mục tiêu; Ô tính này phải là 1 công thức mà trong đó có chứa các ô tính là các địa chỉ các ô chứa biến số.
	- Có thể có các ô tính khác chứa các điều kiên ràng buộc.

**Buớc 2 :** thiết lập mô hình :

- Goi Menu Tolls — Solver. Do Solver là 1 ứng dụng nâng cao của Excel nên nếu cài đặt thông thường sẽ không có Solver trong Menu Tolls. Lúc này phải cài đặt Solver như sau : Gọi Menu Tolls — Add-Ins — bật chức năng Solver như hình dưới — OK. Sau đó gọi lại Solver như trên; - Xác đinh ô tính chứa hàm muc tiêu: nhâp vào muc Set Target Cell đia chỉ ô tính chứa hàm muc tiêu;

- Xác đinh muc tiêu của bài toán : chon Max, Min hoăc Value of trong muc Equal To. Trường hợp chon

Value of phải nhập giá tri vào hôp thoai:

- Xác đinh các ô tính chứa biến số: bằng cách nhập các địa chỉ ô vào mục By Changing Cell; - Thiết lập các ràng  $b\mu\hat{o}c$  : Nhấn nút Add để nhập các ràng buôc vào Subject to the Constraints;

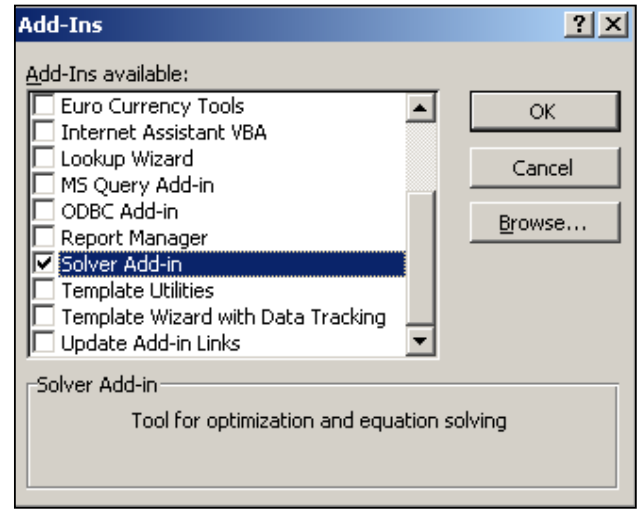

**Solver Parameters**  $|?|x|$ Set Target Cell: **E**£8 ъ. Solve Equal To:  $\odot$  Max  $C$  Min C Value of: Jо Close By Changing Cells: Ъ. Guess Subject to the Constraints: Options  $\blacktriangle$ Add Change Reset All Delete  $\overline{\nabla}$ Help

Ràng buộc sẽ được thiết lập thông qua hộp thoại Add Constraint:

Cell Reference:

. Nhập địa chỉ ô tính hoặc các ô **Add Constraint** tính bi ràng buộc giá tri vào muc Cell reference:

. Chon toán tử ràng buộc bằng cách nhấn vào nút tam giác & chon bằng trỏ chuột.

. Nhập giá tr i vào muc Constraint

. Nhấn nút Add để nhập ràng buộc tiếp theo; nhấn nút OK để kết thúc việc nhập ràng buộc; nhấn nút Cancel để huỷ ràng buôc.

Sau khi các ràng buộc đã xác lâp xong, chúng sẽ được hiển thị trong vùng Subject to

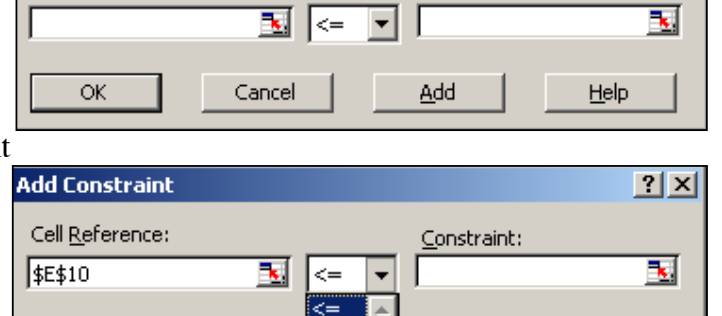

Constraint:

Add

 $2x$ 

Help

the Constraints. Lúc này phải kiểm tra rất kỹ lưỡng các ràng buộc; Phải đảm bảo các ràng buộc không thiếu, không thừa, không mâu thuẫn nhau.

OK

Các nút Change, Delete trong hôp thoai Solver Parameters cho phép chỉnh sửa ràng buộc sai hoặc xoá ràng buộc thừa.

Nếu muốn huỷ bỏ mô hình vừa lập, nhấn nút Reset All để thiết lập mô hình

## mới.

 $h$ ình:

 $= A3+B3$ :

 $= A3 * B3$ ;

nhấn

**Buớc 3 :** tìm lời giải Nhấn nút Solver sau khi đã thiết lâp xong mô hình để trình Solver bắt đầu quá trình tìm lời giải. Khi kết thúc quá trình tìm kiếm, hôp thoai Solver

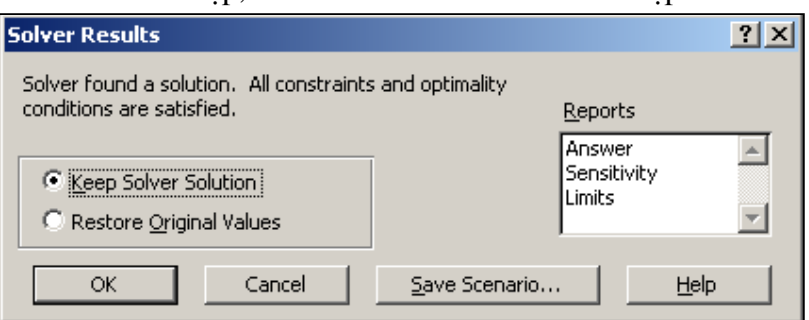

Cancel

 $\geq$ int

Results xuất hiện, nhấn nút OK để xem kết quả mà Solver đã tìm được. Ví du 3.1 : tìm 2 số nguyên A & B để A\*B là lớn nhất với điều kiên A+B=500

Thiết kế  $\overline{D3}$ ▾  $=$   $AA3*B3$ trang tính như  $\overline{\text{c}}$  $\overline{E}$ À  $\overline{B}$  $\overline{F}$ D G. Tìm 2 số A và B  $\mathbf{1}$  $\hat{O}$  tính  $C3$  $2$  So A Số B Tong A+B Tich A\*B nhập công thức: 3 야 의  $\overline{\mathbf{4}}$ **Solver Parameters**  $|?|X|$ S.  $\hat{O}$  tính  $C4$ Set Target Cell: **50\$3** Ex. Solve 6 nhập công thức: O yalue of: 7 Equal To: 10  $\odot$  Max  $\subset$  Min Close 8 By Changing Cells: - Lâp mô hình 9 \$A\$3:\$B\$3 B. Guess như hình bên & 10 Solver,  $11$ Subject to the Constraints: Options ngay lâp tức  $12<sup>2</sup>$  $$A$3: $B$3 = integer$  $\blacktriangle$ Add Excel sẽ tìm ra  $13<sup>°</sup>$  $|\$C$3 = 500$  $14$ 2 số A & B rồi Change Reset All 15 điền vào 2 ô Delete 16 tính trong By Help 17 Changing Cells.  $1<sup>2</sup>$ 

Bài giảng EXCEL - GV Th.S Nguyễn Biên Cương

*Ví du* 3.2 : tìm nghiêm của đa thức  $F(x) = 1.2X^{4,2} - 2.3X^{1,9} + 0.6X^{0,7} - 1$ 

- Thiết kế trang tính như hình bên. Mô hình Solver được lập  $n$ hu sau : - Hàm muc tiêu là ô tính B3: - Muc tiêu của bài toán là tìm ô A3 (chứa biến  $(x)$  để cho B3 bằng 0. Lúc này A3 chính  $1a$ nghiêm của đa thức  $F(x)$ . ở đây không có điều kiên ràng buôc nào về biến x.

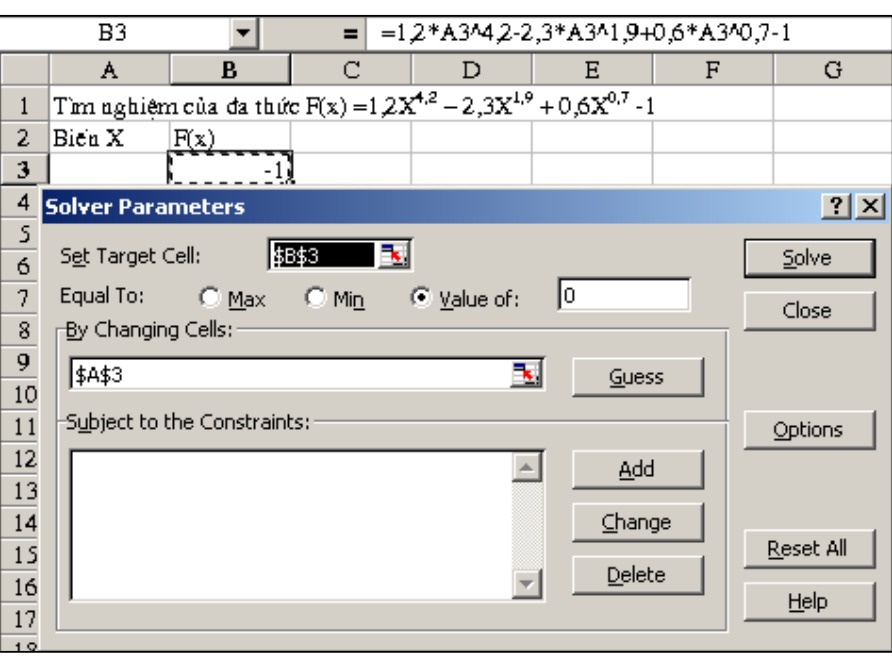

Nhấn Solver để tìm kết quả ta nhân thấy Excel không cho kết quả như mong muốn. Với các bài toán phức tạp dạng này, phải thay đổi các mặc định của Solver trong quá trình tìm lời giải như ở bước 4.

**Bước 4 :** Hiệu chỉnh các tuỳ chon của Solver - tìm được lời giải :

Trong hôp thoai Solver Parameters nhấn nút Options, xuất hiện hôp thoai Solver

Options:

- Tăng thời gian lặp Max Time lên tối đa:

- Tăng số lần lặp Interations lên tối đa:

- Tăng đô chính xác Precision;

- Cho sai số Tolerance bằng 0;

- Giảm giá tri đô lệch của phép so sánh cuối cùng Convergence đến giá tri tối thiểu cho phép;

- Chon đúng mô hình bài toán là tuyến tính (Assume Linear Model) hay phi tuyến (Use Automatic Scaling).

Sau đó nhấn OK để quay trở về hộp thoại Solver & tiếp tục nhấn Solver để tìm lời giải tối ưu.

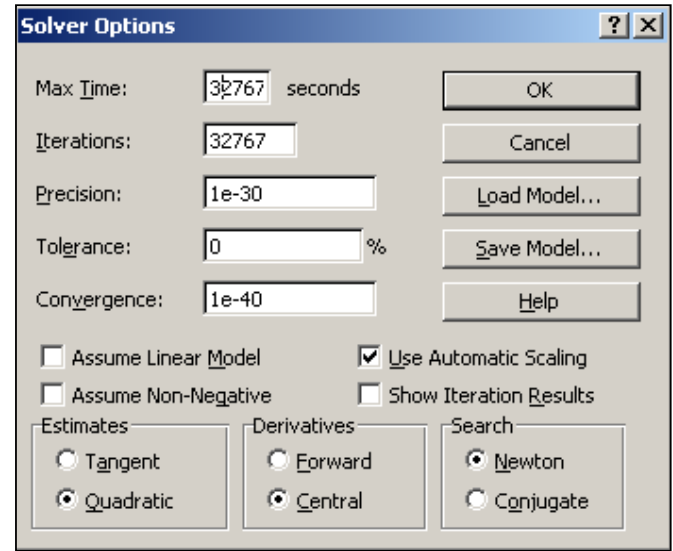

Nếu kết quả tính toán vẫn không thoả mãn thì tiếp tuc sử lý như sau :

- Kiểm tra lai mô hình Solver;
- Goi tiếp Solver nhấn nút Solver thêm vài lần;
- Giảm độ chính xác của Precision hoặc tăng Convergence rồi nhấn Solver lại;
- Nếu vẫn không có lời giải đúng nên kiểm tra hoặc bổ sung các ràng buộc để rút ngắn thời gian hoặc số lần lặp.

Như ở Ví du 3.2 khi đã thực hiện 3 cách trên đều không tìm được nghiệm của  $F(x)$ phải làm như hình dưới :

- Sao chép công thức ở  $\hat{\sigma}$  B3 xuống ô B4:B5; - Nhập thử các giá trị ở ô A4 cho đến khi thấy  $B4<0$ ; - Nhập thử các giá trị ở  $\hat{o}$  A5 cho đến khi thấy  $B5>0;$ 

- Thiết lập thêm ràng buộc để rút ngắn khoảng nghiêm tìm kiếm.

 $\overline{a}$ Nhấn nút Solver 2 đến 3 lần sẽ có ngay lời giải. Giá tri

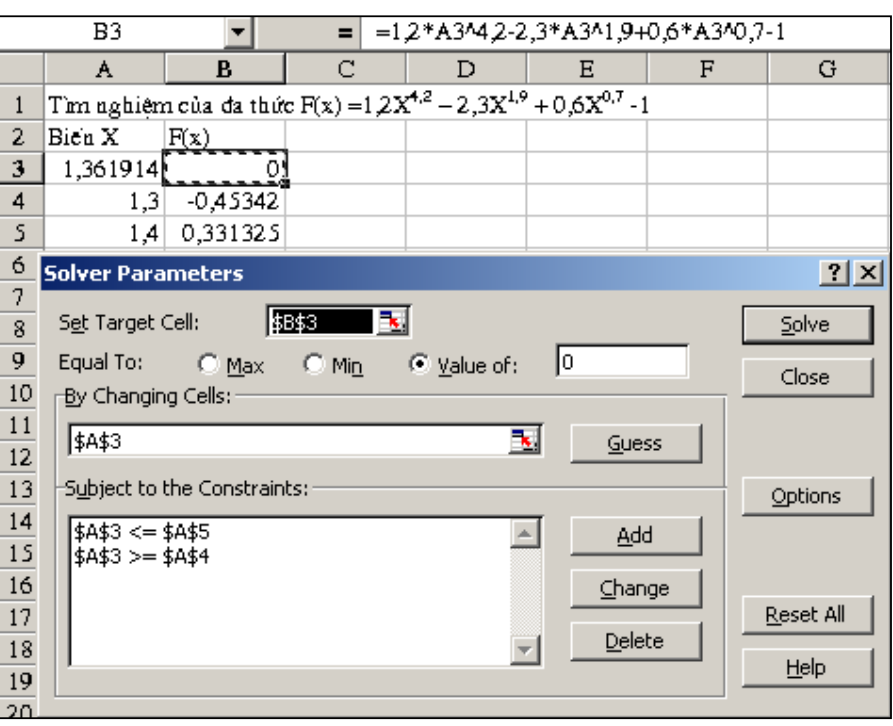

mà Solver trả về trong ô tính A3 chính là nghiệm của đa thức trong khoảng  $1,3 \div 1,4$ . Ví du 3.3 : tìm nghiệm của hệ phương trình tuyến tính.

 $\left\{ \begin{array}{l} 1{,}2X_1-2{,}3X_2+4{,}5X_3-6{,}1=0 \\ 2{,}8X_1+3{,}3X_2-2{,}1X_3+4{,}2=0 \\ -4{,}1X_1-1{,}8X_2+6{,}9X_3-1{,}2=0 \end{array} \right.$ 

- Thiết kế bảng tính như hình bên: - Nhập công thức cho hàm thứ nhất ở ô tính  $F3. O d\hat{a}y$ biến  $X_1$  được chứa trong ô tính E3, biến  $X_2$  được chứa trong ô tính E4, biến  $X_3$  được chứa trong ô tính E5. Sao chép công thức xuống ô F4:F5. Cách làm này phép sẽ cho nhanh chóng

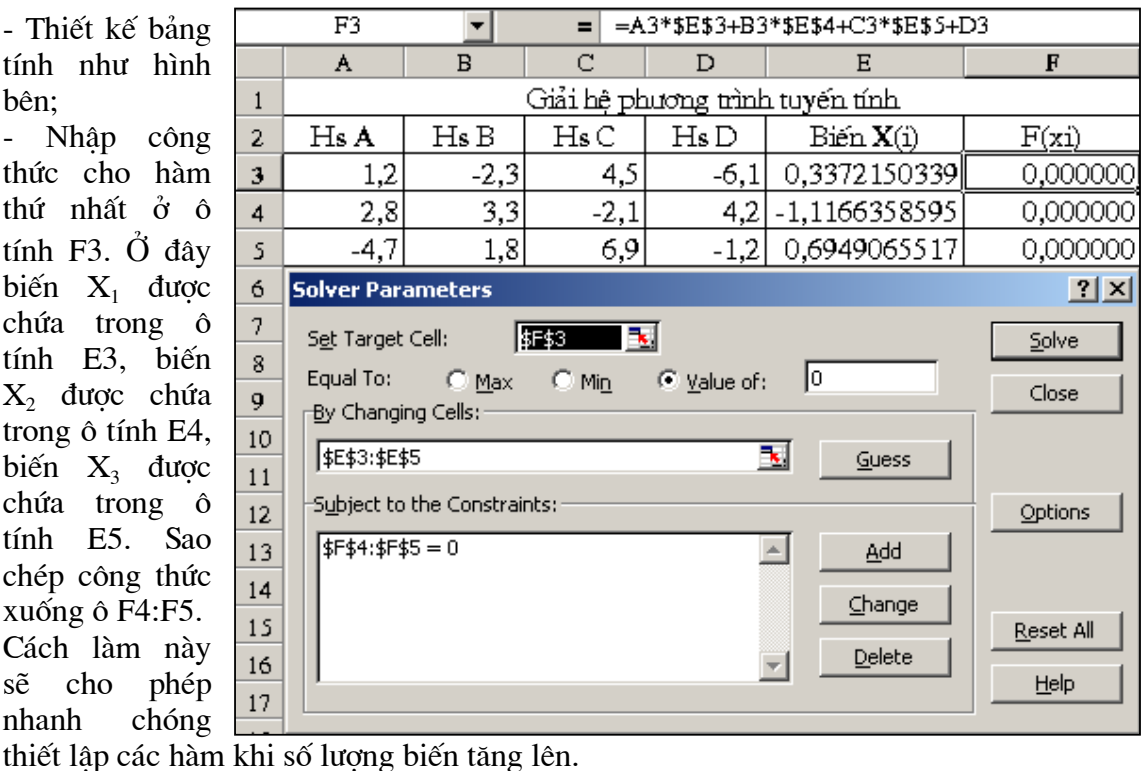

- Thiết lập mô hình Solver.

- Thay đổi Solver Options như hình dưới :

Gọi Solver 2 lần sẽ cho kết quả ở các ô tính E3:E5 là nghiệm của hệ phương trình.

Bằng cách này, sinh viên hoàn toàn có thể tìm được nghiệm của 1 hệ phương trình vài chục ẩn số rất nhanh chóng.

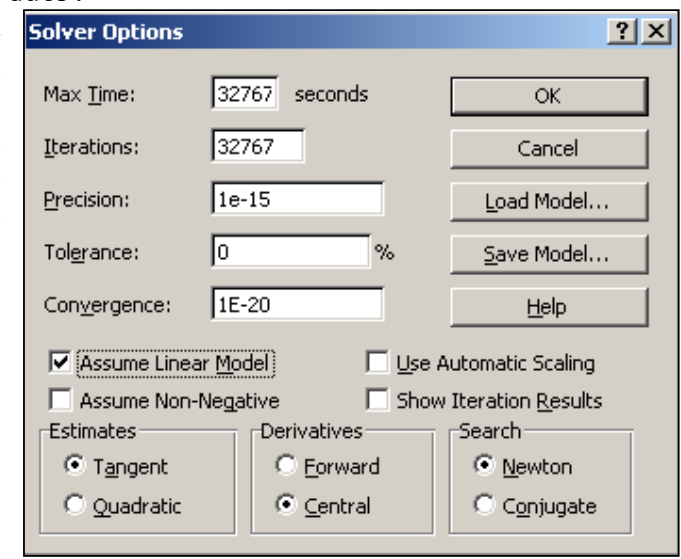

# CHƯƠNG 4 : BIỂU ĐỒ - ĐỒ THI TRONG EXCEL (2 TIẾT)

#### $1.$ Mở đầu :

Excel có một chức năng rất đặc biệt, chính là chức năng vẽ các biểu đồ, đồ thi từ chuỗi số liêu có trong bảng tính. Chức năng này trong Excel cho phép người dùng :

- Vẽ nhanh chóng các biểu đồ chuỗi số liêu;

- Vẽ chính xác các đồ thi từ chuỗi số liêu;

- Nhanh chóng xác định được tượng quan giữa các đại lượng trong đồ thi bằng phương pháp thống kê toán học.

Có thể nói đây là 1 chức năng rất quan trọng của Excel, chính nhờ 1 trong những chức năng này mà hiện nay Excel không có đối thủ canh tranh.

#### $2.$ Trình tư xác lập biểu đồ:

**O** Thiết lâp chuỗi số liêu để vẽ biểu đồ:

Muốn vẽ biểu đồ phải có chuỗi số liêu. Các số liêu này người dùng có thể nhập trực tiếp, cũng có thể số liêu là kết quả của 1 quá trình tính toán nào đó. Các số liêu nên bố trí gần nhau trong cùng 1 trang tính.

**2** Nhâp biểu đồ:

Excel yêu cầu người dùng nhập biểu đồ theo 4 bước (Step). Trong từng bước nhập biểu đồ, Excel luôn có các hỗ trợ và ví du minh hoa về biểu đồ mỗi khi người dùng thực hiện một thao tác nên người dùng rất dễ nhâp biểu đồ.

**O** Hiệu chỉnh biểu đồ:

Các biểu đồ sau khi nhập xong có thể chưa đạt yêu cầu về vi trí, kích thước hoặc các đối tượng của biểu đồ. Lúc này người dùng phải hiệu chỉnh từng mục cho phù hợp với mục đích sử dụng.

**O** Xác đinh các tương quan giữa các đai lương;

Khi muốn tìm hiểu tương quan giữa các đai lương vẽ mới thực hiện trình tư này. Lúc này Excel cho phép người dùng xác định phương trình đường xu hướng, hê số tương quan của các đai lương trong đồ thi theo đúng các phương pháp trong lý thuyết xác suất — thống kê.

#### $3.$ Nhâp biểu đồ:

 $D\hat{\epsilon}$  nhanh chóng hiểu & thực hành chương này, trước hết cần nhập chuỗi số liêu để vẽ biểu đồ vào trang tính như hình dưới :

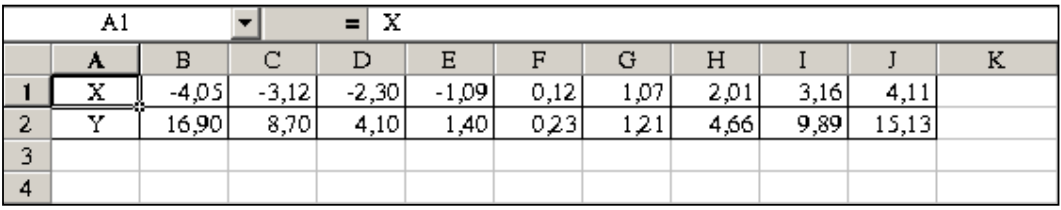

Để gọi chức năng nhập biểu đồ, đồ thi trong Excel tiến hành như sau :

trên thanh công cu chuẩn. Excel yêu cầu người dùng nhập biểu đồ theo 4 Step:

**Step 1** : Chon loai biểu đồ, đồ thi;

Step 2 : Xác lâp địa chỉ chuỗi số liêu vẽ biểu đồ;

Step 3 : Xác định tính chất các đối tương của biểu đồ;

Step 4 : Xác định vị trí hiển thi của biểu đồ.

Nhấn các phím NEXT & BACK để tới Step trước hoặc Step sau. Cu thể :

**Step 1** : Chon loai biểu đồ, đồ thi :

Dùng chuột chon loa biểu đồ trong *Chart type &* chon kiểu biểu đồ trong Chart sub-type.

Trong các loai biểu đồ hình bên, chỉ co loai XY(Scatter) sẽ cho hiển thi biểu đồ dưới đang 1 đồ thi trong hê truc toa đô Đêcác. Các loai khác thường không có hoặc chỉ có 1 truc giá tri, truc còn lai thường để hiển thi các nhãn của biểu đồ.

Sau khi đã chon xong ở Step1, nhấn Next để chuyển sang Step2.

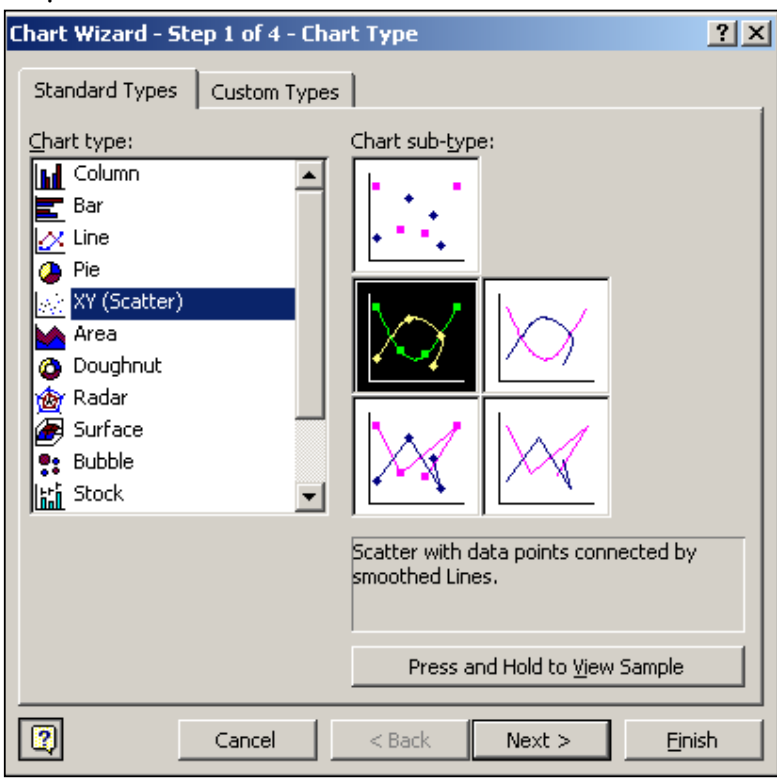

Step 2 : Xác lâp đia chỉ chuỗi số liêu vẽ biểu đồ.

Chart Wizard - Step 2 of 4 - Chart Source Data  $|2|X|$ Data Range | Series | Y 8,00 6,00  $+00$ i2,68  $\rightarrow$  $-6,00$ 4,00  $-2,00$ 2,00 4.00 6,00 0.00 ҡ Data range: =Sheet1!\$A\$1:\$J\$2 Series in: C Rows C Columns  $\sqrt{2}$ Cancel  $<sub>Back</sub>$ </sub>  $Next >$ **Finish** 

Trong Data Range nhập địa chỉ vùng ô tính có chứa các số liêuđể vẽ biểu đồ. Cũng có thể nhấp chuột vào trong vùng Data Range sau đó dùng chuột chon vùng dữ liêu chứa ô tính trên trang tính.

Trong **Series**  $in$ chon Rows để xác đỉnh việc phân tích dữ liệu vẽ theo hàng (như trong ví du biến x nằm trên 1 hàng, hàm y nằm trên 1 hàng) hoặc chon Column để xác đinh việc phân tích dữ liệu vẽ theo côt.

Sau khi đã chon xong ở Step2, nhấn Next để chuyển sang Step3, hoăc Back để quay về Step1.

Step 3 : Xác định tính chất các đối tượng của biểu đồ:

Titles : xác đinh các tiêu đề của biểu đồ: - Chart title : tên của biểu đồ:  $-Value(X) axis:$ tên của truc X:  $- Value(Y) axis:$ tên của truc X;  $\ddots$ 

Axes : xác đinh việc hiển thi các truc. Bât hoăc tắt việc hiển thi các trục ở hộp kiểm tra.

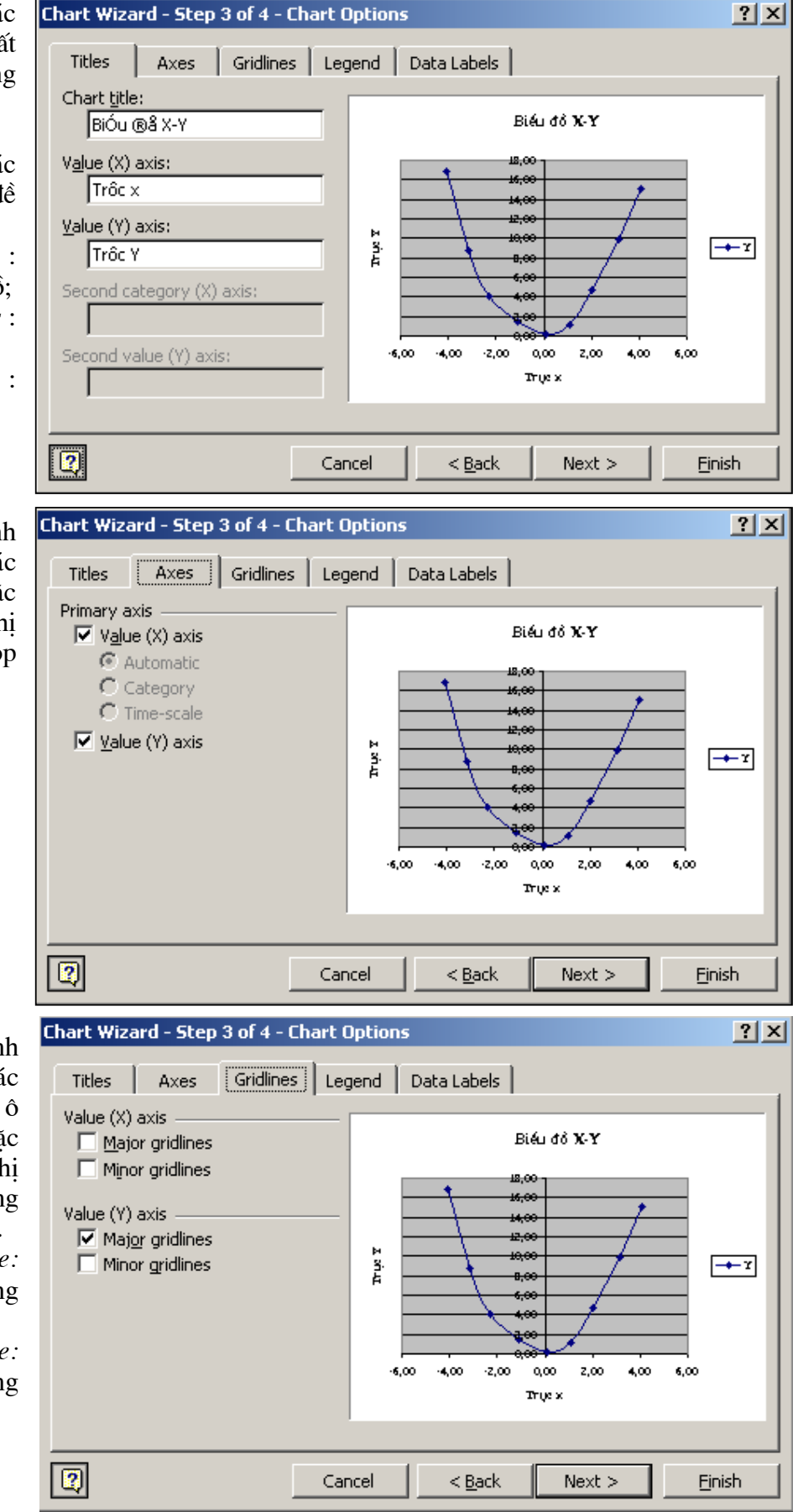

Axes : xác đinh việc hiển thi các đường gióng (ô lưới). Bât hoặc tắt việc hiển thị các đường gióng ở hộp kiểm tra. -Major gridline: đường gióng chính: -Minor gridline: đường gióng chính;

Bài giảng EXCEL - GV Th.S Nguyễn Biên Cương

Legend : xác đinh việc hiển thị hoặc không hiển thi chú giải cho các đường đồ thi bằng cách bât, tắt hôp kiểm tra Show legend.

Xác đinh vi trí của chú giải trong Placement: Bottom — hên dưới biểu đồ: Corner  $-$  góc

trên bên phải... Data Labels: xác đinh việc hiển thi hoặc không hiển thi các nhãn bằng cách chon  $\overline{1}$ trong các tuỳ chon. Thông thường các giá tri sẽ được bât (Value). Cuối

cùng nhấn Next để qua Step4

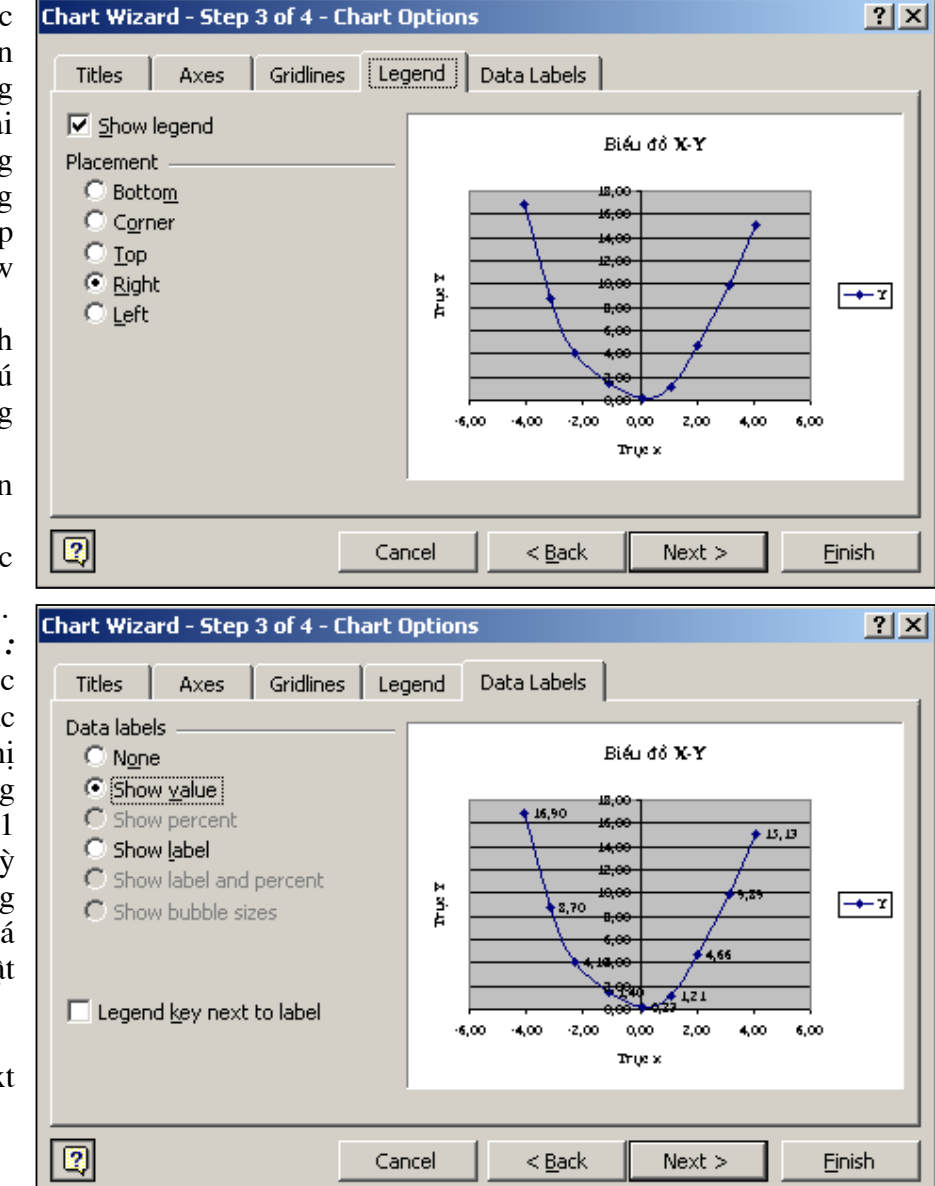

**Step 4 :** Xác định vị trí hiển thị của biểu đồ.

Nếu muốn biểu đồ đứng độc lập trong 1 trang in chon As new sheet; Cách này Excel thường sẽ tư đông căn chỉnh biều đồ cho vừa văn 1 trang in nên đỡ mất thời gian đinh dang lai biểu đồ. Song nếu

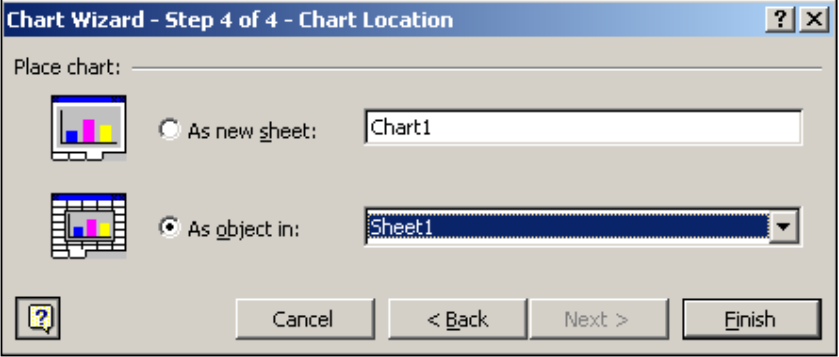

biểu đồ bắt buộc phải hiển thị cùng với các nội dung tính toán trong trang tính thì chọn As object in.

Cuối cùng nhấn Finish để kết thúc việc nhập biểu đồ.

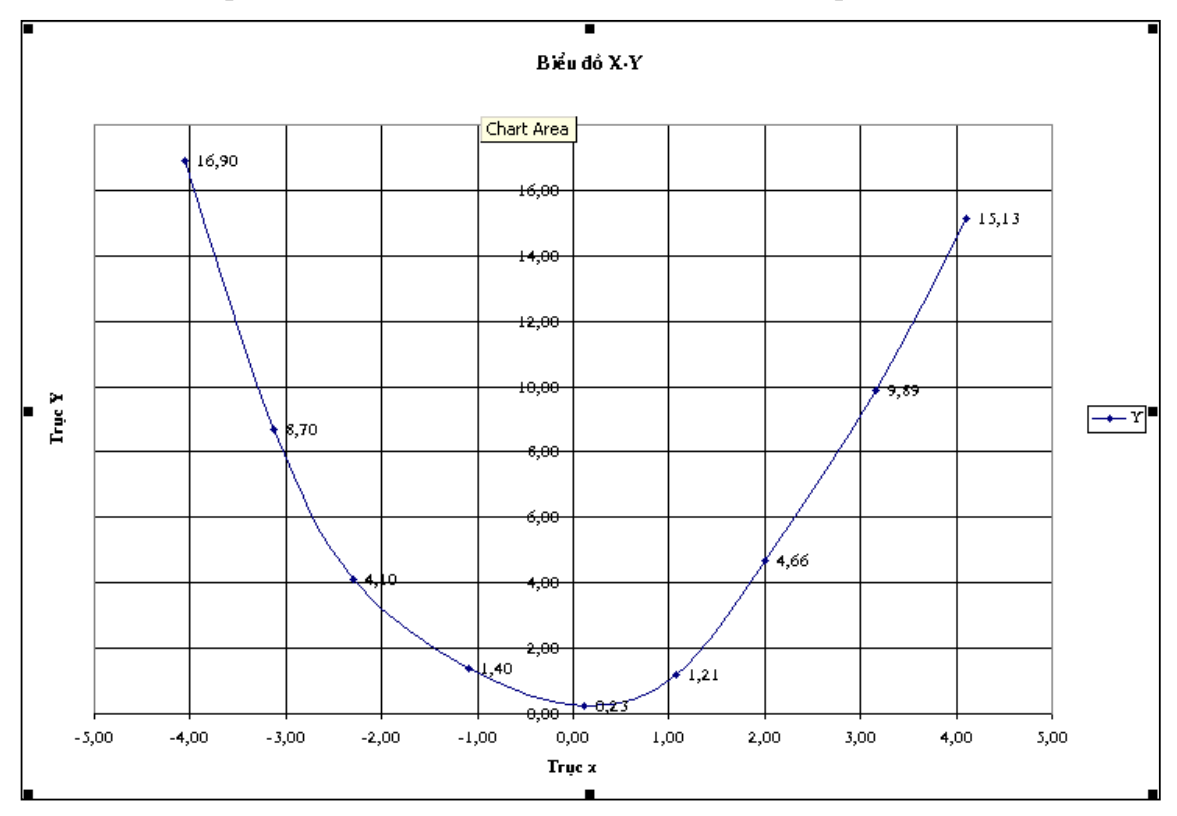

Ví du 4.1 : Nhập đồ thị có số liệu như đã nêu ở trên để có kết quả như sau :

#### 4. Hiêu chinh biểu đồ:

4.1. Hiệu chỉnh vi trí, kích thước :

Chon biểu đồ cần hiệu chỉnh, sẽ thấy quanh biểu đồ xuất hiện 8 nút màu đen như hình trên. Đưa trỏ chuột vào 1 vùng trắng bất kỳ trong biểu đồ, giữ nút trái chuột & điều chỉnh góc trên bên trái của biểu đồ đúng vị trí; Đưa chuột đến nút ở góc dưới bên phải của biểu đồ, giữ nút trái chuột trong quá trình thay đổi kích thước của biểu đồ cho đến khi đat yêu cầu. Đây là cách hiêu chỉnh vi trí & kích thước nhanh nhất, ít mất thời

gian nhất. 4.2. Hiêu chỉnh các đối tượng của biểu đồ : Nguyên tắc chung: muốn hiêu chỉnh đối tượng nào, rê chuột đến đối tương đó, nhấn nút phải chuột rồi chon Format...

4.2.1. Hiêu chỉnh các tiêu đề : hôp thoai hiêu chỉnh tiêu đề như hình bên. Đinh đường viền bao quanh tiêu đề trong Border; chon mầu nền cho tiêu đề trong

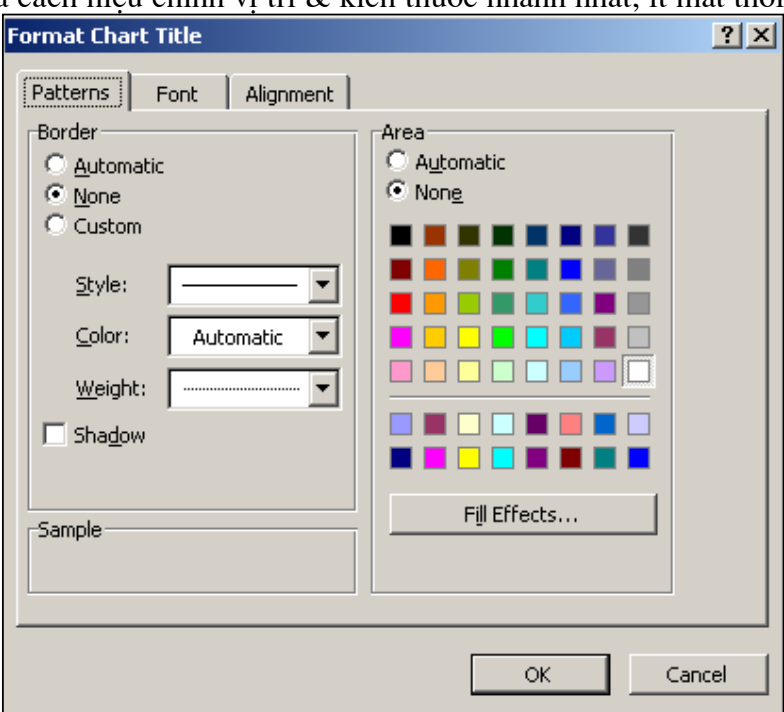

Bài giảng EXCEL - GV Th.S Nguyễn Biên Cương

Area, trộn màu nền trong Fill Effects; định lại kiểu chữ, cỡ chữ trong Font, xác định phong cách trình bày chữ trong Alignment.

4.2.2. Hiệu chỉnh các chú giải : tương tự như hiệu chỉnh các tiêu đề.

4.2.3. Hiệu chỉnh các đường gióng:

Chon kiểu đường gióng trong Style; Màu đường gióng trong Color; Chiều dày đường gióng trong Weight. Nếu trong quá trình nhập biểu đồ các đường gióng đã bi tắt, muốn hiển thi các đường gióng có thể quay trở lai Step3 bằng cách:

Đưa trỏ chuột vào 1 vùng trống của biểu đồ, nhấp phải chuột để gọi menu rút gọn như hình dưới:

Chon Chart Options để quay lai Step3. Muốn quay về Step1 chọn Chart Type; quay về Step2 chon Source Data; quay về Step4 chon Location.

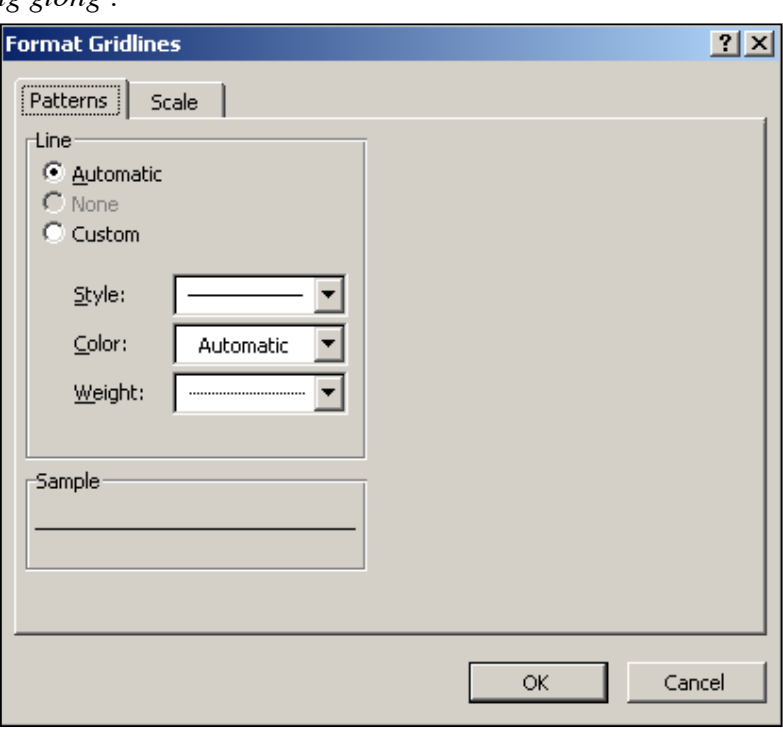

Trong menu rút gọn này, nếu chọn Format Plot Area sẽ cho phép đinh dang lai đường viền (Border) và nền của vùng vẽ biểu đồ.

4.2.4. Hiệu chỉnh các nhãn & giá tri :

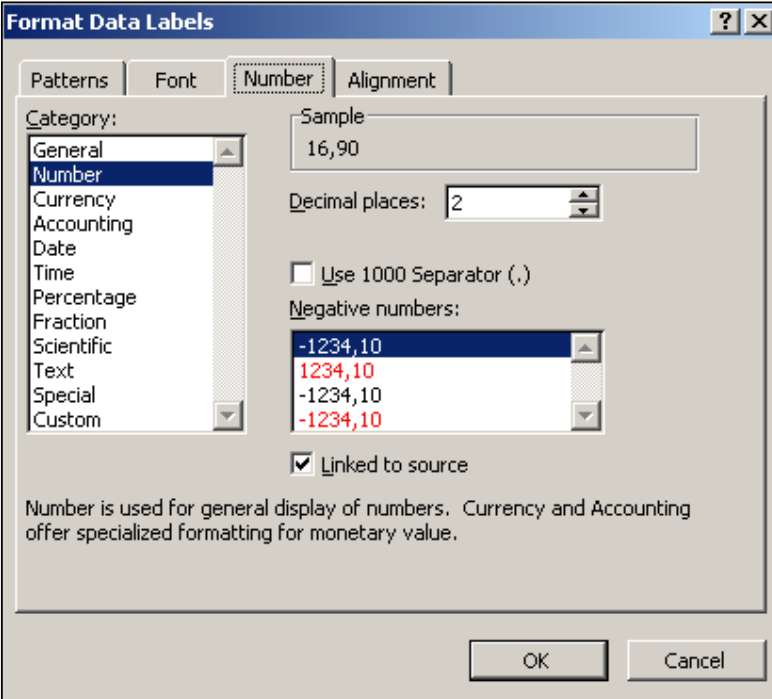

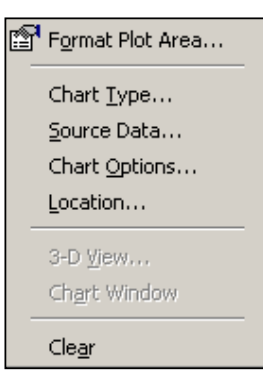

Các nôi dung : Patterns, Font, Alignment tương tư như khi hiêu chỉnh các tiêu đề. Muc Number cho phép hiêu chỉnh kiểu định dạng dữ liệu của các nhãn & giá tri. Cách làm tương tư khi đinh dang dữ liệu trong ô tính.

### 4.2.5. Hiệu chỉnh các đường biểu đồ :

Trong Pattern cho phép hiêu chỉnh nét vẽ của các đường đồ thi  $(Line)$ : Chon kiểu nét vẽ trong Style; Màu nét vẽ trong Color; Chiều dày nét vẽ trong Weight. Các nút của đồ thi (Marker) được hiêu chỉnh bao gồm : Kiểu các điểm chấm (Style), màu nét viền xung quanh điểm chấm (Foreground), màu điểm nền của chấm (Background) ,kích  $\tilde{\rm c} \tilde{\rm o}$ điểm chấm (Size).

4.2.6. Hiệu chỉnh các trục :

Patterns cho phép hiêu chỉnh nét vẽ của truc trong *Lines*; Kiểu của các điểm chấm chính trên trục trong Major tick mark type : không chấm (None), các điểm chấm quay ra ngoài (Outsize), quay vào trong (Insize),  $\dot{\sigma}$  chinh giữa (Cross).

Kiểu của các điểm chấm phu trên truc trong Minor tick mark type : không chấm (None), các điểm chấm quay ra ngoài (Outsize), quay vào trong (Insize),  $\dot{\sigma}$  chinh giữa (Cross).

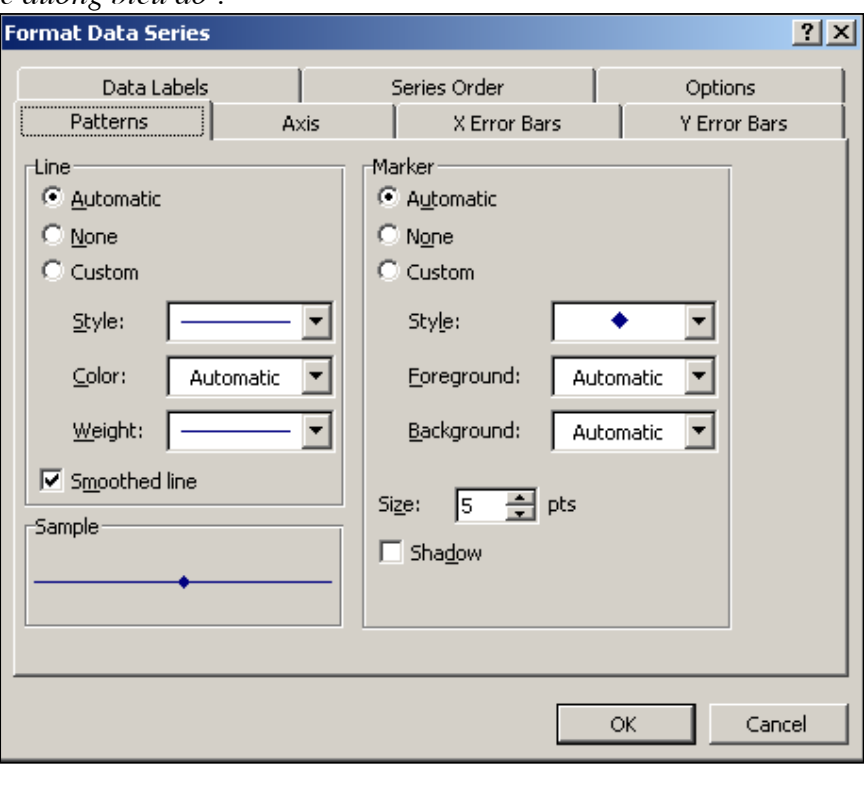

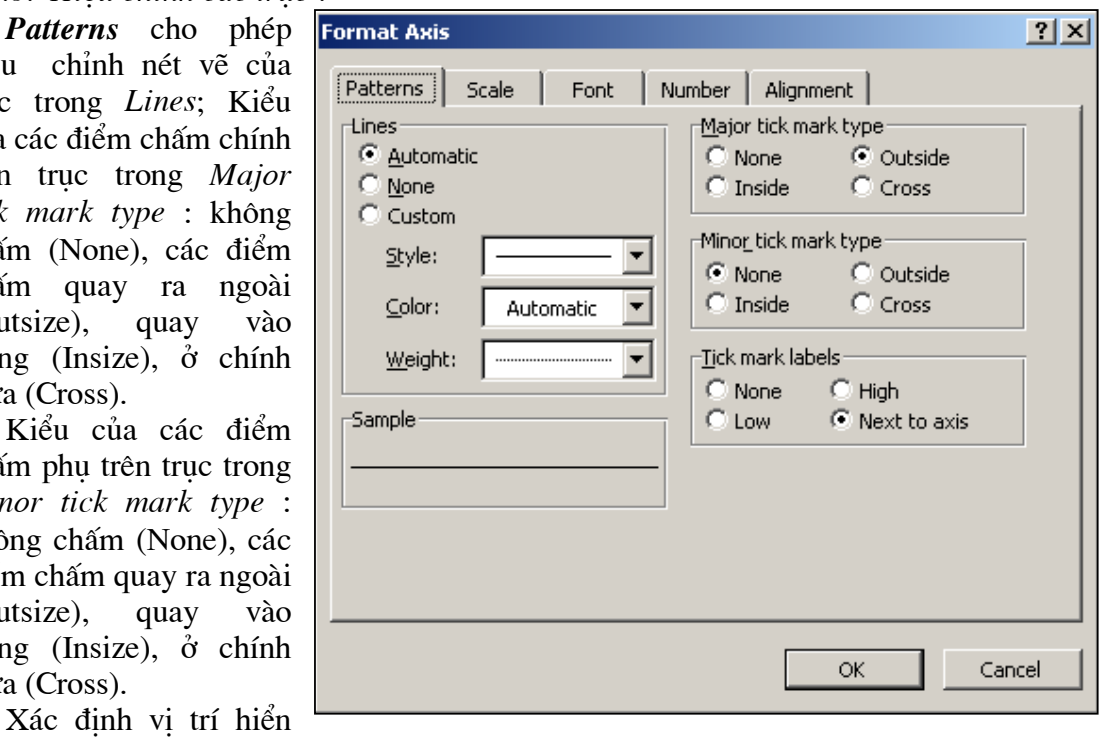

thi các giá trị trên trục trong Tick mark type labels.

Scale cho phép hiệu chỉnh giá trị nhỏ nhất của trục (Minimum) , giá trị lớn nhất của truc (Maximum), khoảng cách giữa các điểm chấm chính (Major unit), khoảng cách giữa các điểm chấm phụ (Minor unit), số điểm chấm chính của trục. Ngoài ra : nếu chọn Logarithmic scale truc sẽ chuyển từ hê thập phân sang hiển thi truc logarit, chon Value in reverse order để đổi chiều chủa truc, Value axis crosses at maximum vaulue để đặt trục ở vi trí lớn nhất của truc kia

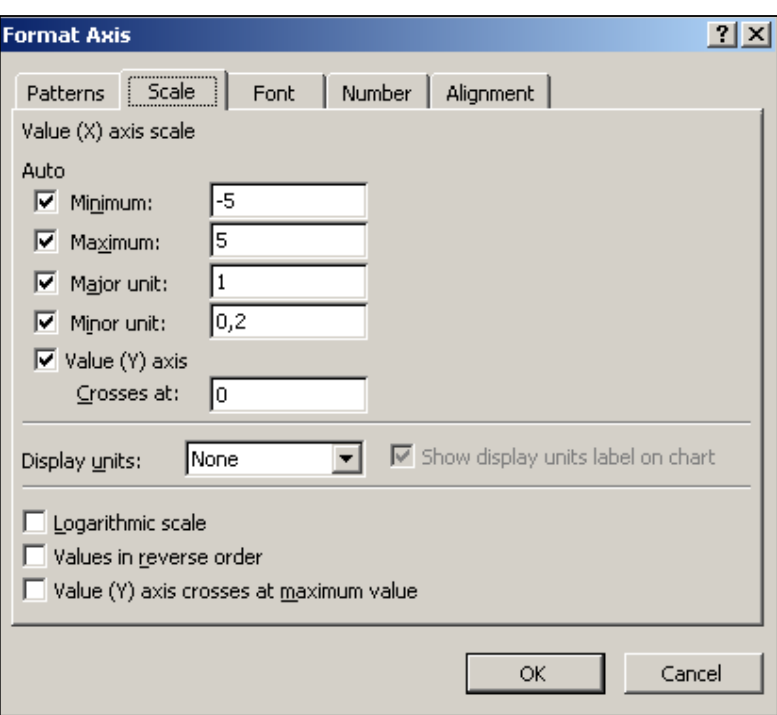

(thông thường trục được đặt ở giá trị nhỏ nhất).

Các định dạng còn lại tương tự các định dạng đã biết khác. Ví du 4.2 : Hiệu chỉnh đồ thị ở Ví dụ 4.2 để có các kết quả như sau :

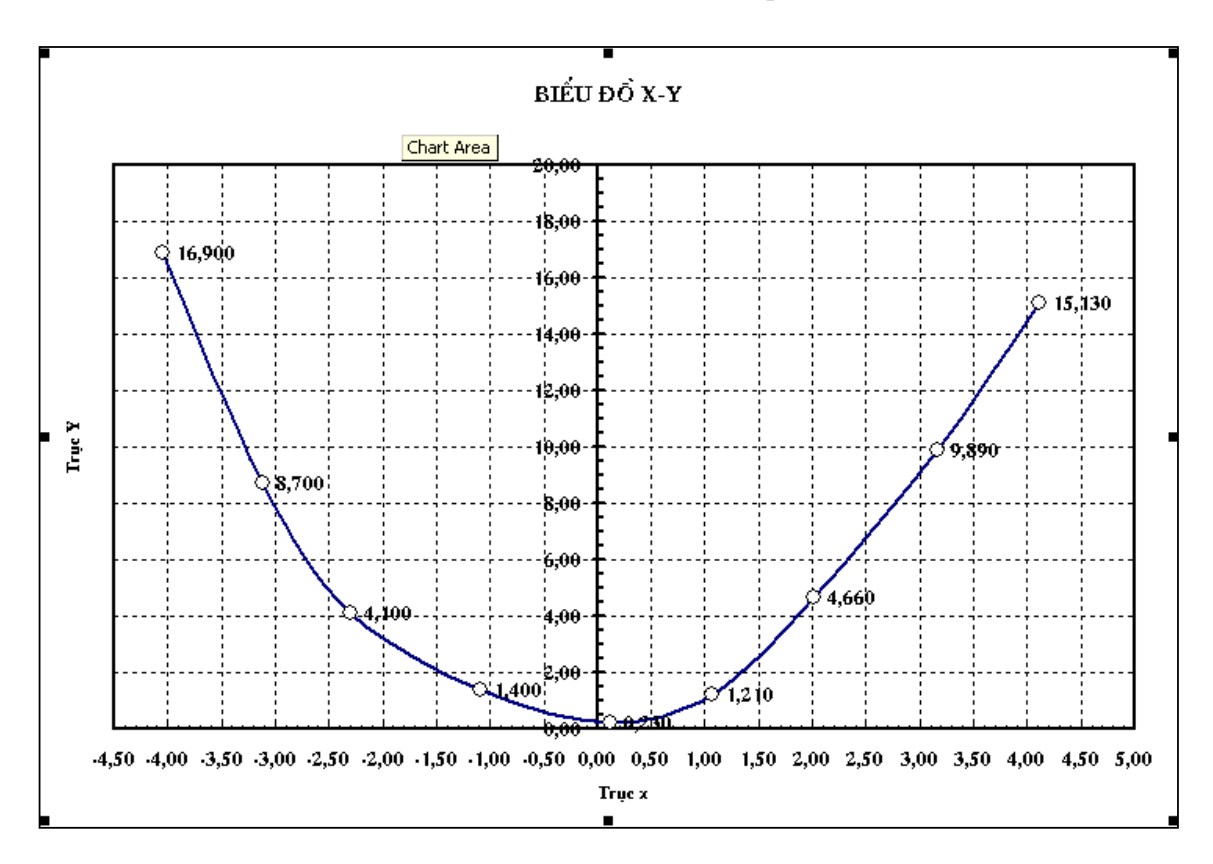

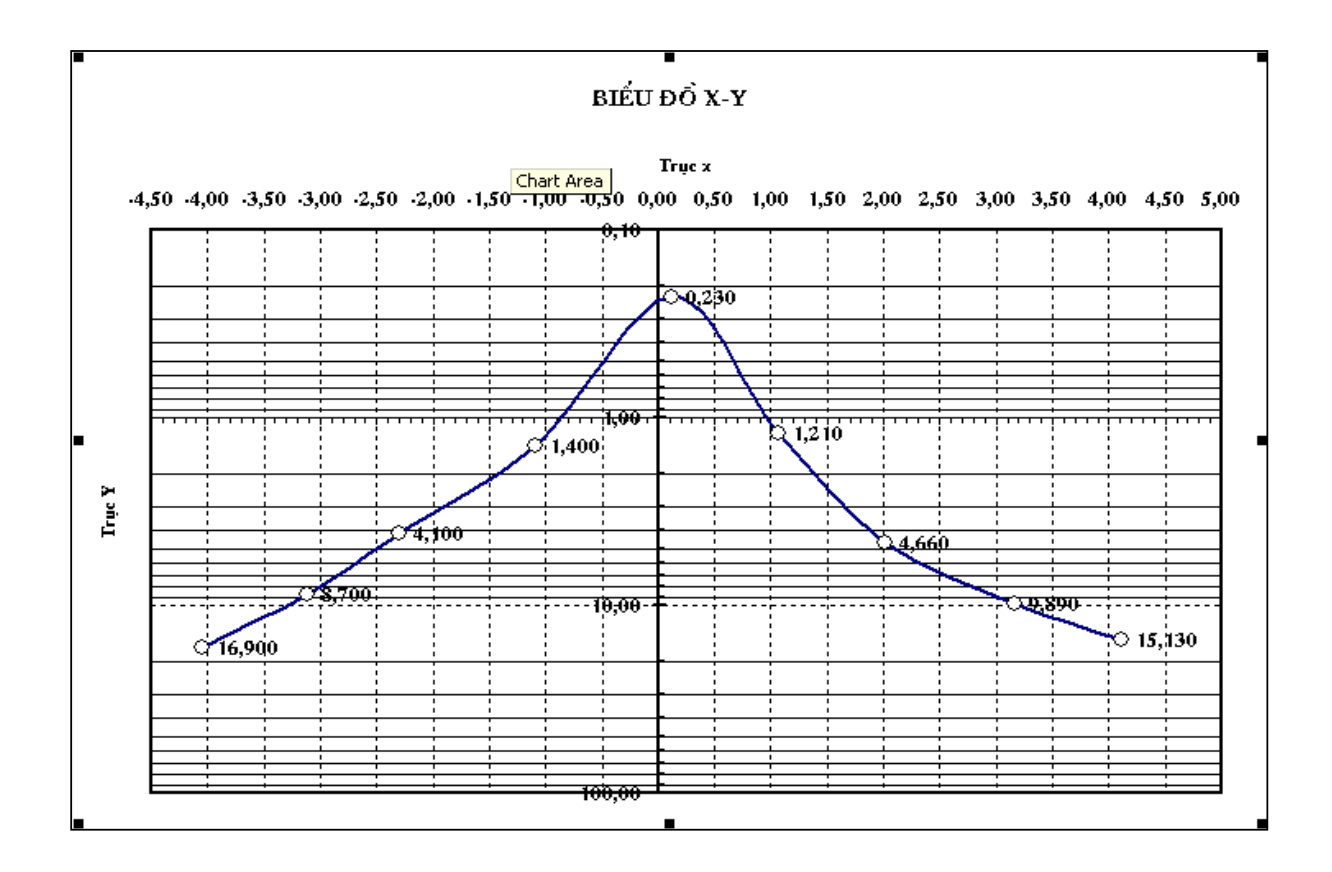

### 5. Xác định tương quan giữa các đại lượng vẽ biểu đồ:

Muốn tìm được đường xu hướng của các đại lượngvẽ, điều kiện đầu tiên là biểu đồ phải được chọn là kiểu XY(Scatter) khi nhập. Chọn đường đồ thị cần tìm hiểu tương quan, nhấp phải chuột để hiển thị menu rút gọn như hình bên. Format Data Series... Chọn Add Trendline để tìm đường xu hướng. Chart Type...

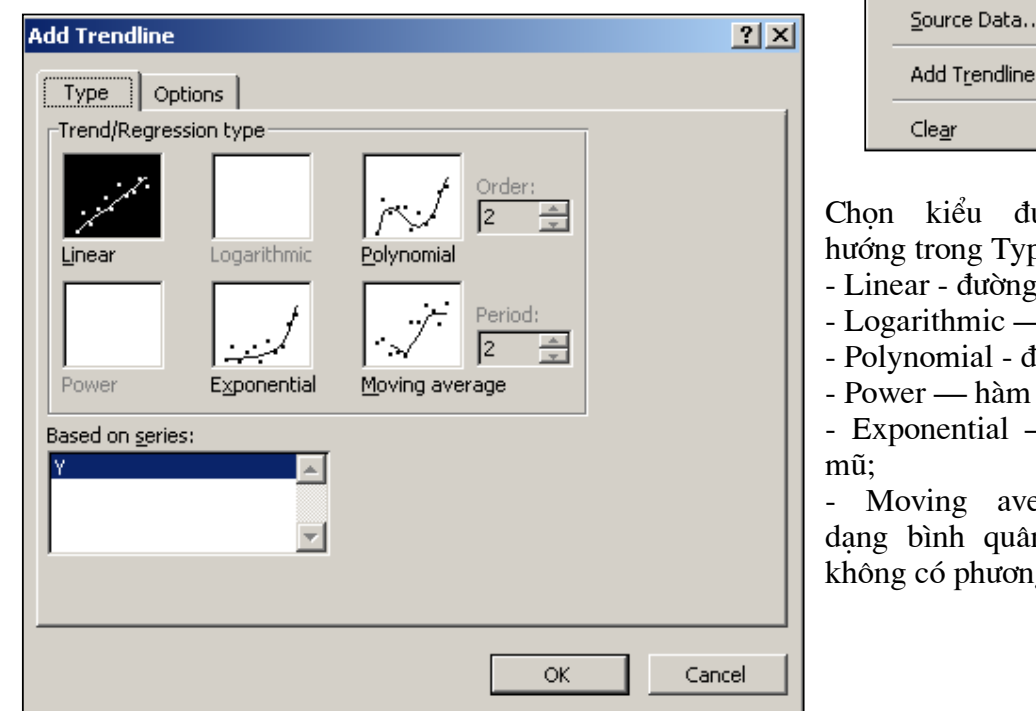

ường xu  $pe:$ thẳng; - logarit; ta thức; mũ: — hàm e erage n động (  $g$  trình  $).$ 

Trong Options bật equation Display on chart để hiển thị phương trình của đường xu hướng; bật Display Rsquared value on chart để hiển thị hệ số tương quan R.

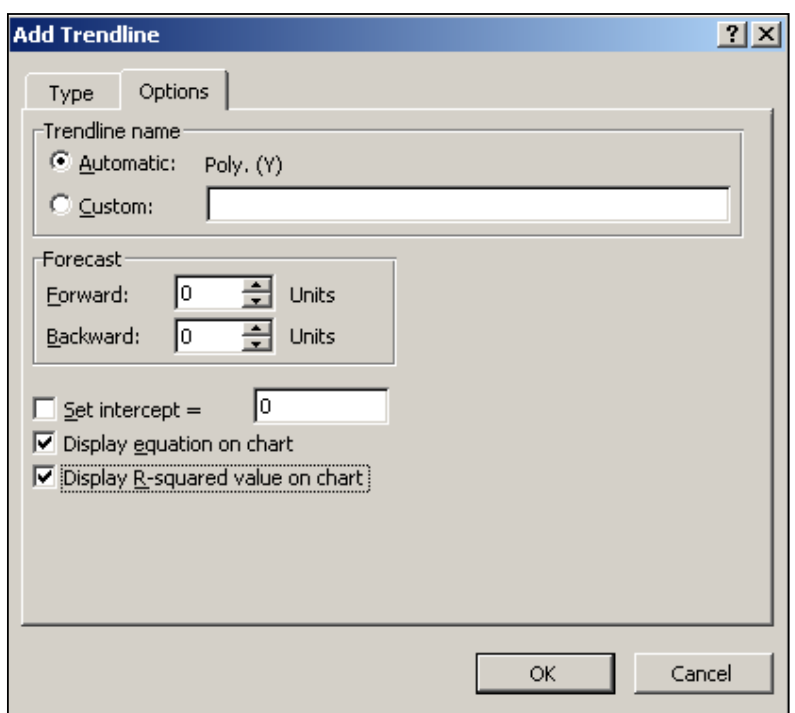

Kết quả sẽ có đường xu hướng (đường nét đậm), phương trình đường xu hướng & hệ số tương quan như hình dưới :

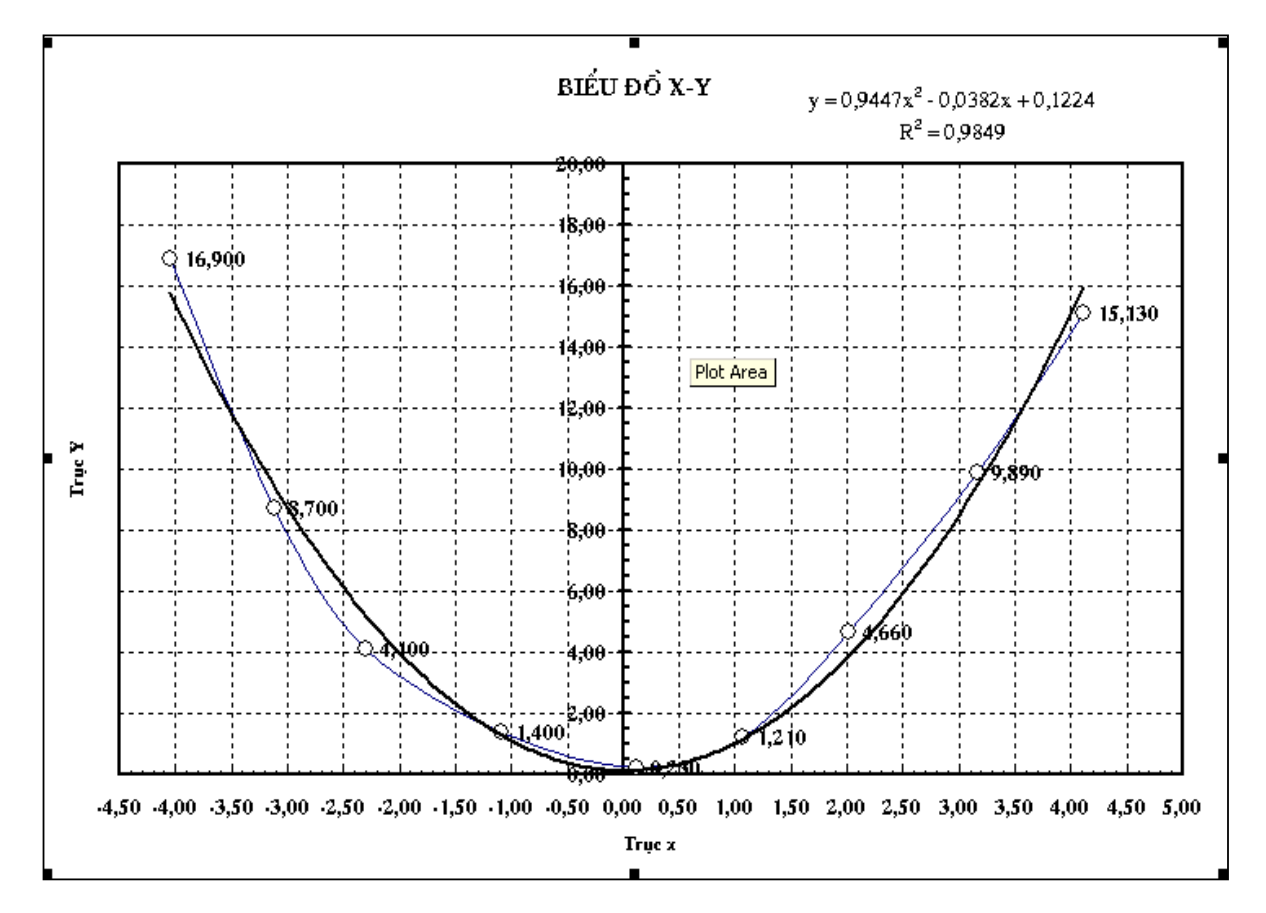

Bài tâp 4.1 : Sử dụng dữ liệu ở Bài tập 1.4, vẽ đồ thị tương quan dung trọng - độ ẩm của mẫu đất thí nghiệm như hình dưới :

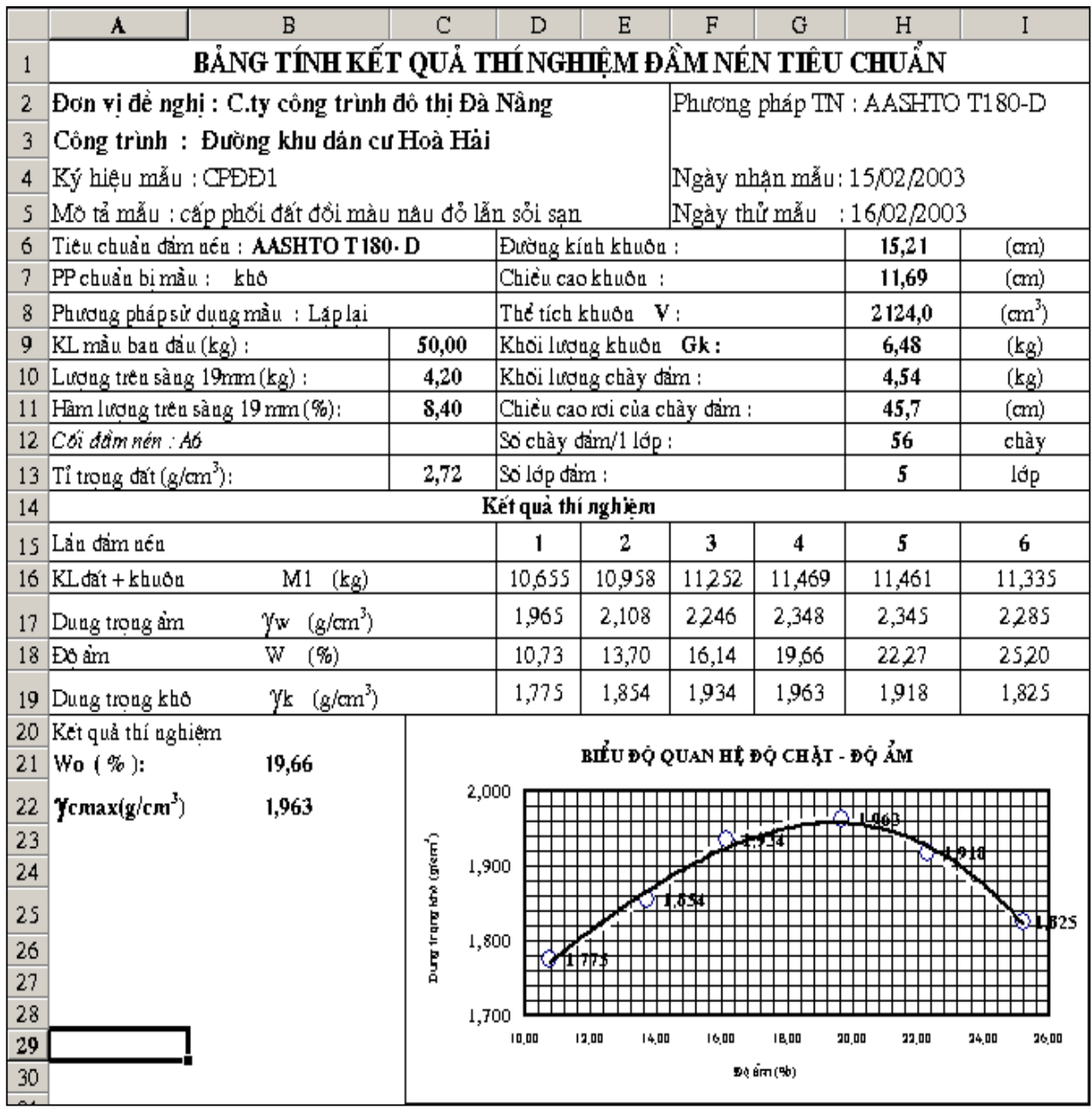

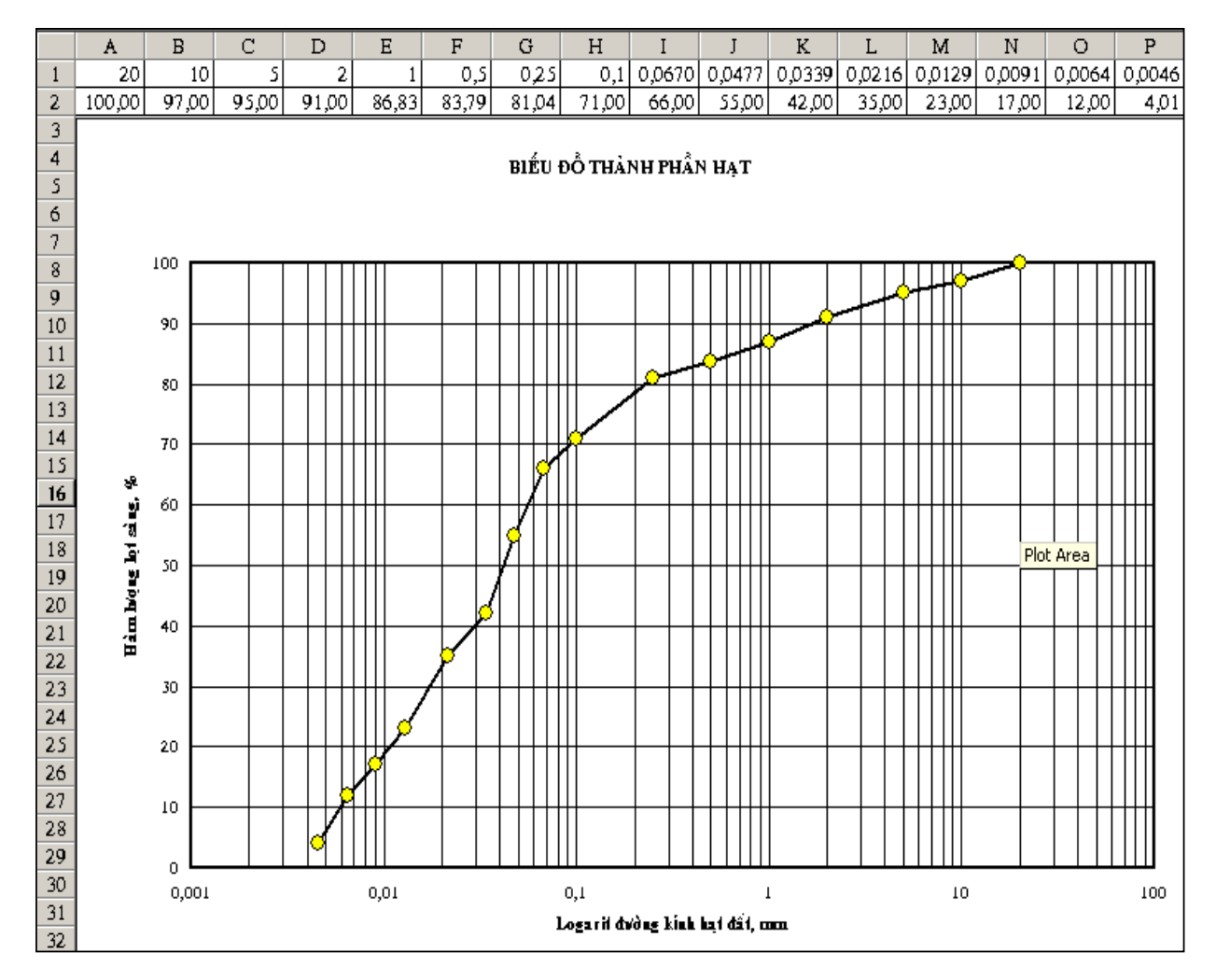

Bài tâp 4.2 : Vẽ biểu đồ thành phần hat của đất theo số liêu như hình dưới :

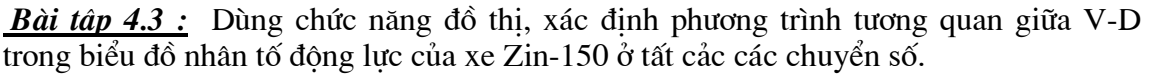

Từ đó lập bảng tính để tư động xác định nhân tố động lực D của xe khi biết tốc độ, chuyển số của xe và bảng tính ngược lại : biết D sẽ tự động xác định vận tốc cân bằng tối đa của xe có thể đat được trên đường.

Kết hợp với chức năng Solver, lập bảng tính để tính toán chính xác chiều dài tăng tốc & hãm xe của ô tô trong đoan đường đang tăng tốc mà xe lai chay vào đường cong nằm có hạn chế tốc độ xe chạy.